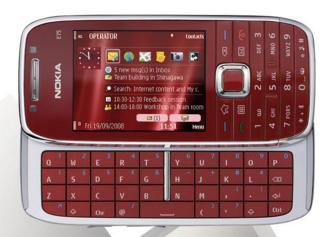

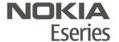

Nokia E75

© 2008 Nokia. All rights reserved.

DECLARATION OF CONFORMITY

C€0434 Ф

Hereby, NOKIA CORPORATION declares that this RM-412 product is in compliance with the essential requirements and other relevant provisions of Directive 1999/5/EC. A copy of the Declaration of Conformity can be found at http://www.nokia.com/phones/declaration\_of\_conformity/.

Nokia, Nokia Connecting People, Eseries, and Nokia E75 are trademarks or registered trademarks of Nokia Corporation. Nokia tune is a sound mark of Nokia Corporation. Other product and company names mentioned herein may be trademarks or tradenames of their respective owners

Reproduction, transfer, distribution, or storage of part or all of the contents in this document in any form without the prior written permission of Nokia is prohibited.

US Patent No 5818437 and other pending patents. T9 text input software Copyright © 1997-2008. Tegic Communications, Inc. All rights reserved.

**symbian** This product includes software licensed from Symbian Software Ltd ©1998-2008. Symbian and Symbian OS are trademarks of Symbian Ltd.

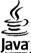

POWERED Java and all Java-based marks are trademarks or registered trademarks of Sun Microsystems, Inc.

Portions of the Nokia Maps software are ©1996-2008 The FreeType Project. All rights reserved.

This product is licensed under the MPEG-4 Visual Patent Portfolio License (i) for personal and noncommercial use in connection with information which has been encoded in compliance with the MPEG-4 Visual Standard by a consumer engaged in a personal and noncommercial activity and (ii) for use in connection with MPEG-4 video provided by a licensed video provider. No license is granted or shall be implied for any other use. Additional information, including that related to promotional, internal, and commercial uses, may be obtained from MPEG LA, LLC. See http://www.mpegla.com

Nokia operates a policy of ongoing development. Nokia reserves the right to make changes and improvements to any of the products described in this document without prior notice.

TO THE MAXIMUM EXTENT PERMITTED BY APPLICABLE LAW, UNDER NO CIRCUMSTANCES SHALL NOKIA OR ANY OF ITS LICENSORS BE RESPONSIBLE FOR ANY LOSS OF DATA OR INCOME OR ANY SPECIAL, INCIDENTAL, CONSEQUENTIAL OR INDIRECT DAMAGES HOWSOEVER CAUSED.

THE CONTENTS OF THIS DOCUMENT ARE PROVIDED "AS IS". EXCEPT AS REQUIRED BY APPLICABLE LAW, NO WARRANTIES OF ANY KIND, EITHER EXPRESS OR IMPLIED, INCLUDING, BUT NOT LIMITED TO, THE IMPLIED WARRANTIES OF MERCHANTABILITY AND FITNESS FOR A PARTICULAR PURPOSE, ARE MADE IN RELATION TO THE ACCURACY, RELIABILITY OR CONTENTS OF THIS DOCUMENT. NOKIA RESERVES THE RIGHT TO REVISE THIS DOCUMENT OR WITHDRAW IT AT ANY TIME WITHOUT PRIOR NOTICE.

Reverse engineering of any software in the Nokia device is prohibited to the extent permitted by applicable law. Insofar as this user quide contains any limitations on Nokia's representations, warranties, damages and liabilities, such limitations shall likewise limit any representations, warranties, damages and liabilities of Nokia's licensors.

The availability of particular products and applications and services for these products may vary by region. Please check with your Nokia dealer for details, and availability of language options.

#### Export controls

This device may contain commodities, technology or software subject to export laws and regulations from the US and other countries. Diversion contrary to law is prohibited.

#### FCC/INDUSTRY CANADA NOTICE

Your device may cause TV or radio interference (for example, when using a telephone in close proximity to receiving equipment). The FCC or Industry Canada can require you to stop using your telephone if such interference cannot be eliminated. If you require assistance, contact your local service facility. This device complies with part 15 of the FCC rules. Operation is subject to the following two conditions: (1) This device may not cause harmful interference, and (2) this device must accept any interference received, including interference that may cause undesired operation. Any changes or modifications not expressly approved by Nokia could void the user's authority to operate this equipment.

/Issue 1 EN

# **Contents**

| Safety                                   | 12 |
|------------------------------------------|----|
| About your device                        |    |
| Network services                         |    |
|                                          |    |
| Quick start guide                        | 14 |
| SIM card, battery, charging, memory card | 14 |
| Insert the SIM card and battery          | 14 |
| Charge the battery                       |    |
| Insert the memory card                   | 15 |
| Eject the memory card                    |    |
| First start-up                           | 16 |
| Keys and parts                           |    |
| Keys and parts                           |    |
| Keys and parts (sides)                   | 18 |
| One-touch keys                           |    |
| Keyboard                                 | 19 |
| Lock the keys                            |    |
| Accessories                              |    |
| Connect the headset                      |    |
| Attach a wrist strap                     |    |
| Home screen                              |    |
| Nokia Switch                             |    |
| Transfer content                         |    |
| Synchronise, retrieve, or send content   |    |
| Set up your e-mail                       |    |
| Antennas                                 |    |
| Nokia PC Suite                           |    |
| Tips for efficient use                   | 24 |
| Support                                  | 24 |
|                                          |    |

| Nokia E75 - The basics                 | 26 |
|----------------------------------------|----|
| Welcome                                |    |
| Settings wizard                        |    |
| Menu                                   |    |
| Display indicators                     |    |
| Write text                             |    |
| Write text with the keyboard           |    |
| Predictive text input                  |    |
| Search                                 |    |
| Search                                 | 29 |
| Start a search                         | 30 |
| Search results                         |    |
| Search services                        |    |
| Search settings                        |    |
| Common actions in several applications | 30 |
| Volume control                         | 31 |
| Free memory                            | 31 |
|                                        |    |
| Personalisation                        |    |
| Profiles                               |    |
| Select ringing tones                   |    |
| Customise profiles                     |    |
| Personalise the home screen            |    |
| Change the display theme               |    |
| Download a theme                       |    |
| Change audio themes                    |    |
| 3-D ringing tones                      | 36 |
| New from Nokia Eseries                 | 37 |
| Key features                           | 37 |

| Home screen                              | 38  | Search for e-mail messages               | 48 |
|------------------------------------------|-----|------------------------------------------|----|
| Home screen                              |     | Delete e-mails                           |    |
| Work on the home screen                  | 38  | Switch between e-mail folders            | 48 |
| One-touch keys                           | 39  | Disconnect from the mailbox              | 48 |
| Home key                                 | 39  | Set on an out-of-office reply            | 48 |
| Calendar key                             | 39  | General e-mail settings                  |    |
| E-mail key                               | 39  | Message reader                           | 49 |
| Turn and tap to silence calls or alarms  | 39  | Speech                                   | 49 |
| Calendar                                 |     | Text and multimedia messages             | 49 |
| About Calendar                           | 40  | Write and send messages                  |    |
| Create calendar entries                  |     | Text messages on the SIM card            |    |
| Create meeting requests                  | 40  | Receive and reply to multimedia messages | 51 |
| Calendar views                           | 41  | Create presentations                     |    |
| Contacts                                 | 41  | View presentations                       | 52 |
| About Contacts                           | 41  | View and save multimedia attachments     | 52 |
| Work with contacts                       | 42  | Special message types                    | 52 |
| Create contact groups                    | 42  | Service messages                         |    |
| Search for contacts in a remote database | 42  | Send service commands                    |    |
| Add ringing tones for contacts           | 42  | Cell broadcast                           | 53 |
| Change Contacts settings                 | 43  | Messaging settings                       | 53 |
| Multitasking                             | 43  | Text message settings                    | 54 |
| Open Ovi with Nokia E75                  | 43  | Multimedia message settings              |    |
| Files on Ovi                             |     | E-mail account settings                  | 55 |
|                                          |     | Connection settings                      | 55 |
| Messaging                                | .45 | User settings                            | 55 |
| Messaging folders                        | 45  | Retrieval settings                       | 56 |
| Organise messages                        | 46  | Automatic retrieval settings             |    |
| E-mail                                   |     | Service message settings                 | 56 |
| Set up your e-mail                       | 46  | Cell broadcast settings                  | 56 |
| Send e-mail                              | 46  | Other settings                           |    |
| Add attachments                          |     | Instant messaging                        | 57 |
| Read e-mail                              |     | About Instant messaging                  |    |
| Download attachments                     |     | IM views                                 |    |
| Reply to a meeting request               | 47  | Connect to an IM server                  | 57 |
|                                          |     |                                          |    |

| Start a new conversation            | 58 |
|-------------------------------------|----|
| View and start conversations        | 58 |
| Change your own status              | 58 |
| Modify your personal IM preferences |    |
| Retrieve IM contact lists           | 59 |
| Record chats                        |    |
| Search for IM groups and users      | 50 |
| IM groups                           |    |
| IM server settings                  | 60 |
| 111 Server Settings                 | 00 |
| Phone                               | 61 |
| Voice calls                         | 61 |
| Answer a call                       |    |
| Make a call                         |    |
| Make a conference call              | 62 |
| Voice mail                          |    |
| Video calls                         |    |
| About video calls                   |    |
| Make a video call                   | 63 |
| Video sharing                       |    |
| Video sharing requirements          | 63 |
| Video sharing settings              | 64 |
| Share live video or video clips     |    |
| Accept an invitation                |    |
| Internet calls                      |    |
| About internet calls                | 66 |
| Activate internet calls             | 66 |
| Make internet calls                 | 66 |
| Blocked contacts                    |    |
| Manage internet call services       | 67 |
| Internet call settings              |    |
| Speed dialling                      | 67 |
| Call divert                         |    |
| Call barring                        |    |
|                                     |    |

| Send DTMF tones       69         Talking theme       69         Voice commands       69         Make a call       70         Launch an application       70         Change profiles       70         Voice command settings       70         Push to talk       71         About push to talk       71         Log in and exit PTT       71         Make and receive a PTT call       71         Make a group call       72         Answer a PTT call       72         Callback requests       72         PTT groups       72         Channels       72         Network groups       73         Create a channel group       73         Talk to a channel or group       73         Talk to a channel invitation       74         View the PTT log       74         PTT settings       74         Log       75         Call and data registers       75         Monitor all communications       75         Call and send messages from Log       75         Log settings       76         Internet       77         Browse the web       77 <t< th=""><th>Bar net calls</th><th>68</th></t<> | Bar net calls                   | 68 |
|----------------------------------------------------------------------------------------------------|---------------------------------|----|
| Talking theme                                                                                                    |                                 |    |
| Voice commands       69         Make a call       70         Launch an application       70         Change profiles       70         Voice command settings       70         Push to talk       71         About push to talk       71         Log in and exit PTT       71         Make and receive a PTT call       71         Make a group call       72         Answer a PTT call       72         Callback requests       72         PTT groups       72         Channels       72         Network groups       73         Create a channel group       73         Talk to a channel or group       73         Talk to a channel invitation       74         View the PTT log       74         View the PTT log       74         Log       75         Call and data registers       75         Monitor all communications       75         Call and send messages from Log       75         Log settings       76         Internet       77         Browse the web       77                                                                                                    | Talking theme                   | 69 |
| Make a call                                                                                                    | Voice commands                  | 69 |
| Launch an application                                                                                                    |                                 |    |
| Change profiles                                                                                                    | Launch an application           | 70 |
| Push to talk                                                                                                    |                                 |    |
| Push to talk                                                                                                    | Voice command settings          | 70 |
| Log in and exit PTT                                                                                                    |                                 |    |
| Log in and exit PTT                                                                                                    | About push to talk              | 71 |
| Make a one-to-one call                                                                                                    | Log in and exit PTT             | 71 |
| Make a one-to-one call                                                                                                    | Make and receive a PTT call     | 71 |
| Answer a PTT call                                                                                                    |                                 |    |
| Answer a PTT call                                                                                                    | Make a group call               | 72 |
| PTT groups       72         Channels       72         Network groups       73         Create a channel group       73         Talk to a channel or group       73         Respond to a channel invitation       74         View the PTT log       74         PTT settings       74         Log       75         Call and data registers       75         Monitor all communications       75         Call and send messages from Log       75         Log settings       76         Internet       77         Web browser       77         Browse the web       77                                                                                                    |                                 |    |
| Channels       72         Network groups       73         Create a channel group       73         Talk to a channel or group       73         Respond to a channel invitation       74         View the PTT log       74         PTT settings       74         Log       75         Call and data registers       75         Monitor all communications       75         Call and send messages from Log       75         Log settings       76         Internet       77         Web browser       77         Browse the web       77                                                                                                    | Callback requests               | 72 |
| Network groups.       73         Create a channel group.       73         Talk to a channel or group.       73         Respond to a channel invitation.       74         View the PTT log.       74         PTT settings.       74         Log.       75         Call and data registers.       75         Monitor all communications.       75         Call and send messages from Log.       75         Log settings.       76         Internet.       77         Web browser       77         Browse the web.       77                                                                                                    | PTT groups                      | 72 |
| Create a channel group       73         Talk to a channel or group       73         Respond to a channel invitation       74         View the PTT log       74         PTT settings       74         Log       75         Call and data registers       75         Monitor all communications       75         Call and send messages from Log       75         Log settings       76         Internet       77         Web browser       77         Browse the web       77                                                                                                    | Channels                        | 72 |
| Talk to a channel or group.       73         Respond to a channel invitation.       74         View the PTT log.       74         PTT settings.       74         Log.       75         Call and data registers.       75         Monitor all communications.       75         Call and send messages from Log.       75         Log settings.       76         Internet.       77         Web browser       77         Browse the web.       77                                                                                                    | Network groups                  | 73 |
| Respond to a channel invitation                                                                                                    |                                 |    |
| View the PTT log                                                                                                    | Talk to a channel or group      | 73 |
| PTT settings       74         Log       .75         Call and data registers       .75         Monitor all communications       .75         Call and send messages from Log       .75         Log settings       .76         Internet       .77         Web browser       .77         Browse the web       .77                                                                                                    | Respond to a channel invitation | 74 |
| Log                                                                                                    | View the PTT log                | 74 |
| Call and data registers                                                                                                    | PTT settings                    | 74 |
| Monitor all communications                                                                                                    |                                 |    |
| Call and send messages from Log                                                                                                    | Call and data registers         | 75 |
| Log settings                                                                                                    |                                 |    |
| Internet                                                                                                    |                                 |    |
| Web browser                                                                                                    | Log settings                    | 76 |
| Web browser                                                                                                    | Internet                        | 77 |
| Browse the web77                                                                                                    |                                 |    |
|                                                                                                    | Browse the web                  | 77 |
|                                                                                                    |                                 |    |

| Navigate pages7                    | 78 | Move on a map                                                                                                    | 89 |
|------------------------------------|----|----------------------------------------------------------------------------------------------------|----|
| Web feeds and blogs7               | 79 | Display indicators                                                                                                    |    |
| Widgets7                           | 79 | Find locations                                                                                                    | 90 |
| Content search7                    | 79 | Plan a route                                                                                                    | 90 |
| Download and purchase items8       | 30 | Save and send locations                                                                                                    | 91 |
| Bookmarks8                         |    | View your saved items                                                                                                    |    |
| Empty the cache8                   | 31 | Navigate to the destination                                                                                                    | 91 |
| End the connection                 |    | Walk to your destination                                                                                                    | 92 |
| Connection security                | 31 | Drive to your destination                                                                                                    | 92 |
| Web settings                       | 31 | Traffic information                                                                                                    |    |
| Browse the intranet8               | 32 | Travel guides                                                                                                    | 93 |
| 0ownload!8                         | 32 | Maps settings                                                                                                    | 93 |
| Manage items                       | 33 | Internet settings                                                                                                    | 94 |
| Subscriptions                      | 33 | Navigation settings                                                                                                    | 94 |
| Download! search                   | 33 | Route settings                                                                                                    |    |
| Purchase history8                  | 33 | Map settings                                                                                                    | 94 |
| Download! settings8                | 33 | Update maps                                                                                                    | 95 |
| Connect PC to web8                 | 34 | Nokia Map Loader                                                                                                    | 95 |
|                                    |    | Shortcuts                                                                                                    | 95 |
| [ravelling8                        | 5  |                                                                                                    |    |
| Positioning (GPS)8                 | 35 | Nokia Office Tools                                                                                                    | 96 |
| About GPS8                         | 35 | Active notes                                                                                                    | 96 |
| Assisted GPS (A-GPS)8              | 35 | Create and edit notes                                                                                                    |    |
| Hold your device correctly8        | 36 | Settings for Active notes                                                                                                    | 96 |
| Tips on creating a GPS connection8 | 36 | Calculator                                                                                                    | 97 |
| Position requests8                 | 37 | File manager                                                                                                    |    |
| Landmarks8                         | 37 | About File manager                                                                                                    | 97 |
| GPS data8                          | 37 | Find and organise files                                                                                                    | 97 |
| Route guidance8                    | 88 | Manage a memory card                                                                                                    | 97 |
| Retrieve position information8     | 88 | Back up files to a memory card                                                                                                    | 98 |
| Trip meter8                        |    | Quickoffice                                                                                                    |    |
| 1aps8                              | 88 | About Quickoffice                                                                                                    | 98 |
| Maps8                              | 88 | Work with files                                                                                                    | 98 |
| Notacoult positioning              |    | Control of the control of the contro | 00 |
| Network positioning8               | 39 | Converter                                                                                                    | 98 |

| Convert measurements                | 98  |
|-------------------------------------|-----|
| Set base currency and exchange rate | 99  |
| Zip manager                         |     |
| PDF reader                          | 99  |
| Printing                            | 99  |
| File printing                       | 99  |
| Print files                         | 99  |
| Printing options                    | 100 |
| Printer settings                    | 100 |
| Image print                         |     |
| Connect to printer                  |     |
| Print preview                       | 101 |
| Image print view                    | 101 |
| Clock                               |     |
| Alarm clock                         | 101 |
| World clock                         | 101 |
| Clock settings                      | 102 |
| Dictionary                          | 102 |
| Notes                               | 102 |
| Nokia Wireless Keyboard             | 102 |
| Madia                               | 104 |
| Media                               |     |
| Camera                              |     |
| Capture an image                    |     |
| Scenes                              |     |
| Capture images in a sequence        |     |
| View captured image                 |     |
| Record videos                       |     |
| Play a video clip                   |     |
| Image settings                      |     |
| Video settings                      |     |
| Gallery                             | 107 |
| Work with media files and folders   | 107 |
| View images                         |     |

| Manage image files                 | 108 |
|------------------------------------|-----|
| Share online                       |     |
| Share online                       |     |
| Subscribe to services              | 108 |
| Manage your accounts               |     |
| Create a post                      |     |
| Post files from Gallery            | 109 |
| One-click upload                   |     |
| Tag list                           |     |
| Manage posts in Outbox             |     |
| View service content               | 110 |
| Service provider settings          | 110 |
| Edit account settings              |     |
| Edit advanced settings             | 111 |
| Data counters                      | 111 |
| Nokia Video Centre                 |     |
| View and download video clips      | 112 |
| Video feeds                        |     |
| My videos                          | 113 |
| Transfer videos from your PC       | 113 |
| Video centre settings              | 113 |
| Nokia Podcasting                   | 114 |
| Play and manage podcasts           |     |
| Directories                        |     |
| Search podcasts                    | 115 |
| Podcasting settings                |     |
| Music player                       | 115 |
| Play a song or a podcast episode   | 116 |
| Playlists                          | 116 |
| Nokia Music Store                  | 116 |
| Transfer music from PC             | 117 |
| Transfer with Windows Media Player | 117 |
| Preset frequency settings          |     |
| RealPlayer                         |     |
| -                                  |     |

| Play video clips and stream links   | 118 |
|-------------------------------------|-----|
| View information about a media clip | 119 |
| RealPlayer settings                 | 119 |
| Recorder                            |     |
| Flash player                        | 119 |
| FM radio                            |     |
| Listen to the radio                 | 120 |
| Saved stations                      |     |
| FM radio settings                   |     |
| Nokia Internet Radio                |     |
| Listen to internet radio stations   | 121 |
| Favourite stations                  | 122 |
| Search for stations                 | 122 |
| Station directory                   |     |
| Internet radio settings             | 123 |
| N-Gage                              | 123 |
| About N-Gage                        | 123 |
| N-Gage views                        |     |
| Get started                         |     |
| Create a player name                |     |
| Start a game                        |     |
| Track your progress                 |     |
| Play with friends                   |     |
| Play and manage games               | 125 |
| Edit profile details                | 125 |
| Connect with other players          |     |
| Find and add friends                |     |
| View friend information             |     |
| Sort the friends list               | 126 |
| Rate a player                       | 126 |
| Send messages                       | 126 |
| N-Gage settings                     | 127 |
| Connectivity                        | 128 |

| Fast downloading                                                                                                    | 128129129130131131132133133133134                                         | Contents |
|----------------------------------------------------------------------------------------------------|---------------------------------------------------------------------------|----------|
| Security and data management                                                                                                    | 126                                                                       |          |
| Security and data management                                                                                                    | 120                                                                       |          |
| Lock the device                                                                                                    | 136                                                                       |          |
| Lock the device  Memory card security                                                                                                    | 136<br>136                                                                |          |
| Lock the device  Memory card security  Encryption                                                                                             | 136<br>136<br>137                                                         |          |
| Lock the device  Memory card security  Encryption  Encrypt device memory or memory card                                                       | 136<br>136<br>137<br>137                                                  |          |
| Lock the device  Memory card security  Encryption  Encrypt device memory or memory card  Decrypt device memory or memory card                 | 136<br>136<br>137<br>137                                                  |          |
| Lock the device  Memory card security  Encryption  Encrypt device memory or memory card  Decrypt device memory or memory card  Fixed dialling | 136<br>136<br>137<br>137<br>137                                           |          |
| Lock the device                                                                                                    | 136<br>137<br>137<br>137<br>138                                           |          |
| Lock the device                                                                                                    | 136<br>136<br>137<br>137<br>138<br>138                                    |          |
| Lock the device                                                                                                    | 136137137137138138                                                        |          |
| Lock the device                                                                                                    | 136<br>136<br>137<br>137<br>138<br>138<br>138<br>139                      |          |
| Lock the device                                                                                                    | 136<br>137<br>137<br>137<br>138<br>138<br>138<br>139<br>139               |          |
| Lock the device                                                                                                    | 136<br>137<br>137<br>137<br>138<br>138<br>138<br>139<br>139               |          |
| Lock the device                                                                                                    | 136<br>137<br>137<br>137<br>138<br>138<br>138<br>139<br>139<br>140<br>141 |          |
| Lock the device                                                                                                    | 136137137138138139139140141                                               |          |
| Lock the device                                                                                                    | 136137137138138138139140141141142                                         |          |

| Application Update                     | 143 |
|----------------------------------------|-----|
| Licenses                               | 144 |
| About Licenses                         | 144 |
| Use licenses                           | 144 |
| Sync                                   | 145 |
| Mobile VPN                             | 145 |
| Manage VPN                             | 145 |
| Edit VPN access points                 | 146 |
| Use a VPN connection in an application |     |
| Settings                               | 148 |
| General settings                       |     |
| Personalisation settings               | 148 |
| Display settings                       | 148 |
| Tone settings                          |     |
| Language settings                      | 149 |
| Scroll key lights                      | 149 |
| Settings for One-touch keys            | 149 |
| Date and time settings                 | 150 |
| Common accessory settings              | 150 |
| Sensor settings                        |     |
| Security settings                      | 150 |
| About security settings                |     |
| Device and SIM card security           | 151 |
| Restore original settings              | 151 |
| Positioning settings                   | 151 |
| Slide handling                         | 152 |
| E-mail key settings                    | 152 |
| Telephone settings                     | 152 |
| Call settings                          | 152 |
| Network settings                       | 153 |
| Connection settings                    | 153 |
| Access points                          |     |
| Create a new access point              | 154 |
|                                        |     |

| Create access point groups                 |     |
|--------------------------------------------|-----|
| Packet data access points                  | 155 |
| WLAN internet access points                |     |
| Packet data (GPRS) settings                | 156 |
| WLAN settings                              | 157 |
| Advanced WLAN settings                     | 157 |
| WLAN security settings                     |     |
| WEP security settings                      | 158 |
| WEP key settings                           |     |
| 802.1x security settings                   | 158 |
| WPA security settings                      |     |
| Wireless LAN plugins                       | 159 |
| EAP plug-ins                               | 159 |
| Use EAP plug-ins                           | 159 |
| Session initiation protocol (SIP) settings | 159 |
| Edit SIP profiles                          | 160 |
| Edit SIP proxy servers                     | 160 |
| Edit registration servers                  | 160 |
| Configuration settings                     |     |
| Restrict packet data                       | 161 |
| Application settings                       |     |
| Shortcuts                                  | 162 |
| General shortcuts                          |     |
|                                            | 202 |
| Glossary                                   | 165 |
| Froubleshooting                            | 169 |
| _                                          |     |
| Accessories                                | 172 |
| Battery                                    | 173 |
| Battery and charger information            | 173 |
| Nokia battery authentication guidelines    |     |
|                                            |     |

| Authenticate hologramWhat if your battery is not authentic? |     |
|-------------------------------------------------------------|-----|
| What if your pattery is not authentic?                      | 174 |
| Care and maintenance                                        | 176 |
| Recycle                                                     | 176 |
| Additional safety information                               | 178 |
| Small children                                              |     |
| Operating environment                                       |     |
| Medical devices                                             |     |
| Implanted medical devices                                   |     |
| Hearing aids                                                |     |
| Hearing aids                                                | 179 |
| Vehicles                                                    |     |
| Potentially explosive environments                          | 180 |
| Emergency calls                                             |     |
| Certification information (SAR)                             |     |
| Index                                                       | 182 |

# **Safety**

Read these simple guidelines. Not following them may be dangerous or illegal. Read the complete user guide for further information.

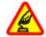

#### **SWITCH ON SAFELY**

Do not switch the device on when wireless phone use is prohibited or when it may cause interference or danger.

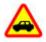

#### **ROAD SAFETY COMES FIRST**

Obey all local laws. Always keep your hands free to operate the vehicle while driving. Your first consideration while driving should be road safety.

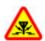

#### INTERFERENCE

All wireless devices may be susceptible to interference, which could affect performance.

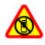

#### SWITCH OFF IN RESTRICTED AREAS

Follow any restrictions. Switch the device off in aircraft, near medical equipment, fuel, chemicals, or blasting areas.

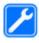

#### **OUALIFIED SERVICE**

Only qualified personnel may install or repair this product.

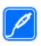

#### ACCESSORIES AND BATTERIES

Use only approved accessories and batteries. Do not connect incompatible products.

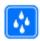

#### WATER-RESISTANCE

Your device is not water-resistant. Keep it dry.

# **About your device**

The wireless device described in this guide is approved for use on the (E)GSM 850, 900, 1800, and 1900 networks, and UMTS 900/1900/2100 HSDPA networks. Contact your service provider for more information about networks.

When using the features in this device, obey all laws and respect local customs, privacy and legitimate rights of others, including copyrights.

Copyright protection may prevent some images, music, and other content from being copied, modified, or transferred.

Your device supports several methods of connectivity. Like computers, your device may be exposed to viruses and other harmful content. Exercise caution with messages, connectivity requests, browsing, and downloads. Only install and use services and other

software from trustworthy sources that offer adequate security and protection against harmful software, such as applications that are Symbian Signed or have passed the Java Verified™ testing. Consider installing antivirus and other security software on your device and any connected computer.

Your device may have preinstalled bookmarks and links for third-party internet sites. You may also access other third-party sites through your device. Third-party sites are not affiliated with Nokia, and Nokia does not endorse or assume liability for them. If you choose to access such sites, you should take precautions for security or content.

Warning: To use any features in this device, other than the alarm clock, the device must be switched on. Do not switch the device on when wireless device use may cause interference or danger.

The office applications support common features of Microsoft Word, PowerPoint, and Excel (Microsoft Office 2000, XP, and 2003). Not all file formats can be viewed or modified.

Remember to make back-up copies or keep a written record of all important information stored in your device.

When connecting to any other device, read its user guide for detailed safety instructions. Do not connect incompatible products.

The images in this guide may differ from your device display.

## **Network services**

To use the device you must have service from a wireless service provider. Many of the features require special network features. These features are not available on all networks; other networks may require that you make specific arrangements with your service provider before you can use the network services. Using network services involves transmission of data. Check with your service provider for details about fees in your home network and when roaming on other networks. Your service provider can give you instructions and explain what charges will apply. Some networks may have limitations that affect how you can use network services. For instance, some networks may not support all language-dependent characters and services.

Your service provider may have requested that certain features be disabled or not activated in your device. If so, these features will not appear on your device menu. Your device may also have a special configuration such as changes in menu names, menu order, and icons. Contact your service provider for more information.

This device supports WAP 2.0 protocols (HTTP and SSL) that run on TCP/IP protocols. Some features of this device, such as e-mail, browsing, and multimedia messaging (MMS), require network support for these technologies.

# **Quick start guide**

Your Nokia E75 is a business device that adapts to your free time as well.

Read these first pages to get started, then use the rest of the guide to explore what new features Nokia E75 brings to you.

# SIM card, battery, charging, memory card

Put the pieces together, and get started with your Nokia F75.

# Insert the SIM card and battery

 To open the back cover of the device, with the back facing you, unlock the back cover release button, and lift the back cover.

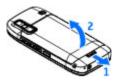

2. If the battery is inserted, lift the battery in the direction of the arrow to remove it.

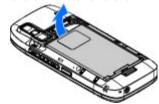

Insert the SIM card. Ensure the contact area on the card is facing the connectors on the device and that the bevelled corner is facing the top of the device.

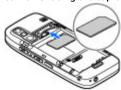

 Align the contacts of the battery with the corresponding connectors on the battery compartment, and insert the battery in the direction of the arrow.

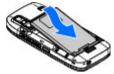

5. Close the back cover.

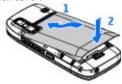

## Charge the battery

Your battery has been precharged, but the charging levels may vary.

- 1. Connect the charger to a wall outlet.
- Connect the charger to the device. You can use your device while it is charging.

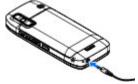

When the battery is fully charged, disconnect the charger from the device, then from the wall outlet.

To reach the full operation time, charge the battery until it has been fully charged according to the battery level indicator.

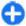

**Tip:** If you have old compatible Nokia chargers, you can use them with the Nokia E75 by attaching the CA-44 charger adapter to the old charger. The adapter is available as a separate enhancement.

#### **USB** charging

You can use USB charging when a wall outlet is not available. When charging your device with the USB cable, the charging time is longer.

With USB charging, you can also transfer data with USB cable while charging the device.

- Connect a compatible USB device to your device using a compatible USB cable.
   Depending on the type of the device that is used for charging, it may take a while for charging to start.
- If the device is switched on, select from the available USB mode options on the display of the device.

## **Insert the memory card**

Use a memory card to save the memory on your device. You can also back up information from your device to the memory card.

Use only compatible microSD cards approved by Nokia for use with this device. Nokia uses approved industry

standards for memory cards, but some brands may not be fully compatible with this device. Incompatible cards may damage the card and the device and corrupt data stored on the card.

Keep all memory cards out of the reach of small children.

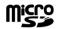

Check the compatibility of a memory card with its manufacturer or provider.

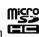

A compatible memory card may be included in the sales package. The memory card may be already inserted in the device. If not, do the following:

1. Open the cover of the memory card slot.

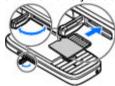

- Insert the memory card in the slot with the contact area first. Ensure the contact area is facing the connectors on the device.
- 3. Push the card in until it locks into place.
- 4. Close the cover of the memory card slot.

## **Eject the memory card**

Important: Do not remove the memory card in the middle of an operation when the card is being accessed. Removing the card in the middle of an

operation may damage the memory card as well as the device, and data stored on the card may be corrupted.

- Press the power key briefly, and select Remove memory card.
- 2. Open the cover of the memory card slot.
- 3. Press the end of the memory card to release it from the memory card slot, and remove the card.
- 4. Close the cover of the memory card slot.

# First start-up

 Press and hold the power key until you feel the device vibrate.

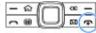

- If prompted, enter the PIN code or lock code, and select OK.
- When prompted, enter the country in which you are located and the current date and time. To find your country, enter the first letters of the country name. It is important to select the correct country, because scheduled calendar entries may change if you change the country later and the new country is located in a different time zone.
- The Welcome application opens. Select from the available options, or select No to close the application. To open the Welcome application later, select Menu > Help > Welcome.

To configure the various settings in your device, use the wizards available in the home screen and the Settings wizard application. When you switch the device on, it may recognise the SIM card provider and configure some settings automatically. You can also contact your service provider for the correct settings.

You can switch the device on without inserting a SIM card. The device starts up in offline mode, and you cannot use the network-dependent phone functions.

To switch the device off, press and hold the power key.

# **Keys and parts Keys and parts**

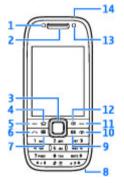

- 1 Light sensor
- 2 Earpiece
- 3 Navi™ key; hereafter referred to as scroll key. Press the scroll key to make a selection, or to scroll left, right, up, or down on the display. Press and hold the scroll key to accelerate the scrolling.

- 4 Home key
- 5 Selection key. Press the selection key to perform the function displayed above it.
- 6 Call key
- 7 Calendar key
- 8 Charger connector
- 9 E-mail key
- 10 Power/End key. Press and hold the key to switch the device on or off. During a call, press the end key to reject a call or end active and held calls, or press and hold to end data connections.
- 11 Selection key
- 12 Backspace key. Press the key to delete items.
- 13 Secondary camera
- 14 Headset connector

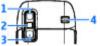

- 1 Mirror
- 2 Flash
- 3 Main camera
- 4 Loudspeaker

## **Keys and parts (sides)**

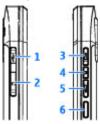

- 1 Micro USB connector
- 2 Memory card slot
- 3 Volume up/Zoom in key
- 4 Mute/Push to talk key
- 5 Volume down/Zoom out key
- 6 Capture key

### One-touch keys

With One-touch keys, you can access applications and tasks quickly.

To change the assigned application or task, select Menu > Control panel > Settings and General > Personalisation > One-touch keys. Your service provider may have assigned applications to the keys, in which case you cannot change them.

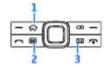

- 1 Home key
- 2 Calendar key
- 3 E-mail key

| Key              | Press quickly                       | Press and hold                       |
|------------------|-------------------------------------|--------------------------------------|
| Home key (1)     | Access the home screen              | View the list of active applications |
| Calendar key (2) | Open the<br>Calendar<br>application | Create a new meeting entry           |
| E-mail key (3)   | Open your<br>default mailbox        | Create a new e-<br>mail message      |

### **Keyboard**

Your device has a full keyboard. To open the keyboard, slide the keyboard out. In all applications, the screen rotates automatically from portrait to landscape when you slide the keyboard out.

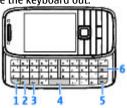

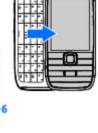

- 1 Function key. To insert digits or characters printed at the top of keys, press and hold the function key and press the corresponding key, or press and hold the corresponding key only. To enter only the characters printed at the top of keys, press the function key twice quickly. To return to normal mode, press the function key again.
- 2 Shift key. To switch between the different character cases, press the Shift key. To enter only uppercase or lowercase letters, press the Shift key twice quickly.
- 3 Chr key. When writing text, press the Chr key to insert characters not shown on the keyboard.
- 4 Space key
- 5 Ctrl key. To access the shortcuts behind the Ctrl key, such as Ctrl + C.

#### 6 — Backspace key

When you slide the full keyboard out for the first time, you are asked to define the slide settings.

To access the slide settings later, select Menu > Control panel > Settings and General > Slide handling.

# Lock the keys

When the device or keypad is locked, calls may be possible to the official emergency number programmed into your device.

The keypad of your device locks automatically to prevent the keys from being accidentally pressed. To change the period after which the keypad is locked, select Menu > Control panel > Settings and General > Security > Phone and SIM card > Keypad autolock period.

To lock the keys manually in the home screen, press the left selection key and \*.

To unlock the keys, press the left selection key and \*.

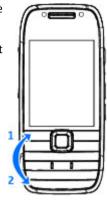

## **Accessories**

You can connect your device to a range of compatible accessories. Check the availability of the approved accessories with your dealer.

### Connect the headset

**Warning:** When you use the headset, your ability to hear outside sounds may be affected. Do not use the headset where it can endanger your safety.

Connect the compatible headset to the headset connector of your device.

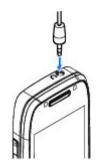

## Attach a wrist strap

Thread the wrist strap, and tighten it.

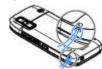

## Home screen

In the home screen, you can quickly access your most frequently used applications, and view at a glance if you have missed calls or new messages.

Whenever you see the icon, scroll right to access a list of available actions. To close the list, scroll left.

The home screen consists of the following:

1. Application shortcuts. To access an application. select the shortcut of the application.

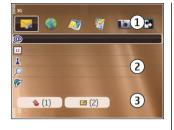

- 2. Information area. To check an item displayed in the information area, select the item.
- 3. Notification area. To view the notifications, scroll to a box. A box is only visible if there are items in it.

You can define two separate home screens for different purposes, for example, one screen to show your business e-mail and notifications, and another to show your personal e-mail. This way, you do not have to see business-related messages outside office hours.

To switch between the home screens, select 🖪.

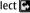

To define which items and shortcuts you want in the home screen, and to set the appearance of the home screen, select Menu > Control panel and Modes.

# Nokia Switch 🔊 Transfer content

You can use the Switch application to copy content such as phone numbers, addresses, calendar items, and images from your previous Nokia device to your device.

The type of content that can be transferred depends on the model of the device from which you want to transfer content. If that device supports synchronisation, you can also synchronise data between the devices. Your device notifies you if the other device is not compatible.

If the other device cannot be switched on without a SIM card, you can insert your SIM card in it. When your device is switched on without a SIM card, the Offline profile is automatically activated, and transfer can be done.

#### Transfer content for the first time

- 1. To retrieve data from the other device for the first time, on your device, select Phone switch in the Welcome application, or select Menu > Control panel > Switch.
- 2. Select the connection type you want to use to transfer the data. Both devices must support the selected connection type.
- 3. If you select Bluetooth connectivity as the connection type, connect the two devices. To have your device search for devices with Bluetooth connectivity, select Continue. Select the device from which you want to transfer content. You are asked to enter a code on your device. Enter a code (1-16 digits), and select **OK**. Enter the same code on the other device, and select **OK**. The devices are now paired.

Some earlier Nokia devices may not have the Switch application. In this case, the Switch application is sent to the other device as a message. To install the Switch application on the other device, open the

- message, and follow the instructions on the display.
- 4. On your device, select the content you want to transfer from the other device.

When the transfer has started, you can cancel it and continue later.

Content is transferred from the memory of the other device to the corresponding location in your device. The transfer time depends on the amount of data to be transferred.

# Synchronise, retrieve, or send content

Select Menu > Control panel > Switch.

After the first transfer, select from the following to start a new transfer, depending on the model:

to synchronise content between your device and the other device, if the other device supports synchronisation. The synchronisation is two-way. If an item is deleted in one device, it is deleted in both. You cannot restore deleted items with synchronisation.

to retrieve content from the other device to your device. With retrieval, content is transferred from the other device to your device. You may be asked to keep or delete the original content in the other device, depending on the device model.

to send content from your device to your other device

If you cannot send an item, depending on the type of the other device, you can add the item to the Nokia folder, to **C:\Nokia** or **E:\Nokia** in your device. When you select the folder to transfer, the items are synchronised in the corresponding folder in the other device, and vice versa.

#### Use shortcuts to repeat a transfer

After a data transfer, you can save a shortcut with the transfer settings to the main view to repeat the same transfer later.

To edit the shortcut, select Options > Shortcut settings. For example, you can create or change the name of the shortcut.

A transfer log is shown after every transfer. To view the log of the last transfer, select a shortcut in the main view and Options > View log.

#### Handle transfer conflicts

If an item to be transferred has been edited in both devices, the device attempts to merge the changes automatically. If this is not possible, there is a transfer conflict. Select Check one by one, Priority to this phone, or Priority to other phone to solve the conflict.

# Set up your e-mail

Your Nokia Eseries device works the same hours as you, and at the same speed. Keep your e-mail, contacts, and calendar synchronised - quickly and conveniently with high speed connections.

When setting up your e-mail, you may be prompted for the following information: user name, e-mail type, incoming mail server, incoming mail server port.

outgoing mail server, outgoing mail server port, password, or access point.

With the E-mail wizard, you can set up business e-mail accounts, such as Microsoft Exchange, or internet e-mail accounts, such as Google's e-mail services. The wizard supports POP/IMAP, ActiveSync, and Intellisync protocols.

If you are setting up your business e-mail, ask your company IT department for details. If you are setting up your internet e-mail, see your e-mail service provider's website for details.

To start the E-mail wizard:

- 1. In the home screen, scroll to the E-mail wizard.
- Enter your e-mail address and password. If the wizard is not able to configure your e-mail settings automatically, select your e-mail account type, and enter the related settings.
- 0

**Tip:** If you have not configured your mailbox, press the e-mail key to start the E-mail wizard.

If your device contains additional e-mail clients, those are offered to you when you start the E-mail wizard.

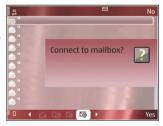

### **Antennas**

Your device may have internal and external antennas. As with any radio transmitting device, avoid touching the antenna area unnecessarily while the antenna is transmitting or receiving. Contact with such an antenna affects the communication quality and may cause the device to operate at a higher power level than otherwise needed and may reduce the battery life.

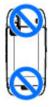

## **Nokia PC Suite**

Nokia PC Suite is a set of applications that you can install to a compatible PC. Nokia PC Suite groups all available applications in a launcher window from which you can run the applications. You can install Nokia PC Suite from the memory card in your device.

You can use Nokia PC Suite to synchronise contacts, calendar, and to-do and other notes between your device and a compatible PC application, such as Microsoft Outlook or Lotus Notes. You can also use Nokia PC Suite to bookmark between your device and compatible browsers, and transfer images and video clips between your device and compatible PCs.

Note: Pay attention to synchronisation settings. Data deletion as part of normal synchronisation process is determined by the settings selected.

To use Nokia PC Suite, you need a PC that runs Microsoft Windows XP (SP1 or SP2) or Windows Vista, and is compatible with a USB data cable or with Bluetooth connectivity.

Nokia PC Suite does not work with Macintosh.

For further information on Nokia PC Suite, see its help function or the Nokia website.

#### To install Nokia PC Suite:

- 1. Ensure the memory card is inserted in your Nokia E75.
- Connect the USB cable. Your PC recognises the new device and installs the necessary drivers. This can take several minutes to complete.
- Select Mass storage as the USB connection mode in your device. Your device is displayed in Windows file browser as a Removable Disk.
- Open the root of the memory card drive with the Windows file browser, and select the PC Suite installation.
- The installation is started. Follow the displayed instructions.

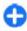

**Tip:** To update your Nokia PC Suite, or if you have problems when installing Nokia PC Suite from the memory card, copy the installation file to your PC, and start the installation from your PC.

# Tips for efficient use

To switch profiles, press the power key briefly.

To switch to the Silent profile, press and hold #.

To search for items in your device or on the internet (network service), select Menu > Applications > Search.

When browsing web pages with the Web browser application or maps in the Maps application, press \* to zoom in and # to zoom out.

# Support

If you have issues with your device or you are unsure how your device should function, see the support pages on your local Nokia website at www.nokia.com, the Help application in the device, or the user guide. If this does not resolve your issue, try the following:

- Reset the device: switch off the device and remove the battery. After a few seconds, replace the battery, and switch on the device.
- Update your device software with Nokia Software Updater. See www.nokia.com/softwareupdate or your local Nokia website.
- Restore the original factory settings as explained in the user guide. Your documents and files are not deleted in the reset.

If the issue remains unresolved, contact Nokia for repair options. See www.nokia.com/repair. Before

sending your device for repair, always back up or make a record of data in your device.

#### Instructions in your device

To read instructions for the current view of the open application, select **Options** > **Help**.

To browse the help topics and conduct searches, select Menu > Help > Help. You can select categories for which you want to see instructions. Select a category, such as Messaging, to see what instructions (help topics) are available.

To switch between the application and help, press and hold the home key.

# **Nokia E75 - The basics**

# Welcome 🛸

When you switch on your device for the first time, the Welcome application is displayed.

To access the Welcome application later, select Menu > Help > Welcome.

Select from the following:

- Settings wizard Configure various settings of your device.
- Phone switch Transfer content, such as contacts and calendar entries, from a compatible Nokia device.
- E-mail setup Configure e-mail settings.

# **Settings wizard**

Select Menu > Control panel > Sett. wizard.

Use Settings wizard to define e-mail and connection settings. The availability of the items in Settings wizard depends on the features of the device, SIM card, network operator, and the data in the Settings wizard database.

To start Settings wizard, select **Start**.

To get the best results when using the settings wizard, keep your SIM card inserted in the device. If the SIM card is not inserted, follow the instructions on the display.

Select from the following:

- Operator Define the operator-specific settings, such as MMS, internet, WAP, and streaming settings.
- E-mail setup Create a new mailbox.
- Push to talk Configure push to talk settings.
- Video sharing Configure video sharing settings.

The settings available for editing may vary.

## Menu

#### Select Menu.

The menu is a starting point from which you can open all applications in the device or on a memory card.

The menu contains applications and folders, which are groups of similar applications. All

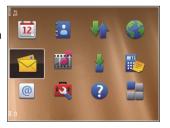

applications you install in the device yourself are by default saved in the Applications folder.

To open an application, select the application, that is, scroll to it, and press the scroll key.

To switch between the open applications, press and hold the home key, and select an application. Leaving applications running in the background increases the demand on battery power and reduces the battery life.

#### Select **Options** and from the following:

- Change Menu view View applications in a list or a grid.
- Memory details View the memory consumption of different applications and data stored on the device or memory card and to check the amount of free memory.
- New folder Create a new folder.
- Rename Rename a new folder.
- Move Rearrange the folder. Scroll to the application you want to move, and select Move. A check mark is placed beside the application. Scroll to a new location, and select OK.
- Move to folder Move an application to a different folder. Scroll to the application you want to move, and select Move to folder, the new folder, and OK.
- Download applications Download applications from the web.

# **Display indicators**

- The device is being used in a UMTS network (network service).
- The battery charge level. The higher the bar, the stronger the charge in the battery.
- You have one or more unread messages in the Inbox folder in Messaging.
- You have received new e-mail in the remote mailbox.
- There are messages waiting to be sent in the Outbox folder in Messaging.
- You have one or more missed phone calls.
- The keys of the device are locked.
- An alarm is active.
- You have activated the Silent profile, and the device does not ring for an incoming call or message.
- Bluetooth connectivity is activated.

- (\*) A Bluetooth connection is established. When the indicator is blinking, your device is trying to connect with another device.
- A GPRS packet data connection is available (network service). If the icon is 🗓 the connection is active. If the icon is 💆 the connection is on hold.
- 点 An EGPRS packet data connection is available (network service). If the icon is 与 the connection is active. If the icon is 長 the connection is on hold.
- A UMTS packet data connection is available (network service). If the icon is 36, the connection is active. If the icon is 36, the connection is on hold.
- High-speed downlink packet access (HSDPA) is supported and available (network service). The icon may vary between regions. If the icon is the connection is active. If the icon is the connection is on hold.
- You have set the device to scan for wireless LANs (WLAN), and a WLAN is available.
- A WLAN connection is active in a network that does not have encryption.

- A WLAN connection is active in a network that has encryption.
- Your device is connected to a computer with a USB data cable.
- The second phone line is being used (network service).
- All calls are forwarded to another number. If you have two phone lines, a number indicates the active line.
- A headset is connected to the device.
- A hands-free car kit is connected to the device.
- A loopset is connected to the device.
- A text phone is connected to the device.
- Your device is synchronising.
- You have an ongoing push-to-talk connection.
- Your push-to-talk connection is in the do not disturb mode, because the ringing type of your device is set to **Beep once** or **Silent**, or you have an incoming or ongoing phone call. In this mode, you cannot make PTT calls.

## Write text

The input methods provided in the device may vary according to different sales markets.

### Write text with the keyboard

Your device has a full keyboard.

To insert punctuation marks, press the corresponding key or a combination of keys.

To switch between the different character cases, press the Shift key.

To insert digits or characters printed at the top of keys, press and hold the corresponding key, or press and hold the function key and press the corresponding key.

To erase a character, press the backspace key. To erase several characters, press and hold the backspace key.

To insert characters and symbols that are not shown on the keyboard, press the Chr key.

To copy text, press and hold the Shift key, and scroll to highlight the word, phrase, or line of text you want to copy. Press Ctrl + C. To insert the text into a document, move to the correct place, and press Ctrl + V.

To change the writing language, or to activate predictive text input, select **Options** > **Input options** and from the available options.

### **Predictive text input**

To activate predictive text input, select Options > Input options > Activate prediction. The indicator is displayed. When you start writing a word, your device suggests possible words. When the correct word is found, scroll right to confirm it. While writing, you can also scroll down to access a list of suggested words. If the desired word is on the list, select the word. If the word you are writing is not in the dictionary of the device, the device suggests a possible word, while the word you were writing is shown above the suggested word. Scroll up to select your word. The word is added to the dictionary when you start writing the next word.

To deactivate predictive text input, select **Options** > **Input options** > **Deactivate prediction**.

To define the settings for text input, select **Options** > **Input options** > **Settings**.

To change the writing language, select **Options** > **Input options** > **Writing language**.

# Search Search

Select Menu > Applications > Search.

Search enables you to use various internet-based search services to find and connect to, for example, local services, websites, and images. The content and availability of the services may vary.

### Start a search

Select Menu > Applications > Search.

To search for images on the internet, select **Images**.

To search for businesses, restaurants, and events in the selected country or region, select Local.

To search for websites, select Web.

#### **Search results**

Select Menu > Applications > Search.

To view the details of a search result, select **Options** > **Details**, if available.

Select **Options** and from the following:

- Show on map View the found location on the map.
- Navigate to Check how to navigate to the found location.
- Open image Open the found image in Gallery.
- Save to gallery Save the found image to Gallery.
- Browse View the found image in the web browser.
- Next result View the next search result.
- Previous result View the previous search result.

The available options may vary.

### **Search services**

To see what types of search services are available from a search provider, select the search provider from the list.

To select a search provider to use in a selected category as a default, select <u>Images</u>, <u>Local</u>, or <u>Web</u>, and select <u>Options</u> > <u>Select service</u>.

Some of the search providers are global, some are available only in some countries or regions. To change your country or region settings to find local search providers, select Options > Country or region.

## **Search settings**

Select Menu > Applications > Search.

To configure the settings for the Search application, select **Options** > **Settings** and from the following:

- Connection Select the access point to use, and allow or deny network connection.
- Search services Select the search providers to use.
- General Enable or disable tooltips.

# Common actions in several applications

You can find the following actions in several applications:

To change the profile, or switch off or lock the device, press the power key briefly.

If an application consists of several tabs (see figure), open a tab by scrolling right or left.

To save the settings that you have configured in an application, select

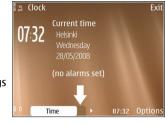

To save a file, select **Options** > **Save**. There are different saving options depending on the application you use.

To send a file, select **Options** > **Send**. You can send a file in an e-mail or multimedia message, or using different connectivity methods.

To copy, press and hold the shift key, and select the text with the scroll key. Press and hold the shift key, and select Copy. To paste, scroll to where you want to paste the text, press and hold the shift key, and select Paste. This method may not work in applications that have their own copy and paste commands.

To select different items, such as messages, files, or contacts, scroll to the item you want to select. Select Options > Mark/Unmark > Mark to select one item or Options > Mark/Unmark > Mark all to select all items.

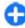

**Tip:** To select almost all items, first select **Options** > Mark/Unmark > Mark all, then select the items you do not want, and **Options** > Mark/Unmark > Unmark.

To select an object (for example, an attachment in a document) scroll to the object so that square markers appear on each side of the object.

## Volume control

To adjust the earpiece volume during a phone call or the volume of the media applications, use the volume keys.

## Free memory

To view how much memory is available for different data types, select Menu > Office > File mgr..

Many features of the device use memory to store data. The device notifies you if available memory is low.

To free memory, transfer data to an alternative memory (if available) or compatible computer.

To remove data you no longer need, use File manager or the respective application. You can remove the following:

- Messages in the folders in Messaging and retrieved e-mail messages from the mailbox
- Saved web pages
- · Contact information
- Calendar notes
- Applications shown in Application manager that you do not need

- Installation files (with .sis or .sisx file extensions) of installed applications. Back up the installation files to a compatible computer.
- Images and video clips in Gallery. Back up the files to a compatible computer using Nokia PC Suite.

# **Personalisation**

You can personalise your device by, for example, adjusting the various tones, background images, and screen savers.

## **Profiles** \*

Select Menu > Control panel > Profiles.

You can adjust and customise the ringing tones, alert tones, and other device tones for different events, environments, or caller groups. The active profile is shown at the top of the display in the home screen. However, if the active profile is General, only today's date is shown.

To create a new profile, select **Options** > **Create new**, and define the settings.

To customise a profile, select a profile and **Options** > **Personalise**.

To change a profile, select a profile and Options > Activate. The Offline profile prevents your device from accidentally switching on, sending or receiving messages, or using wireless LAN, Bluetooth connectivity, GPS, or FM radio; it also closes any internet connection that may be in operation when the profile is selected. The Offline profile does not prevent you from establishing a wireless LAN or Bluetooth

connection at a later time, or from restarting the GPS or FM radio, so comply with any applicable safety requirements when establishing and using these features.

To set the profile to be active until a certain time within the next 24 hours, scroll to the profile, select **Options** > **Timed**, and set the time. When the time expires, the profile changes back to the previously active non-timed profile. When the profile is timed, (a) is displayed in the home screen. The Offline profile cannot be timed.

To delete a profile that you created, select **Options** > **Delete profile**. You cannot delete the predefined profiles.

# Select ringing tones

To set a ringing tone for a profile, select **Options** > **Personalise** > **Ringing tone**. Select a ringing tone from the list, or select **Download sounds** to open a bookmark folder containing a list of bookmarks for downloading tones using the browser. Any downloaded tones are saved to Gallery.

To play the ringing tone for a selected contact group only, select Options > Personalise > Alert for, and select the desired group. Phone calls coming from outside that group have a silent alert.

To change the message tone, select **Options** > **Personalise** > **Message alert tone**.

# **Customise profiles**

Select Menu > Control panel > Profiles. Scroll to a profile, selectOptions > Personalise and from the following:

- Ringing tone Select a ringing tone from the list, or select Download sounds to open a bookmark folder containing a list of bookmarks for downloading tones using the browser. If you have two alternate phone lines in use, you can specify a ringing tone for each line.
- Video call tone Select a ringing tone for video calls.
- Say caller's name When you select this option and someone from your contacts list calls you, the device sounds a ringing tone that is a combination of the spoken name of the contact and the selected ringing tone.
- Ringing type Select how you want the ringing tone to alert you.
- Ringing volume Set the volume level of the ringing tone.
- Message alert tone Select a tone for received text messages.
- E-mail alert tone Select a tone for received e-mail messages.
- Vibrating alert Set the device to vibrate when you receive a call.
- Breathing light Set the scroll key to blink slowly when the display turns off.

- Opening sound Select a tone that sounds when you open the slide.
- Closing sound Select a tone that sounds when you close the slide.
- Keypad tones Set the volume level of the keypad tones.
- Warning tones Turn the warning tones on or off. This setting also affects the tones of some games and Java™ applications.
- Alert for Set the device to ring only upon calls from phone numbers that belong to a selected contact group. Phone calls coming from outside that group have a silent alert.
- Profile name Give a name to a new profile, or rename an existing profile. The General and Offline profiles cannot be renamed.

# Personalise the home screen

Select Menu > Control panel > Modes.

To change the name of the current home screen, select **Options** > **Rename mode**.

To select which applications and notifications you want to see in the home screen, select **Home screen** applications.

To change the theme of the home screen currently in use, select **General theme**.

To change the background image of the home screen currently in use, select **Wallpaper**.

To change from one home screen to another, scroll to **Current mode**, and select **Options** > **Change**.

# Change the display theme

Select Menu > Control panel > Themes.

To change the theme used in all applications, select **General**.

To change the theme used in the main menu, select Menu view.

To change the theme for a particular application, select the application-specific folder.

To change the background image of the home screen, select **Wallpaper**.

To select an animation for the screen saver, select **Power saver**.

To turn theme effects on or off, select **General** > **Options** > **Theme effects**.

## Download a theme

To download a theme, select **General** or **Menu view** > **Download themes**. Enter the link from which you want to download your theme. Once the theme is downloaded, you can preview, activate, or edit it.

To preview a theme, select **Options** > **Preview**.

To start using the selected theme, select **Options** > **Set**.

# Change audio themes

Select Menu > Control panel > Themes and Audio theme.

You can set sounds for various device events. The sounds can be tones, speech, or a combination of both.

To change the current audio theme, select **Active** audio theme.

To set a sound for an event, select an event group, such as ringing tones, and the desired event.

To use all the preset sounds in an event group, scroll to the group, and select **Options** > **Activate sounds**.

Select **Options** and from the following:

- Play voice Play the sound before activating it.
- Save theme Create a new audio theme.
- 3-D ringing tones Add 3-D effects to the audio theme.
- Speech Select Speech to set speech as the sound for an event. Enter the desired text to the text field. The Speech option is not available if you have activated the Say caller's name option in the current profile.
- Deactivate sounds Silence all the sounds in an event group.

# 3-D ringing tones 3/2

Select Menu > Control panel > 3-D tones.

To enable three-dimensional (3-D) sound effects for ringing tones, select 3-D ringing tone effects > On. Not all ringing tones support 3-D effects.

To change the 3–D effect that is applied to the ringing tone, select **Sound trajectory** and the desired effect.

To modify the 3-D effect, select from the following:

- Trajectory speed Select the speed at which sound moves from one direction to another. This setting is not available for all effects.
- Reverberation Select the desired effect to adjust the amount of echo.
- Doppler effect Select On to set the ringing tone sound higher when you are closer to your device, and lower when you are farther away. This setting is not available for all effects.

To listen to the ringing tone with the 3–D effect, select **Options** > **Play tone**.

To adjust the volume of the ringing tone, select Menu > Control panel > Profiles and Options > Personalise > Ringing volume.

# **New from Nokia Eseries**

Your new Nokia Eseries device contains new versions of the Calendar, Contacts, and E-mail applications, as well as a new home screen.

# **Key features**

Your new Nokia E75 helps you manage your business and personal information. Some of the key features are highlighted here:

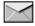

Read and reply to your e-mail while on the move.

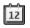

Stay up-to-date and plan your meetings with the Calendar application.

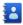

Manage your business partners and free time friends with the Contacts application.

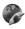

Make calls using voice over IP services with the Internet call application.

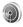

Connect to a wireless LAN (WLAN) with the WLAN wizard application.

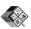

Work with documents, spreadsheets, and presentations with the Quickoffice application.

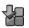

Add new business applications to your Nokia E75 with the Download! application.

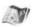

Find points of interest with the Maps application.

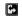

Switch from business to personal mode.

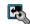

Edit the appearance and setup of your home screen with the Modes application.

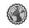

Browse your company intranet with the Intranet application.

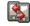

Move your contact and calendar information from a previous device to your Nokia E75 with the Switch application.

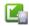

Check the available updates for applications and download them to your device with the Application update application.

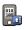

Encrypt your device or memory card to prevent outsiders from accessing your important information.

# Home screen

In the home screen, you can quickly access your most frequently used features and applications, and view at a glance if you have missed calls or new messages.

### Home screen

In the home screen, you can quickly access your most frequently used applications, and view at a glance if you have missed calls or new messages.

Whenever you see the icon, scroll right to access a list of available actions. To close the list, scroll left.

The home screen consists of the following:

 Application shortcuts. To access an application, select the shortcut of the application.

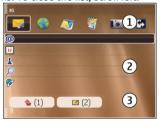

- 2. Information area. To check an item displayed in the information area, select the item.
- 3. Notification area. To view the notifications, scroll to a box. A box is only visible if there are items in it.

You can define two separate home screens for different purposes, for example, one screen to show your business e-mail and notifications, and another to show your personal e-mail. This way, you do not have to see business-related messages outside office hours.

To switch between the home screens, select ...

To define which items and shortcuts you want in the home screen, and to set the appearance of the home screen, select Menu > Control panel and Modes.

### Work on the home screen

To search for contacts in the home screen, start entering the contact's name. The device suggests matching contacts. Scroll to the desired contact. This feature may not be available in all languages.

To call the contact, press the call key.

To set off the contact search, select **Options** > **Contact search off**.

To check your received messages, scroll to the message box in the notification area. To read a message, scroll to it and press the scroll key. To access other tasks, scroll right.

To view your missed calls, scroll to the calls box in the notification area. To return a call, scroll to a call and press the call key. To send a text message to a caller, scroll to a call, scroll right and select **Send text msg.** from the list of available actions.

To listen to your voice mail, scroll to the voice mail box in the notification area. Scroll to the desired voice mailbox and press the call key to call it.

# **One-touch keys**

With the One-touch keys, you can access applications and tasks quickly. Each key has been assigned an application or a task. To change these, select Menu > Control panel > Settings and General > Personalisation > One-touch keys. Your service provider may have assigned applications to the keys, in which case you cannot change them.

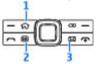

- 1 Home key
- 2 Calendar key
- 3 E-mail key

## **Home key**

To access the home screen, press the home key briefly. Press the home key briefly again to access the menu.

To view the list of active applications, press the home key for a few seconds. When the list is open, press the home key briefly to scroll the list. To open the selected application, press the home key for a few seconds, or press the scroll key. To close the selected application, press the backspace key.

Leaving applications running in the background increases the demand on battery power and reduces the battery life.

### Calendar key

To open the Calendar application, press the calendar key briefly.

To create a new meeting entry, press the calendar key for a few seconds.

## E-mail key

To open your default mailbox, press the e-mail key briefly.

To create a new e-mail message, press the e-mail key for a few seconds.

# Turn and tap to silence calls or alarms

When you activate the sensors in your device, you can control certain functions by turning or tapping the device.

Select Menu > Control panel > Settings and General > Sensor settings.

Select from the following:

- Display rotation Set the display to rotate automatically according to the device's orientation.
- Tapping control Set the device to silence incoming calls or snooze alarms when you tap the device twice.

 Turning control — Set the device to silence incoming calls or snooze alarms when you turn the device face down.

# **Calendar**

Select Menu > Calendar.

### **About Calendar**

Select Menu > Calendar.

With calendar, you can create and view scheduled events and appointments, and switch between different calendar views.

In the month view, calendar entries are marked with a triangle. Anniversary entries are also marked with an exclamation mark. The entries of the selected day are displayed as a list.

To open calendar entries, select a calendar view and an entry.

Whenever you see the icon, scroll right to access a list of available actions. To close the list, scroll left.

### **Create calendar entries**

Select Menu > Calendar.

You can create the following types of calendar entries:

 Meeting entries remind you of events that have a specific date and time.

- Meeting requests are invitations that you can send to the participants. Before you can create meeting requests you must have a compatible mailbox configured to your device.
- Memo entries are related to the whole day but not to a specific time of the day.
- Anniversary entries remind you of birthdays and special dates. They refer to a certain day but not a specific time of the day. Anniversary entries are repeated every year.
- To-do entries remind you of a task that has a due date but not a specific time of the day.

To create a calendar entry, select a date, **Options** > **New entry**, and the entry type.

To set the priority for meeting entries, select **Options** > **Priority**.

To define how the entry is handled during synchronisation, select **Private** to hide the entry from viewers if the calendar is available online, **Public** to make the entry visible to viewers, or **None** to not copy the entry to your computer.

To send the entry to a compatible device, select **Options** > **Send**.

To make a meeting request of a meeting entry, select **Options** > **Add optional participant**.

### **Create meeting requests**

Select Menu > Calendar.

Before you can create meeting requests, you must have a compatible mailbox configured for your device.

#### To create a meeting entry:

- To create a meeting entry, select a day and Options > New entry > Meeting request.
- Enter the names of the required participants. To add names from your contacts list, enter the first few characters, and select from the proposed matches. To add optional participants, select Options > Add optional participant.
- 3. Enter the subject.
- Enter the start and end times and dates, or select All-day event.
- 5. Enter the location.
- 6. Set an alarm for the entry, if needed.
- 7. For a recurring meeting, set the recurrence time, and enter the end date.
- 8. Enter a description.

To set the priority for the meeting request, select **Options** > **Priority**.

To send the meeting request, select **Options** > **Send**.

### **Calendar views**

Select Menu > Calendar.

You can switch between the following views:

- Month view shows the current month and the calendar entries of the selected day in a list.
- Week view shows the events for the selected week in seven day boxes.

- Day view shows the events for the selected day grouped into time slots according to their starting time.
- · To-do view shows all to-do items.
- Agenda view shows the events for the selected day in a list.

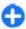

Tip: To switch between views, press \*.

To change the view, select **Options** > **Change view** and the desired view.

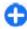

**Tip:** To open the week view, select the week number.

To move to the next or the previous day in month, week, day, and agenda view, select the desired day.

To change the default view, select **Options** > **Settings** > **Default view**.

## **Contacts**

Select Menu > Contacts.

### **About Contacts**

Select Menu > Contacts.

With Contacts, you can save and update contact information, such as phone numbers, home addresses, and e-mail addresses of your contacts. You can add a personal ringing tone or a thumbnail image to a contact. You can also create contact groups, which allow you to communicate with several contacts at the

same time, and send contact information to compatible devices.

Whenever you see the icon, scroll right to access a list of available actions. To close the list, scroll left.

### **Work with contacts**

Select Menu > Contacts.

To create a contact, select **Options** > **New contact**, and enter the details of the contact.

To copy the details of a contact from the memory card, if available, select Options > Copy > From memory card.

To search for contacts, start entering the contact's name in the search field.

### **Create contact groups**

Select Menu > Contacts.

- To create a contact group, scroll to each contact you want to add to the group, and select Options > Mark/Unmark > Mark.
- Select Options > Group > Add to group > Create new group, and enter a name for the group.

If you want to make conference calls to the group using a conference service, define the following:

- Conf. service number Enter the conference call service number.
- **Conf. service ID** Enter the conference call ID.
- Conf. service PIN Enter the conference call PIN code.

To make a conference call to the group using the conference service, select the group, scroll right, and select Call conf. service.

# Search for contacts in a remote database

To activate remote contact search, select Options > Settings > Contacts > Search from remote. To search for contacts in a remote database, select Contacts > Options > Search from remote. Enter the name of the contact you want to search for, and select Search. The device establishes a data connection to the remote database.

To search for contacts in the home screen, start entering letters or digits in the home screen, and select the database from the proposed matches.

To change the remote contacts database, select **Options** > **Settings** > **Contacts** > **Remote search server**. This setting affects the database used in the Contacts and Calendar applications and the home screen, but not the database that is used for e-mail.

# Add ringing tones for contacts

Select Menu > Contacts.

To add a ringing tone for a contact, select the contact, **Options** > **Ringing tone**, and a ringing tone. The ringing tone sounds when the contact calls you.

To add a ringing tone for a contact group, select the contact group, Options > Group > Ringing tone, and a ringing tone.

To remove the ringing tone, select **Default tone** from the list of ringing tones.

## **Change Contacts settings**

Select Menu > Contacts.

To change the settings of the Contacts application, select **Options** > **Settings** and from the following:

- Contacts to display Select the memories from where contacts are displayed.
- Default saving memory Select the default memory to save contacts.
- Name display Change the way the contacts' names are displayed.
- Default contact list Select which contacts directory opens when you open the Contacts application.
- Remote search server Change the remote contacts database. This option is available only if remote contacts database is supported by your service provider.

# Multitasking

You can have several applications open at the same time. To switch between active applications, press and hold the home key, scroll to an application, and press the scroll key. To close the selected application, press the backspace key.

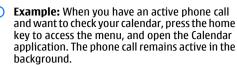

Example: When you are writing a message and want to check a web site, press the home key to access the menu, and open the Web application. Select a bookmark or enter the web address manually, and select Go to. To return to your message, press and hold the home key, scroll to the message and press the scroll key.

# Open Ovi with Nokia E75

Ovi is your door to different Nokia services. For a tour and more information, browse to www.ovi.com with your computer.

# Files on Ovi

With Files on Ovi, you can use your Nokia E75 to access content on your computer if it is switched on and connected to the internet. You will need to install the Files on Ovi application to every computer you want to access with Files on Ovi.

Using Files on Ovi, you can:

 Browse, search, and view your images. You do not need to upload the images to the website but you

- can access your computer content with your mobile device.
- Browse, search, and view your files and documents.
   You do not need any special applications on your device.
- Download songs from your computer to your device.
   Later, you can use the music player on your device to listen to the songs as you normally would.
- Send files and folders from your computer without moving them to and from your device first.
- Access files on your computer even when your computer is switched off. Just choose which folders and files you want to be available, and Files on Ovi automatically keeps an up-to-date copy stored in a protected, online storage for access even when your computer is switched off.

#### To install Files on Ovi:

- 1. Select Menu > Office and Files on Ovi.
- Read the information on the display, and select Continue.
- Scroll down to the Email field, and press the scroll key to activate it.
- 4. Enter your e-mail address, and select Done.
- Select Send. The Files on Ovi service sends you an e-mail with information to get you started.

For support, see https://support.files.ovi.com/support.

# Messaging **M**

#### Select Menu > Messaging.

In Messaging (network service), you can send and receive text messages, multimedia messages, audio messages, and e-mail messages. You can also receive web service messages, cell broadcast messages, and special messages containing data, and send service rommands

Before sending or receiving messages, you may need to do the following:

- Insert a valid SIM card in the device and be located in the service area of a cellular network.
- Verify that the network supports the messaging features you want to use and that they are activated on your SIM card.
- Define the internet access point settings on the device.
- Define the e-mail account settings on the device.
- Define the text message settings on the device.
- Define the multimedia message settings on the device.

The device may recognise the SIM card provider and automatically configure some of the message settings. If not, you may need to define the settings manually; or contact your service provider to configure the settings.

# **Messaging folders**

Select Menu > Messaging.

Messages and data received using Bluetooth connectivity are stored in the Inbox folder. E-mail messages are stored in the Mailbox folder. Messages that you have been writing can be stored in the Drafts folder. Messages that are waiting to be sent are stored in the Outbox folder, and messages that have been sent, excluding Bluetooth messages, are stored in the Sent folder.

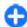

**Tip:** Messages are placed in the Outbox folder, for example, when your device is outside network coverage. You can also schedule e-mail messages to be sent the next time you connect to your remote mailbox.

Note: The message sent icon or text on your device screen does not indicate that the message is received at the intended destination.

To request the network to send you a delivery report of the text messages and multimedia messages you have sent (network service), select Options > Settings > Text message > Receive report or Multimedia message > Receive reports. The reports are saved in the Reports folder.

# **Organise messages**

Select Menu > Messaging and My folders.

To create a new folder to organise your messages, select **Options** > **New folder**.

To rename a folder, select **Options** > **Rename folder**. You can only rename folders that you have created.

To move a message to another folder, select the message, **Options** > **Move to folder**, the folder, and **OK**.

To sort messages in a specific order, select **Options** > **Sort by**.

To view the properties of a message, select the message and **Options** > **Message details**.

# **E-mail**Set up your e-mail

With the Nokia e-mail wizard, you can set up your corporate e-mail account, such as Microsoft Outlook, Mail for Exchange, or Intellisync, and your internet e-mail account.

When setting up your corporate e-mail, you may be prompted for the name of the server associated with your e-mail address. Ask your company IT department for details.

1. To start the wizard, go to the home screen, scroll to the e-mail wizard, and press the scroll key.

Enter your e-mail address and password. If the wizard is not able to configure your e-mail settings automatically, you need to select your e-mail account type and enter the related account settings.

If your device contains any additional e-mail clients, those are offered to you when you start the e-mail wizard.

### Send e-mail

Select Menu > Messaging.

- Select your mailbox and Options > Create email.
- In the To field, enter the recipient's e-mail address.
   If the recipient's e-mail address can be found in
   Contacts, start entering the recipient's name, and
   select the recipient from the proposed matches. If
   you add several recipients, insert; to separate the
   e-mail addresses. Use the Cc field to send a copy to
   other recipients, or the Bcc field to send a blind copy
   to recipients. If the Bcc field is not visible, select
   Options > More > Show Bcc field.
- 3. In the Subject field, enter the subject of the e-mail.
- 4. Enter your message in the text area.
- 5. Select **Options** and from the following:
  - Add attachment Add an attachment to the message.
  - **Priority** Set the priority of the message.
  - Flag Flag the message for follow-up.
  - **Insert template** Insert text from a template.

- Add recipient Add recipients to the message from Contacts.
- Editing options Cut, copy, or paste the selected text.
- Writing language: Select the writing language.
- 6. Select **Options** > **Send**.

### **Add attachments**

Select Menu > Messaging.

To write an e-mail message, select your mailbox and **Options** > **Create e-mail**.

To add an attachment to the e-mail message, select **Options** > **Add attachment**.

To remove the selected attachment, select **Options** > **Remove attachment**.

### Read e-mail

Select Menu > Messaging.

Important: Exercise caution when opening messages. Messages may contain malicious software or otherwise be harmful to your device or PC.

To read a received e-mail message, select the mailbox, and select the message from the list.

To reply to the message sender, select **Options** > **Reply**. To reply to the sender and all other recipients, select **Options** > **Reply to all**.

To forward the message, select **Options** > **Forward**.

### **Download attachments**

Select Menu > Messaging and a mailbox.

To view the attachments in a received e-mail message, scroll to the attachment field, and select **Options** > **Actions** > **Open**. If there are several attachments in the message, a list opens showing which attachments have been downloaded or not.

To download the selected attachment or all the attachments from the list to your device, select **Options** > **Download** or **Download all**. The attachments are not saved in your device, and are deleted when you delete the message.

To save the selected attachment or all the downloaded attachments in your device, select **Options** > **Save** or **Save** all.

To open the selected, downloaded attachment, select **Options** > **Actions** > **Open**.

### Reply to a meeting request

Select Menu > Messaging and a mailbox.

Select a received meeting request, **Options**, and from the following:

- Accept Accept the meeting request.
- Decline Decline the meeting request.
- Forward Forward the meeting request to another recipient.

 Remove from calendar — Remove a cancelled meeting from your calendar.

## Search for e-mail messages

Select Menu > Messaging and a mailbox.

To search for items within the recipients, subjects, and body texts of the e-mail messages in the mailbox, select Options > Search.

To stop the search, select **Options** > **Stop search**.

To start a new search, select **Options** > **New search**.

### **Delete e-mails**

Select Menu > Messaging and a mailbox.

To delete the selected e-mail message, select **Options** > **Delete**. The message is placed in the Deleted items folder, if available.

To empty the Deleted items folder, select the folder and **Options** > **Empty deleted items**.

# Switch between e-mail folders

Select Menu > Messaging and a mailbox.

To open another e-mail folder or mailbox, select Inbox at the top of the display. Select the e-mail folder or mailbox from the list.

### Disconnect from the mailbox

Select Menu > Messaging and a mailbox.

To cancel the synchronisation between the device and the e-mail server, and to work with e-mail without a wireless connection, select Options > Disconnect. If your mailbox does not have the Disconnect option, select Options > Exit to disconnect from the mailbox.

To start the synchronisation again, select **Options** > **Connect**.

## Set on an out-of-office reply

Select Menu > Messaging.

To set on an out-of-office reply, select your mailbox and, depending on your mailbox type, either Options > Settings > Mailbox settings > Out of office > On or Options > Settings > Intellisync > Mailbox settings > Out of office > On.

To enter the text for the reply, select **Out of office reply**.

### General e-mail settings

Select Menu > Messaging, mailbox, and Options > Settings > Global settings and from the following:

- Message list layout Select whether the e-mail messages in Inbox display one or two lines of text.
- Body text preview Select whether to preview messages when scrolling through the list of e-mail messages in Inbox.

- Title dividers Select On to be able to expand and collapse the list of e-mail messages.
- Download notifications Select whether to have the device to display a notification when an e-mail attachment has been downloaded.
- Home screen Define how many lines of e-mail are shown in the home screen information area.

# Message reader

The message reader reads received text and multimedia messages aloud.

To play a message, press and hold the left selection key when you receive a message.

To start reading the next message in Inbox, scroll down. To start reading the message again, scroll up. In the beginning of the message, scroll up to hear the previous message.

To pause the reading, press the left selection key briefly. To continue, press the left selection key briefly again.

To end the reading, press the end key.

# Speech 18,

Select Menu > Control panel > Phone > Speech.

To set the language for the message reader, select Language. To download additional languages to your device, see the Nokia website or use the Download! application. To set the speaking voice, select **Voice**. The voice is language-dependent.

To set the speaking rate, select **Voice settings** > **Speed**.

To set the speaking volume, select **Voice settings** > **Volume**.

To listen to a voice, open the voice tab, select the voice and **Options** > **Play voice**.

# Text and multimedia messages

Select Menu > Messaging.

Only devices that have compatible features can receive and display multimedia messages. The appearance of a message may vary depending on the receiving device.

A multimedia message (MMS) can contain text and objects such as images, sound clips, or video clips. Before you can send or receive multimedia messages on your device, you must define the multimedia message settings. Your device may recognise the SIM card provider and configure the correct multimedia message settings automatically. If not, contact your service provider for the correct settings, order the settings from your service provider in a configuration message, or use the Settings wizard application.

# Write and send messages

Select Menu > Messaging.

Important: Exercise caution when opening messages. Messages may contain malicious software or otherwise be harmful to your device or PC.

Before you can create a multimedia message or write an e-mail, you must have the correct connection settings in place.

The wireless network may limit the size of MMS messages. If the inserted picture exceeds this limit the device may make it smaller so that it can be sent by MMS.

Check the size limit of e-mail messages with your service provider. If you attempt to send an e-mail message that exceeds the size limit of the e-mail server, the message is left in the Outbox folder, and the device attempts to resend it periodically. Sending an e-mail requires a data connection, and continuous attempts to resend the e-mail may increase your phone bill. In the Outbox folder, you can delete such a message, or move it to the Drafts folder.

- Select New message > Message to send a text or multimedia message (MMS), Audio message to send a multimedia message that includes one sound clip, or E-mail to send an e-mail message.
- In the To field, press the scroll key to select recipients or groups from the contacts list, or enter the recipient's phone number or e-mail address. To add a semicolon (;) that separates the recipients, press \*. You can also copy and paste the number or address from the clipboard.
- In the subject field, enter the subject of the e-mail.
   To change the fields that are visible, select
   Options > Message header fields.

- In the message field, write the message. To insert a template or note, select Options > Insert content > Insert text > Template or Note.
- To add a media file to a multimedia message, select
   Options > Insert content, the file type or source,
   and the desired file. To insert a business card, slide,
   note, or some other file to the message, select
   Options > Insert content > Insert other.
- To capture an image or record a video or sound clip for a multimedia message, select Options > Insert content > Insert image > New, Insert video clip > New, or Insert sound clip > New.
- To add an attachment to an e-mail, select Options and the attachment type. E-mail attachments are indicated by ().
- To send the message, select Options > Send, or press the call key.

Note: The message sent icon or text on your device screen does not indicate that the message is received at the intended destination.

Your device supports text messages beyond the limit for a single message. Longer messages are sent as two or more messages. Your service provider may charge accordingly. Characters with accents or other marks, and characters from some language options, take up more space, and limit the number of characters that can be sent in a single message.

You may not be able to send video clips that are saved in the MP4 file format or that exceed the size limit of the wireless network in a multimedia message.

# Text messages on the SIM card

Select Menu > Messaging and Options > SIM messages.

Text messages may be stored on your SIM card. Before you can view SIM messages, you must copy the messages to a folder in the device. After copying the messages to a folder, you can view them in the folder or delete them from the SIM card.

- Select Options > Mark/Unmark > Mark or Mark all to mark every message.
- 2. Select **Options** > **Copy**.
- 3. Select a folder and **OK** to begin copying.

To view SIM card messages, open the folder where you copied the messages, and open a message.

# Receive and reply to multimedia messages

Important: Exercise caution when opening messages. Messages may contain malicious software or otherwise be harmful to your device or PC.

Tip: If you receive multimedia messages that contain objects unsupported by your device, you cannot open them. Try to send these objects to another device such as a computer, and open them there.

- To reply to a multimedia message, open the message, and select Options > Reply.
- Select Options and To sender to reply to the sender with a multimedia message, Via text message to reply with a text message, Via audio message to reply with an audio message, or Via e-mail to reply with an e-mail message.

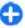

**Tip:** To add recipients to your reply, select **Options** > **Add recipient** to select the recipients of the message from Contacts, or enter the recipients' phone numbers or email addresses manually in the **To** field.

Enter the text of the message, and select Options > Send.

### **Create presentations**

Select Menu > Messaging.

Creating multimedia presentations is not possible if MMS creation mode is set to Restricted. To change the setting, select Options > Settings > Multimedia message > MMS creation mode > Free.

- To create a presentation, select New message > Message. The message type is changed to multimedia message based on the inserted content.
- In the To field, enter a recipient's number or e-mail address, or press the scroll key to add a recipient from the contacts list. If you enter more than one number or e-mail address, separate them with a semicolon.

- Select Options > Insert content > Insert presentation and a presentation template. A template may define which media objects you can include in the presentation, where they appear, and which effects are displayed between images and slides.
- 4. Scroll to the text area, and enter the text.
- To insert images, sound or video clips, or notes in your presentation, scroll to the corresponding object area, and select Options > Insert.
- To add slides, select Options > Insert > New slide.

To select the background colour for the presentation and background images for different slides, select **Options** > **Background settings**.

To set effects between images or slides, select Options > Effect settings.

To preview the presentation, select **Options** > **Preview**. Multimedia presentations may only be viewed in compatible devices that support presentations. They may appear different in different devices.

### **View presentations**

To view a presentation, open the multimedia message from the Inbox folder. Scroll to the presentation, and press the scroll key.

To pause the presentation, press either selection key.

To resume playing the presentation, select **Options** > **Continue**.

If the text or images are too large to fit on the display, select **Options** > **Activate scrolling**, and scroll to see the entire presentation.

To find phone numbers and e-mail or web addresses in the presentation, select **Options** > **Find**. You may use these numbers and addresses to make calls, send messages, or create bookmarks, for example.

# View and save multimedia attachments

To view multimedia messages as complete presentations, open the message, and select **Options** > **Play presentation**.

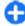

Tip: To view or play a multimedia object in a multimedia message, select View image, Play sound clip, or Play video clip.

To view the name and size of an attachment, select the message and **Options** > **Objects**.

To save a multimedia object, select **Options** > **Objects**, the object, and **Options** > **Save**.

# Special message types

Select Menu > Messaging.

You can receive special messages that contain data, such as operator logos, ringing tones, bookmarks, or internet access or e-mail account settings.

To save the contents of these messages, select **Options** > **Save**.

## Service messages

Service messages are sent to your device by service providers. Service messages may contain notifications such as news headlines, services, or links through which the message content can be downloaded.

To define the service message settings, select **Options** > **Settings** > **Service message**.

To download the service or message content, select **Options** > **Download message**.

To view information about the sender, web address, expiration date, and other details of the message before downloading it, select **Options** > **Message details**.

### Send service commands

You can send a service request message (also known as a USSD command) to your service provider and request activation for certain network services. Contact your service provider for the service request text.

To send a service request message, select **Options** > **Service commands**. Enter the service request text and select **Options** > **Send**.

## Cell broadcast

Select Menu > Messaging and Options > Cell broadcast.

With the cell broadcast network service, you can receive messages on various topics from your service

provider, such as weather or traffic conditions in a particular region. For available topics and relevant topic numbers, contact your service provider. Cell broadcast messages cannot be received when the device is in the remote SIM mode. A packet data (GPRS) connection may prevent cell broadcast reception.

Cell broadcast messages cannot be received in UMTS (3G) networks.

To receive cell broadcast messages, you may need to turn cell broadcast reception on. Select Options > Settings > Reception > On.

To view messages related to a topic, select the topic.

To receive messages related to a topic, select **Options** > **Subscribe**.

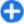

**Tip:** You can set important topics as hot topics. You are notified in the home screen, when you receive a message related to a hot topic. Select a topic and **Options** > **Hotmark**.

To add, edit, or delete topics, select **Options** > **Topic**.

# **Messaging settings**

Select Menu > Messaging and Options > Settings.

Complete all fields marked with Must be defined or with a red asterisk.

Your device may recognise the SIM card provider and configure the correct text message, multimedia message, and GPRS settings automatically. If not, contact your service provider for the correct settings, order the settings from your service provider in a

configuration message, or use the Settings wizard application.

# Text message settings

Select Menu > Messaging and Options > Settings > Text message.

Select from the following:

- Message centres View the available message centres for your device, or add a new one.
- Message centre in use Select a message centre to send the message.
- Character encoding Select Reduced support to use automatic character conversion to another encoding system when available.
- Receive report Select Yes if you want the network to send you delivery reports on your messages (network service).
- Message validity Select how long the message centre resends your message if the first attempt fails (network service). If the recipient cannot be reached within the validity period, the message is deleted from the message centre.
- Message sent as Convert the message to another format, for example, fax or e-mail. Change this option only if you are sure that your message centre is able to convert text messages into these other formats. For more information, contact your service provider.
- Preferred connection Select the preferred method of connection when sending text messages from your device.

**Reply via same centre** — Select whether you want the reply message to be sent using the same text message centre number (network service).

# Multimedia message settings

Select Menu > Messaging and Options > Settings > Multimedia message.

Select from the following:

- Image size Scale images in multimedia messages.
- MMS creation mode Select Restricted to set your device to prevent you from including content in multimedia messages that may not be supported by the network or the receiving device. To receive warnings about including such content, select Guided. To create a multimedia message with no restrictions on attachment type, select Free. If you select Restricted, creating multimedia presentations is not possible.
- Access point in use Select the default access point to connect to the multimedia message centre. You may not be able to change the default access point if it is preset in your device by your service provider.
- Multimedia retrieval Select Always automatic to receive multimedia messages always automatically, Auto in home netw. to receive notification of a new multimedia message that you can retrieve from the message centre (for example, when you are travelling abroad and are outside your home network), Manual to retrieve multimedia

- messages from the message centre manually, or **Off** to prevent receipt of any multimedia messages.
- Allow anonymous msgs. Select whether you want to receive messages from unknown senders.
- Receive adverts Select whether you want to receive messages defined as advertisements.
- Receive reports Select Yes to have the status of the sent message to be shown in the log (network service). Receiving a delivery report of a multimedia message that has been sent to an e-mail address may not be possible.
- Deny report sending Select Yes to not send delivery reports from your device for received multimedia messages.
- Message validity Select how long the messaging centre tries to send the message (network service). If the recipient of a message cannot be reached within the validity period, the message is removed from the multimedia messaging centre. Maximum time is the maximum amount of time allowed by the network.

## E-mail account settings

Select Menu > Messaging and Options > Settings > E-mail.

If you try to edit mailbox settings but have not yet set up an e-mail account, the E-mail wizard opens and helps you set up your e-mail account.

If you have defined a mailbox, to edit the settings, select the mailbox.

The settings available for editing may vary. Some settings may be preset by your service provider.

### **Connection settings**

To define the connection settings, select an e-mail account and Options > Edit > Connection settings. To edit the settings for the e-mail you receive, select Incoming e-mail. To edit the settings for the e-mail you send, select Outgoing e-mail.

### **User settings**

To define the user settings for an e-mail account, select the account, select Options > Edit > User settings, and define the following settings:

- My name Enter a name to appear before your email address when you send e-mail.
- Reply-to Select whether you want replies to be redirected to a different address. Select On, and enter the e-mail address to which you want to direct the replies. You can only enter one address to which replies are directed.
- Delete e-mails from Select whether you want to delete the e-mail messages only from the device or from both the device and the server. Select Always ask if you want to confirm from where the e-mail should be deleted every time you delete an e-mail.
- Send message Select to send the e-mail immediately or when a connection is available.
- Send copy to self Select whether you want to save a copy of the e-mail to your remote mailbox and to the address defined in My e-mail address in the Outgoing e-mail settings.
- Include signature Select whether you want to attach a signature to your e-mail messages.

 New e-mail alerts — Select whether you want to be notified of a new received e-mail message with a tone and a note.

### **Retrieval settings**

To define the retrieval settings, select the e-mail account, select Options > Edit > Retrieval settings, and define the following settings:

- E-mail retrieval Select whether you want to retrieve only the e-mail header information such as sender, subject and date, e-mail, or e-mail with attachments. This setting is for POP3 mailboxes only.
- Retrieval amount Select the number of e-mail messages you want to retrieve from the remote server to your mailbox.
- IMAP4 folder path Define the folder path for folders to be subscribed. This setting is for IMAP4 mailboxes only.
- Folder subscriptions Subscribe to other folders in the remote mailbox and retrieve content from those folders. This setting is for IMAP4 mailboxes only.

### **Automatic retrieval settings**

To define the automatic retrieval settings for an e-mail account, select the account, select **Options** > **Edit** > **Automatic retrieval**, and define the following settings:

 E-mail retrieval — Select Enabled to retrieve new e-mail messages automatically from your remote mailbox, or Only in home netw. to retrieve new email messages automatically from your remote

- mailbox only when you are in your home network and not, for example, travelling.
- Retrieval days Select the days on which e-mail is retrieved to your device.
- Retrieval hours Define the hours between which the e-mail is retrieved.
- Retrieval interval Select the interval between retrieving new e-mail messages.
- E-mail notifications Select whether you want to receive notifications on received e-mail.

### Service message settings

Select Menu > Messaging and Options > Settings > Service message.

To allow your device to receive service messages from your service provider, select Service messages > On.

To select how to download services and service message content, select **Download messages** > **Automatically** or **Manually**. If you select **Automatically**, you may still need to confirm some downloads since not all services can be downloaded automatically.

### **Cell broadcast settings**

Select Menu > Messaging and Options > Settings > Cell broadcast.

To receive cell broadcast messages, select **Reception** > **On**.

To select the languages in which you want to receive cell broadcast messages, select Language.

To display new topics in the cell broadcast topics list, select **Topic detection** > **On**.

## **Other settings**

Select Menu > Messaging and Options > Settings > Other.

Select from the following:

- Save sent messages Select whether to save sent messages in the Sent folder.
- Number of saved msgs. Enter the number of sent messages to save. When the limit is reached, the oldest message is deleted.
- Memory in use Select where to save your messages. You can save messages to the memory card only if a memory card is inserted.

# **Instant messaging About Instant messaging**

Instant messaging (IM) (network service) allows you to converse with other people using instant messages and join discussion forums (IM groups) with specific topics. Various service providers maintain compatible IM servers that you can log in to after you register to an IM service. Service providers may differ in their support of features.

Before you can use Instant messaging, you must save the settings to access the service that you want to use. The settings may be preconfigured in your device, or you may receive the settings as a configuration message from the service provider that offers the IM service. You can also enter the settings manually.

### **IM views**

In the application main view, select

- User ID to view your own IM status and identity
- Conversations to view a list of IM conversations, chat groups, and received invitations, and to open a chat group, conversation or invitation

To view your contacts, select a contact list name.

The following options are available:

- New conversation Start or continue a conversation with an IM user.
- New IM contact Create, edit, or view the online status of your IM contacts.
- Saved conversations View a previous instant messaging session that you saved.

When you open a conversation, the conversation view shows the messages that have been sent and received. To send a new message, type the message in the editing box at the bottom of the screen.

### Connect to an IM server

- 1. To connect to the instant messaging (IM) server in use, open IM, and select Options > Log in.
- Enter your user ID and password, and press the scroll key to log in. You obtain the user ID and

- password for the IM server from your service provider.
- 3. To log out, select Options > Log out.

### Start a new conversation

To start a new IM conversation, in the application main view, scroll to an IM contact list. If the list is closed, press the scroll key to expand it to show the contacts in the list.

Scroll to the desired contact in the contact list. An icon indicates the availability of the contact. To start a conversation with the contact, press the scroll key.

When you have selected a contact, the conversation view will open with the editor box in focus, and you can start to type your message in the editor box.

### View and start conversations

Under the Conversations heading you can see a list of the contacts with whom you have an ongoing conversation. Ongoing conversations are automatically closed when you exit IM.

To view a conversation, scroll to a participant, and press the scroll key.

To continue the conversation when you are viewing it, write your message, and press the scroll key.

To return to the conversations list without closing the conversation, select **Back**.

To close the conversation, select **Options** > **End conversation**.

To start a new conversation, select **Options** > **New conversation**.

## Change your own status

To change your own IM status that is seen by other IM users, in the application main view, scroll to the first item.

To select a new status, press the scroll key. Scroll to the new status, and press the scroll key.

# Modify your personal IM preferences

Select **Options** > **Settings** > **Preferences** and from the following:

- Use screen name (shown only if IM groups are supported by the server) — To enter a nickname, select Yes.
- Show my availability To allow others to see if you are online, select To everyone.
- Allow messages from To allow messages from all, select All.
- Allow messages from To allow messages only from your contacts, select IM contacts only. IM invitations are sent by contacts who want you to join their groups.
- Sort IM contacts Select how your contacts are sorted: Alphabetically or By online status.
- Availability reloading To select how to update information about whether your contacts are online or offline, select Automatic or Manual.

- Offline contacts Select whether contacts with an offline status are shown in the contacts list.
- Own message colour Select the colour of the instant messages you send.
- Received message colour Select the colour of the instant messages you receive.
- Show date/ time info To view the date and time of the instant messages in conversations, select Yes.
- IM alert tone Change the tone that sounds when you receive a new instant message.

### **Retrieve IM contact lists**

You can retrieve contact lists from the server, or add a new contact to a contact list. When you log in to the server, the previously used contact lists are retrieved from the server automatically.

### **Record chats**

When viewing the content of a conversation, to record the messages that are exchanged during a conversation or while you are joined to an IM group, select Options > Save conversation.

To stop recording, select **Options** > **Stop recording**. To view the recorded chats, in the main view, select **Options** > **Saved conversations**.

# Search for IM groups and users

To search for IM groups and users, in the IM community main view, first scroll to an item such as one of your own status items, or to an item within one of your IM contact lists.

To search for groups, select **Options** > **New conversation** > **Search for groups**. You may be able to search by group name, topic, and members (user ID).

To search for users, select Options > New IM contact > Search from server. You may be able to search by user's name, user ID, phone number, and email address.

When a search is complete, select **Options** and from the following:

- More results To retrieve further search results.
- Previous results To retrieve previous search results if they are available.
- Add to IM contacts To add a contact to your IM contacts.
- Open conversation To open a conversation with a contact.
- **Send invitation** To invite a contact to chat.
- Blocking options To block messages from a contact, add a contact to the blocked list, or view the list of blocked contacts.
- **Join** To join the chat group.
- Save To save a retrieved chat group as a favourite visible under the Conversations heading.
- New search To start a new search with different criteria.

The available options will vary depending on the IM server.

## **IM** groups

To join an IM group saved under the Conversations heading, scroll to the group you want to join and press the scroll key.

After you join an IM group, you can view the messages that are exchanged there and send your own messages.

To send a message, write the message in the editing box at the bottom of the screen, and press the scroll key.

To send a private message to a participant, select **Options** > **Send private message**.

To reply to a private message sent to you, select the message and Options > Reply.

To invite IM contacts who are online to join the IM group, select **Options** > **Send invitation**.

To prevent receiving messages from certain participants, select **Back** > **Options** > **Blocking options**.

To leave the IM group, select **Options** > **Leave IM group**.

### **IM server settings**

Select **Options** > **Settings**. The settings may be preconfigured in your device, or you may receive the settings as a confirmation message from the service

provider that offers the IM service. You obtain the user ID and password from your service provider when you register to the service. If you do not know your user ID and password, contact your service provider.

The following settings are available:

- Preferences Modify your IM settings.
- Servers View a list of all defined IM servers.
- Default server Change the IM server to which you want to connect.
- IM login type To log in automatically when you start IM, select On app. start-up.

To add a new server to your list of IM servers, select **Servers** > **Options** > **New server**. Enter the following server settings:

- Server name The name of the chat server.
- Access point in use The access point you want to use for the server.
- Web address The URL address of the IM server.
- User ID Your user ID.
- Password Your login password.

# **Phone**

To make and receive calls, the device must be switched on, it must have a valid SIM card installed, and you must be located in the service area of a cellular network.

To make or receive a net call, your device must be connected to a net call service. To connect to a net call service, your device must be in the coverage of a connection network, such as a wireless LAN (WLAN) access point.

# **Voice calls**

Note: The actual invoice for calls and services from your service provider may vary, depending on network features, rounding off for billing, taxes, and so forth.

### **Answer a call**

To answer a call, press the call key.

To reject a call, press the end key.

To mute the ringing tone instead of answering a call, select **Silence**.

When you have an active call and the call waiting function (network service) is activated, press the call

key to answer a new incoming call. The first call is put on hold. To end the active call, press the end key.

### Make a call

Important: If the device has been locked, enter the lock code to activate the phone function.

When the device is locked, calls may be possible to the official emergency number. Making an emergency call in the offline profile or when the device is locked requires that the device recognise the number to be an official emergency number. It is advisable to change the profile or unlock the device by entering the lock code before you make the emergency call.

To make a call, enter the phone number, including the area code, and press the call key.

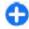

**Tip:** For international calls, add the + character that replaces the international access code, and enter the country code, area code (omit the leading 0, if necessary), and phone number.

To end the call or cancel the call attempt, press the end key.

To make a call using the saved contacts, open the contacts. Enter the first letters of the name, scroll to the name, and press the call key.

To make a call using the log, press the call key to view up to 20 numbers that you last called or attempted to call. Scroll to the desired number or name, and press the call kev.

To adjust the volume of an active call, use the volume kevs.

To switch from a voice call to a video call, select Options > Switch to video call. The device ends the voice call and makes a video call to the recipient.

### Make a conference call

- 1. To make a conference call, enter a participant's phone number, and press the call key.
- 2. When the participant answers, select Options > New call
- 3. When you have made a phone call to all the participants, select Options > Conference to merge the calls into a conference call.

To mute the microphone during the call, press the mute key.

To drop a participant from the conference call, scroll to the participant, and select Options > Conference > Drop participant.

To discuss privately with a conference call participant. scroll to the participant, and select Options > **Conference** > **Private**.

# Voice mail

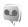

Select Menu > Control panel > Phone > Call mailbox.

When you open the Voice mail application for the first time, you are asked to enter the number of your voice mailbox.

To call your voice mailbox, scroll to Voice mailbox, and select Options > Call voice mailbox.

If you have configured net call settings to your device and have an internet call mailbox, to call the mailbox. scroll to the mailbox, and select Options > Call internet call mbx..

To call your mailbox in the home screen, press and hold 1: or press 1 and then the call key. Select the mailbox you want to call.

To change the mailbox number, select the mailbox and Options > Change number.

# Video calls About video calls

To be able to make a video call, you need to be in the coverage of a UMTS network. For availability and subscription to video call services, contact your service provider. While talking, you can see a real-time, twoway video between you and the recipient of the call, if the recipient has a compatible device. The video image recorded by the camera in your device is shown to the video call recipient. A video call can only be made between two parties.

### Make a video call

Warning: Do not hold the device near your ear when the loudspeaker is in use, because the volume may be extremely loud.

To make a video call, enter the phone number or select the recipient from the contacts list and <code>Options > Call > Video call</code>. When the video call starts, the camera of the device is activated. If the camera is already in use, video sending is disabled. If the recipient of the call does not want to send video back to you, a still image is shown instead. To define the still image sent from your device instead of video, select <code>Menu > Control panel > Settings</code> and <code>Phone > Call > Image in video call</code>.

To disable the sending of audio, video, or video and audio, select Options > Disable > Sending audio, Sending video, or Sending aud. & video.

To adjust the volume of an active video call, use the volume keys.

To use the loudspeaker, select **Options** > **Activate loudspeaker**. To mute the loudspeaker and use the earpiece, select **Options** > **Activate handset**.

To swap the places of images, select **Options** > **Swap images**.

To zoom the image on the display, select **Options** > **Zoom** and scroll up or down.

To end the video call and make a new voice call to the same recipient, select **Options** > **Switch to voice** call.

# Video sharing

Use video sharing (network service) to send live video or a video clip from your mobile device to another compatible mobile device during a voice call.

The loudspeaker is active when you activate video sharing. If you do not want to use the loudspeaker for the voice call while you share video, you can also use a compatible headset.

Warning: Listen to music at a moderate level. Continuous exposure to high volume may damage your hearing.

# Video sharing requirements

Video sharing requires a UMTS connection. For more information on the service, UMTS network availability, and fees associated with using this service, contact your service provider.

To use video sharing you must do the following:

- Ensure that your device is set up for person-toperson connections.
- Ensure you have an active UMTS connection and are within UMTS network coverage. If you move outside the UMTS network during a video sharing session, the sharing stops while your voice call continues.

Ensure that both the sender and recipient are registered to the UMTS network. If you invite someone to a sharing session and the recipient's device is not within UMTS network coverage, does not have video sharing installed, or person-toperson connections set up, the recipient does not receive invitations. You receive an error message that indicates that the recipient cannot accept the invitation.

### **Video sharing settings**

To adjust video sharing settings, select Menu > Control panel > Settings and Connection > Video sharing.

To set up video sharing, you need person-to-person and UMTS connection settings.

#### Person-to-person connection settings

A person-to-person connection is also known as a session initiation protocol (SIP) connection. The SIP profile settings must be configured in your device before you can use video sharing. Contact your service provider for the SIP profile settings, and save them to your device. Your service provider may send you the settings or give you a list of the needed parameters.

To add a SIP address to a contact:

- 1. Select Menu > Contacts.
- 2. Select the contact, or create a new contact.
- 3. Select Options > Edit.
- 4. Select Options > Add detail > Share video.

Enter the SIP address in the format username@domainname (you can use an IP address instead of a domain name).

If you do not know the SIP address for the contact, you can use the phone number of the recipient, including the country code, to share video (if supported by the network service provider).

### **UMTS** connection settings

To set up your UMTS connection:

- Contact your service provider to establish an agreement for you to use the UMTS network.
- Ensure that the UMTS access point connection settings for your device are configured properly. For more information about the settings, contact your service provider.

# Share live video or video clips

During an active voice call, select **Options** > **Share video**.

To share live video during the call, select Live video

To share a video clip, select **Video clip** and the clip you want to share.

You may need to convert the video clip into a suitable format to be able to share it. If your device notifies you that the video clip must be converted, select OK. Your device must have a video editor for the conversion to work.

 If the recipient has several SIP addresses or phone numbers including the country code saved in the contacts list, select the desired address or number. If the SIP address or phone number of the recipient is not available, enter the address or number of the recipient including the country code, and select OK to send the invitation. Your device sends the invitation to the SIP address.

Sharing begins automatically when the recipient accepts the invitation.

### Options during video sharing

② Zoom the video (available for sender only).

Adjust the brightness (available for sender only).

 $\mathbb{Q}$  or  $\mathbb{Q}$  Mute or unmute the microphone.

d→ or N→ Turn the loudspeaker on and off.

**Q**<sub>II</sub> or **Q** Pause and resume video sharing.

Switch to full screen mode (available for receiver only).

To end the sharing session, select Stop. To end the voice call, press the end key. When you end the call, video sharing also ends.

To save the live video you shared, select **Yes** when prompted. The device notifies you of the location of the saved video.

If you access other applications while you are sharing a video clip, the sharing is paused. To return to the video sharing view, and to continue sharing, in the home screen, select Options > Continue.

### **Accept an invitation**

When someone sends you a video sharing invitation, the invitation message displays the sender's name or SIP address. If your device is not set to silent, it rings when you receive an invitation.

If someone sends you a share invitation and you are not within UMTS network coverage, you will not know that you received an invitation.

When you receive an invitation, select from the following:

- Yes Accept the invitation, and activate the sharing session.
- No Reject the invitation. The sender receives a message that you rejected the invitation. You can also press the end key to reject the invitation and end the voice call.

To mute the video on your device, select **Options** > **Mute**.

To play the video at the original volume, select **Options** > **Original volume**. This does not affect the audio playback of the other party of the phone call.

To end the sharing session, select **Stop**. To end the voice call, press the end key. When you end the call, also video sharing ends.

# **Internet calls**About internet calls

With the internet call service (network service), you can make and receive calls over the internet. Internet calls can be established between computers, between mobile phones, and between a VoIP device and a traditional telephone.

To be able to use the service, you must subscribe to the service, and have a user account.

To make or receive an internet call, you must be in the service area of a wireless LAN, and connected to an internet call service.

### **Activate internet calls**

Select Menu > Contacts. Scroll left, and select the internet calls service from the list.

To make or receive internet calls, contact your service provider to receive the internet call connection settings. To connect to an internet call service, your device must be in a network service area.

To activate your internet call service, select **Options** > **Activate service**.

To search for available wireless LAN (WLAN) connections, select Options > Search for WLAN.

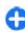

**Tip:** When you have activated an internet call service, you can make an internet call from all applications where you can make a regular voice call.

### Make internet calls

When you have activated the internet call feature, you can make an internet call from all applications where you can make a regular voice call, such as the contacts list or log. For example, in the contacts list, scroll to the desired contact, and select Options > Call > Internet call.

To make an internet call in the home screen, enter the phone number or internet address, and select **Net** call.

- To make an internet call to an internet address that does not start with a digit, press any number key in the home screen, then press # for a few seconds to clear the display and to switch from number mode to letter mode.
- 2. Enter the internet address, and press the call key.

### **Blocked contacts**

Select Menu > Contacts. Scroll left, and select the internet calls service from the list.

Blocked contacts are prevented from seeing your online status.

To see your blocked contacts, select Options > View blocked list.

To add a contact to your blocked contacts list, scroll to the contact, and select Options > Block contacts.

To unblock a contact, scroll to the contact, and select **Options** > **Unblock**. When you unblock a contact, you allow the contact to see your online status.

## Manage internet call services

Select Menu > Control panel > Net settings.

To add a new internet call service, select **Add new** service.

To view or edit advanced call settings, select Advanced settings.

### Internet call settings

Select Menu > Contacts. Scroll left, and select the internet calls service from the list.

To view or edit internet call settings, select **Options** > **Settings** and from the following:

 Service connectivity — Select the destination settings for internet call connectivity, and edit destination details.

To change a destination, scroll to the service, and select **Change**.

- Availability requests Select whether to automatically accept all incoming presence requests without a confirmation query.
- Service information View technical information about the selected service.
- Advanced settings Set advanced settings for the service, such as security settings.

# Speed dialling 6

Select Menu > Control panel > Settings and Phone > Call > Speed dialling.

Speed dialling allows you to make a call by pressing and holding a number key in the home screen.

To activate speed dialling, select On.

To assign a number key to a phone number, select Menu > Control panel > Phone > Speed dial. Scroll to the number key (2 - 9) on the display, and select Options > Assign. Select the desired number from the contacts list.

To delete the phone number assigned to a number key, scroll to the speed dialling key, and select **Options** > **Remove**.

To modify a phone number assigned to a number key, scroll to the speed dialling key, and select **Options** > **Change**.

# **Call divert**

Select Menu > Control panel > Settings and Phone > Call divert.

Divert incoming calls to your voice mailbox or to another phone number. For details, contact your service provider.

Select the type of calls to divert and from the following options:

- All voice calls, All data calls, or All fax
   calls Divert all incoming voice, data, or fax calls.
   You cannot answer data or fax calls, only divert the calls to another number.
- If busy Divert incoming calls if you have an active call.

- If not answered Divert incoming calls after your device rings for a specified length of time. Select the length of time for the device to ring before diverting the call.
- If out of reach Divert calls when the device is switched off or out of network coverage.
- If not available Divert calls if you have an active call, do not answer, or the device is switched off or out of network coverage.

To divert calls to your voice mailbox, select a call type, a diverting option, and Options > Activate > To voice mailbox.

To divert calls to another phone number, select a call type, a diverting option, and **Options** > **Activate** > **To other number**. Enter the number, or select **Find** to retrieve a number saved in Contacts.

To check the current diverting status, scroll to the diverting option, and select Options > Check status.

To stop diverting calls, scroll to the diverting option, and select **Options** > **Deactivate**.

# **Call barring**

Select Menu > Control panel > Settings and Phone > Call barring.

You can bar the calls that can be made or received with the device (network service). To change the settings, you need the barring password from your service provider. Call barring affects all call types.

Call barring and call diverting cannot be active at the same time.

When calls are barred, calls may be possible to certain official emergency numbers.

To bar calls, select **Voice call barring** and from the following:

- Outgoing calls Prevent making voice calls with your device.
- Incoming calls Prevent incoming calls.
- International calls Prevent calling to foreign countries or regions.
- Incoming calls when roaming Prevent incoming calls when outside your home country.
- International calls except to home country

   Prevent calls to foreign countries or regions, but allow calls to your home country.

To check the status of voice call barrings, select the barring option and **Options** > **Check status**.

To stop all voice call barrings, select a barring option and **Options** > **Deactivate all barrings**.

To change the password used for barring voice, fax, and data calls, select Voice call barring > Options > Edit barring password. Enter the current code, then the new code twice. The barring password must be four digits long. For details, contact your service provider.

# Bar net calls

Select Menu > Control panel > Settings and Phone > Call barring > Internet call barring.

To reject net calls from anonymous callers, select **Anonymous call barring** > **On**.

## **Send DTMF tones**

You can send dual-tone multifrequency (DTMF) tones during an active call to control your voice mailbox or other automated phone services.

#### Send a DTMF tone sequence

- 1. Make a call, and wait until the recipient answers.
- 2. Select Options > Send DTMF.
- 3. Enter the DTMF tone sequence, or select a predefined sequence.

# Attach a DTMF tone sequence to a contact card

- Select Menu > Contacts. Select a contact and Options > Edit > Options > Add detail > DTMF.
- Enter the tone sequence. To insert a pause of about 2 seconds before or between DTMF tones, enter p. To set the device to send the DTMF tones only after you select Send DTMF during a call, enter w. To enter p and w with the keypad, press \* repeatedly.
- 3. Select Done.

# Talking theme

Select Menu > Control panel > Themes and Home scr. theme > Talking theme

When the talking theme is activated, a list of functions supported by talking theme is displayed in the home screen. Scroll through the functions, and at the same

time, the device reads the displayed functions aloud. Select the desired function.

To hear the entries in your contacts list, select **Call features** > **Contacts**.

To hear information on your missed and received calls, dialled numbers and frequent calls, select Call features > Recent calls.

To make a call by entering the phone number, select **Call features** > **Dialler** and the desired numbers.

To call your voice mailbox, select Call features > Voice mailbox.

To use voice commands to make a call, select **Voice** commands.

To have your received messages read aloud, select Message reader.

To hear the current time, select **Clock**. To hear the current date, scroll down.

If the calendar alarm expires when you are using voice aid, the application reads the calendar alarm content aloud.

To hear the available options, select **Options**.

# **Voice commands (e)**

Select Menu > Control panel > Phone > Voice comm..

Use voice commands to make phone calls and launch applications, profiles, or other functions on the device. To start voice recognition, press and hold the mute key.

The device creates a voice tag for the entries in Contacts and for the functions designated in the Voice commands application. When a voice command is spoken, the device compares the spoken words to the voice tag stored in the device. Voice commands are not dependent on a speaker's voice; however, the voice recognition in the device adapts to the main user's voice to recognise voice commands better.

### Make a call

A voice tag for a contact is the name or nickname that is saved for the contact in the contacts list.

Note: Using voice tags may be difficult in a noisy environment or during an emergency, so you should not rely solely upon voice dialling in all circumstances.

To listen to a voice tag, select a contact and **Options** > **Play voice tag**.

- To make a call using a voice command, press and hold the mute key.
- 2. When you hear the tone or see the visual display, clearly say the name saved for the contact.
- 3. The device plays a synthesised voice tag for the recognised contact in the selected device language, and displays the name and number. After a timeout of 1.5 seconds, the device dials the number. If the recognised contact was not correct, select Next to view a list of other matches, or Quit to cancel dialling.

If several numbers are saved for the contact, the device selects the default number, if it has been set.

Otherwise, the device selects the first available number from the phone number fields.

## Launch an application

The device creates voice tags for the applications listed in the Voice commands application. You can also add more applications to the list.

To launch an application using a voice command, press and hold the mute key, and clearly say the name of the application. If the recognised application was not correct, select **Next** to view a list of other matches, or **Ouit** to cancel.

To change the voice command of an application, select **Options** > **Change command**, and enter the new command.

### **Change profiles**

Select Menu > Control panel > Phone > Voice comm..

The device creates a voice tag for each profile. To activate a profile using a voice command, press and hold the mute key in the home screen, and say the name of the profile.

To change the voice command, select **Profiles** > **Options** > **Change command**.

## **Voice command settings**

Select Menu > Control panel > Phone > Voice comm..

To turn off the synthesiser that plays recognised voice commands in the selected device language, select Options > Settings > Synthesiser > Off.

To reset voice recognition learning when the main user of the device has changed, select Remove voice adapts..

# Push to talk

Some features may not be available in your region. Please check the availability with local operator.

Select Menu > Applications > PTT.

### About push to talk

Push to talk (PTT) (network service) is a real-time voiceover-IP service that uses a GSM or GPRS network. PTT provides direct voice communication, with the push of a key. Use PTT to have a conversation with one person or with a group of people.

Before you can use PTT, you must define the PTT settings (access point, PTT, SIP, XDM and Presence). You may receive the settings in a special text message from the service provider that offers the PTT service. You can also use the Settings wizard application to configure PTT, if supported by your service provider. For more information on the PTT application, see the user guide for your device or your local Nokia website.

In PTT communication, one person talks while the others listen through the built-in loudspeaker.

Warning: Do not hold the device near your ear when the loudspeaker is in use, because the volume may be extremely loud.

Speakers take turns responding to each other. Because only one group member can talk at any time, the maximum duration of a speech turn is limited. The maximum duration is usually set to 30 seconds. For details of the speech turn duration for your network, contact your service provider.

Phone calls always take priority over push to talk activities.

### Log in and exit PTT

When you start the push to talk (PTT) service, you are automatically logged in and connected to the channels that were active the last time you closed the application. If the connection fails, to attempt to log in again, select Options > Log in to PTT.

To exit PTT, select **Options** > **Exit**.

To switch to another open application , press and hold the menu key.

### Make and receive a PTT call

Warning: Do not hold the device near your ear when the loudspeaker is in use, because the volume may be extremely loud.

To make a PTT call, press and hold the call key as long as you talk. To listen to the response, release the call key.

To check the login status of your contacts, in PTT, select **Options** > **PTT contacts** > **Contacts** and from the following:

- person available
- In a person unknown
- person does not want to be disturbed, but can receive callback request
- person has PTT switched off

This service depends on your network operator and is only available for subscribed contacts. To subscribe a contact, select Options > Show login status.

#### Make a one-to-one call

Select Options > PTT contacts > Contacts. Select the contact you want to talk to and Options > Talk 1 to 1. Press and hold the PTT key the entire time you are talking. When you have finished, release the key.

To talk to a contact, press and hold the PTT key also in other views in the PTT application, for example, the Contacts view.

To make a new phone call, first end the one-to-one call. Select **Disconnect**.

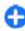

**Tip:** Hold the device in front of you during a PTT call so you can see the display. Speak towards the microphone, and do not cover the loudspeaker with your hands.

### Make a group call

To call a group, select **Options** > **PTT contacts** > **Contacts**, mark the contacts you want to call, and select **Options** > **Talk to many**.

### Answer a PTT call

To answer a one-to-one call, press the call key. To dismiss the call, press the end key.

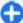

Tip: You can also make a one-to-one or group call from Contacts. Select Options > PTT > Talk 1 to 1 or Talk to many.

### **Callback requests**

To send a callback request:

In the contacts list, scroll to the desired name, and select Options > Send callback request.

When someone sends you a callback request, 1 new callback request is displayed in the home screen.

To respond to a callback request:

Select Show, a contact, and Options > Talk 1 to 1 to start a one-to-one call.

# PTT groups Channels

A PTT channel consists of a group of people (for example, friends or a work team) who joined the channel after they were invited. When you call a channel, all members joined to the channel hear the call simultaneously.

You can join pre-configured channels. Public channels are open to anyone who knows the URL for the channel.

When you are connected to a channel and talk, all members joined to the channel hear you talking. Up to five channels can be active at the same time.

Select Options > PTT contacts > Netw. grps./channels.

To connect to a public pre-configured network group or channel for the first time, you must first create the group or channel. Select Options > Add existing, and enter the required information. After the link to the group has been created, you can attempt to join the group.

#### **Network groups**

Network groups consist of pre-configured lists of members that are stored on the server. You can define participants by adding them to the member list. When you want to talk to a network group, you can select the group, and make a call to it. The server calls each participant in the group, and the call is ready when the first participant answers.

To make a call, select **Options** > **PTT contacts** > **Netw. grps./ channels**, open the PTT groups tab, select a group, and press the PTT key.

#### **Create a channel group**

To create a new configured network group or channel, select Options > Create new, PTT network group, or PTT channel.

You can create your own public channels, choose your own channel name, and invite members. Those

members can invite more members to the public channel.

You may also set up private channels. Only users invited by the host are allowed to join and use private channels.

For each channel, define **Network group name**, **Nickname**, and **Thumbnail** (optional).

When you have successfully created a channel, you are asked if you want to send channel invitations. Channel invitations are text messages.

#### Talk to a channel or group

To talk to a channel after you log in to the PTT service, press the PTT key. A tone sounds, indicating that access is granted. Continue to press and hold the PTT key the entire time you are talking. When you finish talking, release the key.

If you try to respond to a channel by pressing the PTT key while another member is talking, **Wait** is displayed. Release the PTT key, wait for the other person to finish talking, and press the PTT key again. Alternatively, press and hold the PTT key, and wait for **Talk** to be displayed.

When you are talking in a channel, the first person to press the PTT key when someone stops talking can talk next.

To view the currently active members of a channel during an active call to the channel, select **Options** > **Active members**.

When you have finished the PTT call, select **Disconnect**.

To invite new members to an active call, select the channel when you are connected to it. Select **Options** > **Send invitation** to open the invitation view. You can only invite new members when you are the host of a private channel, or when the channel is a public channel. Channel invitations are text messages.

You can also advertise your channel, so that others may become aware of it and then join. Select **Options** > **Send invitation**, and enter the required information.

#### Respond to a channel invitation

To save a received channel invitation, select **Options** > **Save channel**. The channel is added to your PTT contacts, channels view.

After you save the channel invitation, you are asked if you want to connect to the channel. Select **Yes** to open the PTT sessions view. Your device logs in to the service, if you are not logged in already.

If you reject or clear the invitation, the invitation is stored in your messaging inbox. To join the channel later, open the invitation message, and save the invitation. Select **Yes** from the dialog to connect to the channel.

#### View the PTT log

Select Options > PTT log and Missed PTT calls, Received PTT calls, orCreated PTT calls.

To make a one-to-one call from the PTT log, select a contact, and press the PTT key.

#### **PTT settings**

To change your PTT user settings, select **Options** > **Settings** and from the following:

- Incoming calls Select whether to allow or block PTT calls.
- Incoming callback reqs. Select whether to receive or block incoming callback requests.
- Accepted list calls Select whether to be notified of incoming PTT calls or to answer the calls automatically.
- Callback request tone Select a ringing tone for callback requests.
- Application start-up Select if you want to log in to the PTT service when you switch on your device.
- Default nickname Enter your default nickname that is displayed to other users. You may not be able to edit this setting.
- Show my PTT address Select when to show you PTT address to the other parties of the call. You may not be able to select some of the options.
- Accepted list Select who you want to allow to contact you.
- Blocked list Select who you never want to be able to contact you.
- Show my login status Select when to show your current login status to others. Your service provider may not necessarily support this feature.
- Connection settings Select to edit your connection settings if necessary (these settings, including SIP, XDM and Presence settings, may have been delivered over the air).

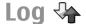

Select Menu > Log.

The Log application stores information about the communication history of the device. The device registers missed and received calls only if the network supports these functions, and if the device is switched on and within the network service area.

## Call and data registers

Select Menu > Log.

To view recently missed, received, and dialled calls, select Recent calls.

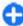

**Tip:** To view the dialled numbers when in the home screen, press the call key.

To view the approximate duration of calls to and from your device, select Call duration.

To view the amount of data transferred during packet data connections, select Packet data.

#### Monitor all communications

Select Menu > Log.

To monitor all voice calls, text messages, or data connections registered by the device, open the general log tab 🔢 🛂.

To view detailed information about a communication event, select the event.

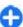

**Tip:** Subevents, such as sending a text message in more than one part or opening a packet data connection, are logged as one communication event. Connections to your mailbox, multimedia messaging centre, or web pages are shown as packet data connections.

To add the phone number from a communication event to Contacts, select Options > Save to Contacts, and create a new contact, or add the phone number to an existing contact.

To copy the number, for example to paste it to a text message, select Options > Use number > Copy.

To view a single type of communication event or communication events with one other party, select **Options** > **Filter** and the desired filter.

To erase the contents of the log, recent calls register. and messaging delivery reports permanently, select **Options** > Clear log.

#### Call and send messages from Log

Select Menu > Log.

To call back a caller, select Recent calls > Missed calls, Received calls, or Dialled numbers. Select the caller and Options > Call.

To reply to a caller with a message, select Recent calls > Missed calls, Received calls, or Dialled numbers. Select the caller and Options > Create message, and send a message.

# Phone

### **Log settings**

Select Menu > Log.

To set the time for keeping all communication events in the log, select **Options** > **Settings** > **Log duration** and the time. If you select **No log**, all log contents are permanently deleted.

## **Internet**

With your Nokia E75, you can browse both the internet and your company's intranet, and download and install new applications to your device. You can also use your device as a modem and connect your PC to the internet.

#### Web browser

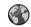

With the Web browser application, you can view hypertext markup language (HTML) web pages on the internet as originally designed. You can also browse web pages that are designed specifically for mobile devices, and use extensible hypertext markup language (XHTML), or the wireless markup language (WML).

To browse the web, you need to have an internet access point configured in your device.

#### Browse the web

Select Menu > Web.

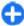

**Shortcut:** To start the browser, press and hold 0 in the home screen.

Important: Use only services that you trust and that offer adequate security and protection against harmful software.

Important: Only install and use applications and other software from trusted sources, such as applications that are Symbian Signed or have passed the Java Verified™ testing.

The homepage opens. To change the homepage, select Options > Settings.

To browse a web page, in the bookmarks view, select a bookmark, or enter the address in the field (&), and press the scroll key.

Some web pages may contain material, such as graphics and sounds, that require a large amount of memory to view. If your device runs out of memory while loading such a web page, the graphics on the page are not displayed.

To browse web pages without graphics, to save memory, select Options > Settings > Page > Load content > Text only.

To enter a new web address you want to visit, select **Options** > **Go to web address**.

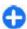

**Tip:** While browsing, to visit a web page saved as a bookmark in the bookmarks view, press **1**, and select a bookmark.

To refresh the content of the web page, select **Options** > **Navigation options** > **Reload**.

To save the current web page as a bookmark, select **Options** > **Save** as **bookmark**.

To view snapshots of the web pages you have visited during the current browsing session, select **Back** (available if **History list** is turned on in the browser settings and the current web page is not the first web page you visit). Select the web page you want.

To save a web page while browsing, select **Options** > **Tools** > **Save page**.

You can save web pages and browse them later when offline. You can also group web pages into folders. To access the web pages you have saved, select Saved pages in the Web browser main view.

To open a sublist of commands or actions for the current web page, select **Options** > **Service options** (if supported by the web page).

To prevent or allow the automatic opening of multiple windows, select Options > Block pop-ups or Allow pop-ups.

#### Shortcuts while browsing

- · Press 1 to open your bookmarks.
- Press 2 to search for keywords on the current page.
- Press **3** to return to the previous page.
- Press 5 to list all open windows.

- Press 8 to show the page overview of the current page. Press 8 again to zoom in and view the desired section of the page.
- · Press 9 to enter a new web address.
- Press 0 to go to the home page (if defined in settings).
- Press \* and # to zoom in or out on the page.

#### **Browser toolbar**

The browser toolbar helps you select frequently used functions of the browser.

To open the toolbar, press and hold the scroll key on an empty spot on a web page. To move within the toolbar, scroll left or right. To select a feature, press the scroll key.

In the toolbar, select from the following:

- Frequently used links View a list of the web addresses you visit frequently.
- Page overview See an overview of the current web page.
- Find Search for keywords within the current page.
- Reload Refresh the page.
- Subscribe to web feeds (if available) View a list
  of available web feeds on the current web page, and
  subscribe to a web feed.

#### **Navigate pages**

Mini Map and page overview help you navigate web pages that contain a large amount of information.

When Mini Map is set on in the browser settings and you scroll through a large web page, Mini Map opens and shows an overview of the web page you browse.

To set Mini Map on, select Options > Settings > General > Mini map > On.

To move in Mini Map, scroll left, right, up, or down. When you find the desired location, stop scrolling. Mini Map disappears and leaves you at the selected location.

When you are browsing a web page that contains a large amount of information, you can also use <a href="Page">Page</a> overview to view what kind of information the page contains.

To show the page overview of the current page, press **8**. To find the desired spot on the page, scroll up, down, left, or right. Press **8** again to zoom in and view the desired section of the page.

#### Web feeds and blogs

Web feeds are xml files on web pages that are used by the weblog community and news organisations to share the latest headlines or text, for example, news feeds. Blogs or weblogs are web diaries. Most of the web feeds use RSS and Atom technologies. It is common to find web feeds on web, blog, and wiki pages.

The Web application automatically detects if a web page contains web feeds.

To subscribe to a web feed, select **Options** > **Subscribe to web feeds**.

To view the web feeds to which you have subscribed, in the bookmarks view, select **Web feeds**.

To update a web feed, select it and **Options** > **Refresh**.

To define how the web feeds are updated, select **Options** > **Settings** > **Web feeds**.

#### Widgets

Your device supports widgets. Widgets are small, downloadable web applications that deliver multimedia, news feeds, and other information, such as weather reports, to your device. Installed widgets appear as separate applications in the **Applications** folder.

You can download widgets using the Download! application or from the web.

The default access point for widgets is the same as in the web browser. When active in the background, some widgets may update information automatically to your device.

Using widgets may involve the transmission of large amounts of data through your service provider's network. Contact your service provider for information about data transmission charges.

#### **Content search**

To search for keywords, phone numbers, or e-mail addresses within the current web page, select **Options** > **Find** and the desired option. To go to the previous match, scroll up. To go to the next match, scroll down.

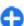

**Tip:** To search for keywords within the page. press 2.

#### Download and purchase items

You can download items such as ringing tones, images, operator logos, themes, and video clips. These items can be provided free of charge, or you can purchase them. Downloaded items are handled by the respective applications in your device, for example, a downloaded photo can be saved in Photos.

Important: Only install and use applications and other software from trusted sources, such as applications that are Symbian Signed or have passed the Java Verified testing.

To download an item:

- 1. Select the link.
- 2. Select the appropriate option to purchase the item (for example, Buv).
- 3. Carefully read all the information provided.
- 4. To continue or cancel the download, select the appropriate option (for example, Accept or Cancel).

When you start a download, a list of ongoing and completed downloads from the current browsing session is displayed.

To modify the list, select Options > Downloads. In the list, scroll to an item, and select **Options** to cancel

ongoing downloads, or open, save, or delete completed downloads.

#### **Bookmarks**

The bookmarks view opens when you open the Web application. You can select web addresses from a list or from a collection of bookmarks in the Recently visited pages folder. You can also enter the URL address of the web page you want to visit directly into the field (28).

a indicates the starting page defined for the default access point.

You can save IIRL addresses as bookmarks while browsing on the internet. You can also save addresses received in messages to your bookmarks and send saved bookmarks

To open the bookmarks view while browsing, press 1. or select Options > Bookmarks.

To edit the details of a bookmark, such as the title, select Options > Bookmark manager > Edit.

In the bookmarks view, you can also open other browser folders. The Web application allows you to save web pages during browsing. In the Saved pages folder, you can view the content of the pages vou have saved offline.

Web also keeps track of the web pages you visit during browsing. In the Recently visited pages folder, you can view the list of visited web pages.

In Web feeds, you can view saved links to web feeds and blogs to which you have subscribed. Web feeds are commonly found on major news organisation web pages, personal weblogs, online communities that

offer the latest headlines, and article summaries. Web feeds use RSS and Atom technologies.

#### **Empty the cache**

The information or services you have accessed are stored in the cache memory of the device.

A cache is a memory location that is used to store data temporarily. If you have tried to access or have accessed confidential information requiring passwords, empty the cache after each use. The information or services you have accessed are stored in the cache.

To empty the cache, select **Options** > **Clear privacy data** > **Cache**.

#### **End the connection**

To end the connection and view the browser page offline, select **Options** > **Tools** > **Disconnect**; or to end the connection and close the browser, select **Options** > **Exit**.

To take the browser to the background, press the end key once. To end the connection, press and hold the end key.

To delete the information the network server collects about your visits to various web pages, select **Options** > **Clear privacy data** > **Cookies**.

#### **Connection security**

If the security indicator ( is displayed during a connection, the data transmission between the device and the internet gateway or server is encrypted.

The security icon does not indicate that the data transmission between the gateway and the content server (or the place where the requested resource is stored) is secure. The service provider secures the data transmission between the gateway and the content server.

Security certificates may be required for some services, such as banking services. You are notified if the identity of the server is not authentic or if you do not have the correct security certificate in your device. For more information, contact your service provider.

#### Web settings

Select Menu > Web and Options > Settings.
Select from the following:

#### **General settings**

- Access point Change the default access point.
   Some or all access points may be preset for your device by your service provider; you may not be able to change, create, edit, or remove them.
- **Homepage** Define the homepage.
- Mini map Turn Mini Map on or off.
- History list While browsing, to select Back to see a list of the pages you have visited during the current browsing session, turn History list on.
- Security warnings Hide or show security notifications.

 Iava/ECMA script — Enable or disable the use of scripts.

#### Page settings

- Load content Select whether you want to load images and other objects while browsing. If you select Text only, to load images or objects later during browsing, select Options > Tools > Load images.
- Screen size Select between full screen and the normal view with the options list.
- Default encoding If text characters are not shown correctly, you can select another encoding according to the language of the current page.
- Block pop-ups Allow or block automatic opening of pop-ups while browsing.
- Automatic reload If you want the web pages to be refreshed automatically while browsing, select On.
- Font size Define the font size that is used for web pages.

#### **Privacy settings**

- Recently visited pages Enable or disable automatic bookmark collecting. If you want to continue saving the addresses of the visited web pages in the Recently visited pages folder, but hide the folder from the bookmarks view, select Hide folder.
- Form data saving If you do not want the data you enter in forms on a web page to be saved and used the next time you open the page, select Off.
- Cookies Enable or disable the receiving and sending of cookies.
- Web feed settings

- Automatic updates Define whether you want web feeds to be updated automatically and how often you want to update them. Setting the application to retrieve web feeds automatically may involve the transmission of large amounts of data through your service provider's network. Contact your service provider for information about data transmission charges.
- Acc. point for auto-update Select the desired access point for updating. This option is only available when Automatic updates is activated.

## **Browse the intranet**

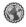

Select Menu > Office > Intranet.

To connect to an intranet, open the Intranet application and select Options > Connect. If you have several intranet destinations defined in Connection settings, select Change destination to select which intranet to browse.

To define the settings for the intranet connection. select Options > Settings.

## Download!

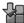

Select Menu > Download!.

With Download! (network service), you can browse, download, and install items, such as latest applications and related documents, to your device from the web.

The items are categorised under catalogues and folders provided by Nokia or independent service providers. Some items may be chargeable, but you can usually preview them free of charge.

Download! uses available network connections to access the most up-to-date content. For information on additional items available through Download!, contact your service provider, or the supplier or manufacturer of the item.

Only install and use applications and other software from sources that offer adequate security and protection against harmful software.

#### Manage items

Select Menu > Download!.

To open an item or view the content of a folder or catalogue, select the item, folder, or catalogue.

To buy the selected item, select **Options** > **Buy**.

To download an item that is free of charge, select **Options** > **Get**.

To search for an item, select **Options** > **Search**.

To adjust the settings, select **Options** > **Applications** > **Settings**.

To view a list of downloaded items, select **Options** > **My items**.

#### **Subscriptions**

Select Menu > Download! and Options > My items > My subscriptions.

To view file details of the selected item, select **Options** > **Open**.

To renew or cancel a subscription, select **Options** and the corresponding option.

#### Download! search

Select Menu > Download! and Options > Search.

Scroll to the catalogues from which you want to search for items, select Mark, and enter the search keywords.

To start the search, select **Options** > **Search**.

#### **Purchase history**

Select Menu > Download! and My items > My downloads.

To open the selected item with the corresponding application, select **Options** > **Open**.

To view file details of the selected item, select **Options** > **View details**.

To start, pause, resume, or cancel the download of the selected item, select **Options** and the corresponding option.

#### **Download! settings**

Select Menu > Download!.

To change the Download! settings, select **Options** > **Applications** > **Settings** and from the following:

- Network connection Select the network destination used for the network connection.
- Automatic open Select whether you want the downloaded item or application to open automatically after the download is completed.
- Preview confirmation Select whether you want a confirmation query to be shown before previewing an item.
- Buy confirmation Select whether you want a confirmation query to be shown before buying an item.
- Subscript. confirmation Select whether you want a confirmation query to be shown before subscribing to an item.

#### Connect PC to web

You can use your device to connect your PC to the web.

- Connect the data cable to the USB connectors of your device and your PC.
- Select Connect PC to web. The necessary software is automatically installed from your device to the PC.
- Accept the installation in your PC. Accept also the connection, if prompted. When the connection to the web is established, the web browser of your PC opens.

You must have administrator rights to your PC, and the autorun option enabled in the PC.

## **Travelling**

Need directions? Looking for a restaurant? Your device has the tools to get you where you want to be.

## Positioning (GPS)

You can use applications such as GPS data to determine your location, or measure distances and coordinates. These applications require a GPS connection.

#### **About GPS**

The coordinates in the GPS are expressed in the degrees and decimal degrees format using the international WGS-84 coordinate system.

The Global Positioning System (GPS) is operated by the government of the United States, which is solely responsible for its accuracy and maintenance. The accuracy of location data can be affected by adjustments to GPS satellites made by the United States government and is subject to change with the United States Department of Defense civil GPS policy and the Federal Radionavigation Plan. Accuracy can also be affected by poor satellite geometry. Availability and quality of GPS signals may be affected by your location, buildings, natural obstacles, and weather conditions.

The GPS receiver should only be used outdoors to allow reception of GPS signals.

Any GPS should not be used for precise location measurement, and you should never rely solely on location data from the GPS receiver and cellular radio networks for positioning or navigation.

Different positioning methods can be enabled or disabled in positioning settings.

#### **Assisted GPS (A-GPS)**

Your device also supports assisted GPS (A-GPS).

A-GPS is a network service.

Assisted GPS (A-GPS) is used to retrieve assistance data over a packet data connection, which assists in calculating the coordinates of your current location when your device is receiving signals from satellites.

When you activate A-GPS, your device receives useful satellite information from an assistance data server over the cellular network. With the help of assisted data, your device can obtain the GPS position faster.

Your device is preconfigured to use the Nokia A-GPS service, if no service provider-specific A-GPS settings are available. The assistance data is retrieved from the Nokia A-GPS service server only when needed.

To disable the A-GPS service, select Menu > Applications > GPS > GPS data and Options > Positioning settings > Positioning methods > Assisted GPS > Disable.

You must have an internet access point defined in the device to retrieve assistance data from the Nokia A-GPS service over a packet data connection. The access point for A-GPS can be defined in positioning settings. A wireless LAN (WLAN) access point cannot be used for this service. Only a packet data internet access point can be used. Your device asks you to select the internet access point when GPS is used for the first time.

#### **Hold your device correctly**

The GPS receiver is located on the back of the device. When using the receiver, make sure that you do not cover the antenna with your hand.

Establishing a GPS connection may take from a couple of seconds to several minutes. Establishing a GPS connection in a vehicle may take longer.

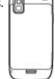

The GPS receiver draws its power from the device battery. Using the GPS receiver may drain the battery faster.

## Tips on creating a GPS connection

If your device cannot find the satellite signal, consider the following:

- If you are indoors, go outdoors to receive a better signal.
- If you are outdoors, move to a more open space.
- Ensure that your hand does not cover the GPS antenna of your device.
- If the weather conditions are bad, the signal strength may be affected.
- Some vehicles have tinted (athermic) windows, which may block the satellite signals.

#### Check satellite signal status

To check how many satellites your device has found, and whether your device is receiving satellite signals, select Menu > Applications > GPS > GPS data and Position > Options > Satellite status.

If your device has found satellites, a bar for each satellite is shown in the satellite info view. The longer the bar, the stronger the satellite signal. When your device has received enough data from the

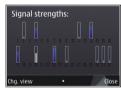

satellite signal to calculate the coordinates of your location, the bar turns blue.

Initially, your device must receive signals from at least four satellites to be able to calculate the coordinates of your location. When the initial calculation has been made, it may be possible to continue calculating the coordinates of your location with three satellites. However, the accuracy is generally better when more satellites are found.

### **Position requests**

You may receive a request from a network service to receive your position information. Service providers may offer information about local topics, such as weather or traffic conditions, based on the location of your device.

When you receive a position request, the service that is making the request is displayed. Select Accept to allow your position information to be sent or Reject to deny the request.

#### Landmarks 🛣

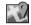

#### Select Menu > Applications > GPS > Landmarks.

With Landmarks, you can save the position information of specific locations in your device. You can sort the saved locations into different categories, such as business, and add other information to them, such as addresses. You can use your saved landmarks in compatible applications, such as GPS data.

GPS coordinates are expressed in the degrees and decimal degrees format using the international WGS-84 coordinate system.

Select **Options** and from the following:

- New landmark Create a new landmark. To make a positioning request for your current location, select Current position. To select the location from map, select Select from map. To enter the position information manually, select Enter manually.
- Edit Edit or add information to a saved landmark (for example, a street address).

- Add to category Add a landmark to a category in Landmarks. Select each category to which you want to add the landmark.
- Send Send one or several landmarks to a compatible device. Your received landmarks are placed in the Inbox folder in Messaging.

You can sort your landmarks into preset categories, and create new categories. To edit and create new landmark categories, open the categories tab, and select Options > Edit categories.

## GPS data

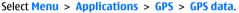

GPS data is designed to provide route guidance information to a selected destination, position information about your current location, and travelling information, such as the approximate distance to the destination and the approximate duration of travel.

The coordinates in the GPS are expressed in degrees and decimal degrees format using the international WGS-84 coordinate system.

To use GPS data, the GPS receiver of your device must initially receive position information from at least four satellites to calculate the coordinates of your location. When the initial calculation has been made, it may be possible to continue calculating the coordinates of your location with three satellites. However, the accuracy is generally better when more satellites are found.

#### Route guidance

Select Menu > Applications > GPS > GPS data and Navigation.

Start the route guidance outdoors. If started indoors, the GPS receiver may not receive the necessary information from the satellites.

Route guidance uses a rotating compass on the device display. A red ball shows the direction to the destination, and the approximate distance to it is shown inside the compass ring.

Route guidance is designed to show the straightest route and the shortest distance to the destination, measured in a straight line. Any obstacles on the route, such as buildings and natural obstacles, are ignored. Differences in altitude are not taken into account when calculating the distance. Route guidance is active only when you move.

To set your trip destination, select **Options** > **Set destination** and a landmark as the destination, or enter the latitude and longitude coordinates.

To clear the destination set for your trip, select **Stop navigation**.

#### **Retrieve position information**

Select Menu > Applications > GPS > GPS data and Position.

In the position view, you can view the position information of your current location. An estimate of the accuracy of the location is displayed.

To save your current location as a landmark, select **Options** > **Save position**. Landmarks are saved

locations with more information, and they can be used in other compatible applications and transferred between compatible devices.

#### Trip meter

Select Menu > Applications > GPS > GPS data and Trip distance.

The trip meter has limited accuracy, and rounding errors may occur. Accuracy can also be affected by availability and quality of GPS signals.

To turn trip distance calculation on or off, select **Options** > **Start** or**Stop**. The calculated values remain on the display. Use this feature outdoors to receive a better GPS signal.

To set the trip distance and time and average and maximum speeds to zero, and to start a new calculation, select Options > Reset. To set the trip meter and total time to zero, select Restart.

## Maps Maps

**Select Menu > Applications > GPS > Maps.** 

With Maps, you can see your current location on the map, browse maps for different cities and countries, search for addresses and different points of interest, plan routes from one location to another, and save locations and send them to compatible devices. You can also purchase licences for extra services, such as travel guides, traffic information, and navigation

service with voice guidance. These services are not available for all countries or regions.

When you use Maps for the first time, you may need to select an internet access point for downloading maps.

If you browse to an area which is not covered by maps already downloaded in your device, a map for the area is automatically downloaded through the internet. Some maps may be available in your device or memory card. You can also use the Nokia Map Loader PC software to download maps. To install Nokia Map Loader to a compatible PC, go to http://maps.nokia.com.

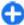

**Tip:** To avoid data transfer costs, you can also use Maps without an internet connection, and browse the maps that are saved in your device or memory card.

Downloading maps and extra services may involve the transmission of large amounts of data through your service provider's network. For more information on data transmission charges, contact your service provider.

#### **Network positioning**

Select Menu > Applications > GPS > Maps.

You can use the mobile network to find your current location, even indoors. This is faster but less accurate than with GPS, and you cannot use the location as a starting point for navigation.

To use the mobile network for positioning, select the network-based positioning method from the device settings. When you start the Maps application and your GPS connection is ready, GPS replaces mobile network as the positioning method.

#### Move on a map

Select Menu > Applications > GPS > Maps.

To zoom in to your GPS position or your last known location, select Options > My position.

When the GPS connection is active, • shows your current location on the map.

To move on the map, scroll up, down, left, or right with the scroll key. The map is oriented towards north by default.

When you have an active connection and browse the map, a new map is automatically downloaded if you scroll to an area which is not covered by maps already downloaded. The maps are automatically saved in the device memory or on a compatible memory card (if inserted).

To zoom in and out on the map with the keypad, press \* and #. To zoom in and out on the map with the keyboard, press the Shift and backspace keys.

## **Display indicators**

The GPS indicator shows the availability and strength of the satellite signal. One bar is one satellite. When the device tries to find a satellite, the bar is yellow. When the device receives enough data from the satellite to establish a GPS connection, the bar turns green. The more green bars, the stronger the GPS connection.

Initially, your device must receive signals from at least four satellites to calculate the coordinates of your location. After the initial calculation, signals from three satellites may be enough.

The data transfer indicator  $\rightleftharpoons$  21.5 kb shows the internet connection used and the amount of data transferred since the application started.

#### **Find locations**

Select Menu > Applications > GPS > Maps.

To find a location in the city or area displayed on the map, enter the full or partial address of the location in the search field, and press the scroll key. To find a location in another city, enter the city and the full or partial address, such as London Oxford Street, and press the scroll key. For the best results, enter the name of the city in the local language.

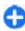

**Tip:** If unsure of the name of the location, enter only the first characters of the search word. For the best search results, enter at least three characters.

To find a specific address, or an address in another country, press the scroll key, and select Search > Addresses, Country/Region \* and City/Post code \* are mandatory.

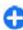

**Tip:** To search for locations in another country using the search field, enter also the name of the country in the search field: **Rome Italy**. Enter the name of the country in English, or use the three letter ISO-code (ITA for Italy, GBR for Great Britain, CHN for China).

To import a location address from the Contacts application, press the scroll key, and select Search > Addresses > Options > Select from Contacts.

If you search for locations without an internet connection, the search results are limited to a radius of 50 km (31 miles).

#### Search by categories

The search results are grouped by categories. To limit the search to one category, select Options > Search > Places and the category.

- **Example:** To find restaurants close to your location, select Options > Search > Places > Fat & Drink > Restaurants
- **Example:** To find a specific hotel, select Options > Search > Places > Accommodation. Enter the name of the hotel in the search field, and select Search all.

#### Plan a route

Select Menu > Applications > GPS > Maps.

To plan a route, select your start point on the map or search for a location, press the scroll key, and select Add > Add to route

To define the destination and add more locations for your route, search for the location, and select Options > Add route point.

To change the order of the locations in the route, select a location, press the scroll key and select Move. Scroll to the place where you want to move the location, and select Select.

To edit the route, press the scroll key, and select **Edit** route.

To define the settings for the route, select **Options** > **Settings**.

To show the route on the map, select **Options** > **Show** route.

To navigate to the destination by car or on foot, if you have purchased a licence for these extra services, select **Options** > **Start driving** or **Start walking**.

To save the route, select **Options** > **Save route**.

#### Save and send locations

To save a location to your device, press the scroll key, and select Add > Add to My places. The location is saved in Favourites > My places.

To send a location to a compatible device, press the scroll key, and select **Send**. If you send the location in a text message, the information is converted to plain text.

#### View your saved items

To view the items you have saved to your device, select **Options** > **Favourites**.

#### **Places**

To view the locations you have saved to your device, select My places.

To organise the saved locations, select **Options** > **Sort**.

To view the selected location on the map, press the scroll key, and select **Show on map**.

To add the location to a route, press the scroll key, and select Add > Add to route.

#### History

To check which locations you have searched for on the map, select **History**.

To view the selected location on the map, press the scroll key, and select **Show on map**.

To send the location to a compatible device, press the scroll key, and select **Send**.

#### **Collections**

To create a collection of your favourite places, such as restaurants or museums, select Collections > Options > New collection.

To add locations to your collection, open My places, select a location, press the scroll key, and select Add > Add to collection.

To view the selected location on the map, press the scroll key, and select **Show on map**.

#### **Routes**

To view the routes you have saved, select **Routes**.

To open the selected route, select **Options** > **Open**.

### Navigate to the destination

Select Menu > Applications > GPS > Maps.

To navigate to your destination, you must purchase a licence for the navigation service.

To purchase a licence for pedestrian and car navigation with voice guidance, select **Drive & Walk**. To purchase a licence for pedestrian navigation only, select **Walk**. The licence is region-specific and can be used only in the selected area. You can pay for the licence through a credit card or in your phone bill, if supported by your service provider. You can transfer the licence from your device to another compatible device, but the licence can only be used in one device at a time.

When you use navigation for the first time, you are asked to select the language of the voice guidance and download the related voice guidance files. To change the language later, in the main view, select Options > Tools > Settings > Navigation > Voice guidance. Voice guidance is not available for pedestrian navigation.

To start navigating, select a location and **Drive to** or **Walk to**.

To stop navigating, select **Options** > **Stop navigation**.

#### Walk to your destination

The walking route ignores any possible limitations to car navigation, such as one-way streets and turn restrictions, and includes areas such as pedestrian zones and parks. It also prioritises walkways and smaller roads, and omits highways and motorways.

The route is drawn to the map, and the arrow indicates the direction. The dots show in which direction you are walking.

The length of a walking route is limited to a maximum of 50 kilometres (31 miles) and the travelling speed to a maximum of 30 km/h (18 miles/h). If the speed limit is exceeded, navigation stops and is resumed once the speed is back within limits.

There is no voice guidance available for pedestrian navigation.

To purchase a licence for pedestrian navigation, select **Options** > **Extras** > **Walk**. The licence is region-specific and can be used only in the selected area. You can pay for the licence through a credit card or in your phone bill, if supported by your service provider.

To start navigating, scroll to a location, press the scroll key, and select **Walk to**. This service is available when you have purchased it.

To find an alternative route, select **Options** > **Different route**.

To stop navigating, select **Stop navigation**.

#### **Drive to your destination**

To purchase a licence for pedestrian and car navigation with voice guidance, select Options > Extras > Drive & Walk. The licence is region-specific and can be used only in the selected area.

To start navigating by car, scroll to a location, press the scroll key, and select **Drive to**. When you use car navigation for the first time, you are asked to select the language of the voice guidance and download the related voice guidance files.

To switch between different views during the navigation, press the scroll key, and select Manoeuvre view, Bird's-eye view, or Arrow view.

To find an alternative route, select **Options** > **Diff.** 

To repeat the voice guidance, select **Options** > **Repeat**.

To adjust the volume of the voice guidance, select **Options** > **Volume**.

To view information about traffic events that may affect your travel (extra service), select **Options** > **Traffic info**.

To stop navigating, select **Stop navigation**.

#### **Traffic information**

Select Menu > Applications > GPS > Maps.

The real-time traffic information service provides information about traffic events that may affect your travel. The traffic information service is an extra service that you can purchase and download into your device, if available in your country or region.

To purchase a licence for the traffic information service, select **Options** > **Extras** > **Traffic info**.

To view information about traffic events, select **Options** > **Traffic info**. The events are shown on the map as triangles and lines.

To view the details of an event, including possible rerouting options, select **Options** > **Open**.

To update the traffic information, select **Update traffic** info.

#### Travel guides

Select Menu > Applications > GPS > Maps.

Travel guides provide information about attractions, restaurants, hotels, and other points of interest. Some guides contain videos and audio clips. The guides must be purchased and downloaded before use.

To purchase and download travel guides, or to view downloaded ones, select Options > Extras > Guides. Select a category and a guide, and select Yes. You can pay for the guides through a credit card or in your phone bill, if supported by your service provider.

#### Maps settings

Select Menu > Applications > GPS > Maps.
Select Options > Tools > Settings and from the following:

- Internet Define the internet settings, such as the default access point to use and whether to be notified when roaming.
- Navigation Define the navigation settings, such as voice guidance settings and traffic information updates.
- Route Define the routing settings, such as the mode of transportation and the method for calculating the route.
- Map Define the map settings, such as the map colours and the measurement system used.

## **Internet settings**

Select Menu > Applications > GPS > Maps and Options > Tools > Settings > Internet.

To select whether to allow Maps to open an internet connection when you start the application, select **Go** online at start-up.

To select the access point to be used when connecting to the internet, select **Default access point**.

To select whether to be notified when your device registers to a network other than your home network, select Roaming warning.

#### **Navigation settings**

Select Menu > Applications > GPS > Maps and Options > Tools > Settings > Navigation.

To select the language of the voice guidance, select **Voice guidance**. You may need to download the voice files before you can select the language.

To define the backlight setting, select **Backlight**.

To select how often the information about traffic events is updated, select **Traffic info update**.

To set the device to plan a new route to avoid traffic events, select **Reroute due to traffic**.

#### **Route settings**

Select Menu > Applications > GPS > Maps and Options > Tools > Settings > Route.

To select the mode of transportation, select **Transport** mode > Walk or Drive. If you select Walk, one-way streets are regarded as normal streets and walkways can be used.

To calculate the fastest route, select **Route selection** > **Faster route**. This option is available only if you have selected **Drive** as the mode of transportation.

To calculate the shortest route, select **Route selection** > **Shorter route**.

To plan a route that combines the advantages of both the shortest and the fastest route, select **Route selection** > **Optimised**.

### Map settings

Select Menu > Applications > GPS > Maps and Options > Tools > Settings > Map.

To select the categories of points of interest you want to display on the map, select **Categories**. For example, to display restaurants, select **Restaurants**.

To optimise the colour scheme for day or night usage, select Colours.

To select how much of the device memory or space available on the compatible memory card (if inserted) can be used to store map data, select Maximum memory use. When the memory limit is reached, the oldest data is removed.

To select whether to use the metric or imperial system, select **System of measurement**.

#### **Update maps**

To update the maps on your device, select **Options** > **Tools** > **Settings** > **Map** > **Options** > **Check for map updates**, or use Nokia Map Loader.

To update the Maps application, go to http://maps.nokia.com.

#### Nokia Map Loader

With the Nokia Map Loader application, you can download maps and voice guidance files from the internet to the device memory or a compatible memory card. You must use the Maps application and browse maps at least once before using Nokia Map Loader, as Nokia Map Loader uses the Maps information to check which version of the maps to download.

To install Nokia Map Loader to a compatible PC or Mac, go to http://maps.nokia.com, and follow the instructions on the screen.

#### **Shortcuts**

To change the map type, press 1.

To return to your current location, press 0.

To adjust the map for car navigation during daytime or night-time, press **3**.

To find a different route in car navigation, press 5.

To adjust the volume of voice guidance in car navigation, press **6**.

To add a stopover to the route in car navigation, press 7.

To view information about traffic incidents in car navigation, press **8**.

To check the route information in car navigation, press **9**.

To zoom in on the map, press the left shift key.

To zoom out on the map, press the right shift key.

To repeat the voice guidance in car navigation, press **4**.

To save the current place in car navigation, press 2.

## **Nokia Office Tools**

Nokia Office Tools support mobile business and enable effective communication with work teams.

#### Active notes

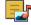

Select Menu > Office > Active notes

Active notes allows you to create, edit, and view different kinds of notes, for example, meeting memos. hobby notes, or shopping lists. You can insert images, videos, and sound in the notes. You can link notes to other applications, such as Contacts, and send notes to others.

#### Create and edit notes

Select Menu > Office > Active notes.

To create a note, start writing.

To edit a note, select the note and Options > Editing options.

To add boldface, italics, or underlining to your text or change the font colour, press and hold the Shift key. and scroll to select the text. Then select Options > Text.

Select Options and from the following:

- Insert object Insert images, sound or video clips. business cards, web bookmarks, and files.
- Insert new Add new items to the note. You can record sound and video clips, and capture images.
- Send Send the note.
- **Link note to call** Select Add contacts to link a note to a contact. The note is displayed when making a call to or receiving a call from the contact.

#### Settings for Active notes

Select Menu > Office > Active notes and Options > Settings.

To select where to save notes, select Memory in use and the desired memory.

To change the layout of active notes, or to view the notes as a list, select Change view > Grid or List.

To see a note in the background when making or receiving phone calls, select Show note during call > Yes.

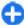

**Tip:** If you temporarily do not want to see notes during phone calls, select **Show note during** call > No. This way you do not have to remove the links between notes and contact cards.

## Calculator **A**

Select Menu > Office > Calculator.

This calculator has limited accuracy and is designed for simple calculations.

To make a calculation, enter the first number of the calculation. Select a function such as add or subtract. from the function map. Enter the second number of the calculation, and select =. The calculator performs operations in the order they are entered. The result of the calculation remains in the editor field and can be used as the first number of a new calculation.

The device saves the result of the last calculation in its memory. Exiting the Calculator application or switching off the device does not clear the memory. To recall the last saved result the next time you open the Calculator application, select Options > Last result.

To save the numbers or results of a calculation, select Options > Memory > Save.

To retrieve the results of a calculation from the memory and use them in a calculation, select Options > Memory > Recall.

## File manager 🗟

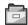

Select Menu > Office > File mar...

#### **About File manager**

Select Menu > Office > File mar...

With File manager, you can browse, manage, and open files

The available options may vary.

To map or delete drives, or to define settings for a compatible remote drive connected to your device. select Options > Remote drives.

#### Find and organise files

Select Menu > Office > File mgr...

To find a file, select **Options** > **Find**. Enter a search text that matches the file name.

To move and copy files and folders, or to create new folders in the memory, select Options > Organise and the desired option.

To sort files, select Options > Sort by and the desired category.

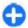

**Shortcut:** To select files, press #.

#### Manage a memory card

Select Menu > Office > File mar..

These options are available only if a compatible memory card is inserted in the device.

Select **Options** and from the following:

- Memory card options Rename or format a memory card.
- **Memory card password** Password protect a memory card.

• **Unlock memory card** — Unlock a memory card.

## Back up files to a memory card

Select Menu > Office > File mgr..

To back up files to a memory card, select the file types you want to back up, and Options > Back up phone memory. Ensure that your memory card has enough free memory for the files that you have chosen to back up.

# **Quickoffice About Quickoffice**

Select Menu > Office > Quickoffice.

Quickoffice consists of Quickword for viewing Microsoft Word documents, Quicksheet for viewing Microsoft Excel worksheets, Quickpoint for Microsoft PowerPoint presentations, and Quickmanager for purchasing software. You can view Microsoft Office 2000, XP, and 2003 documents (DOC, XLS, and PPT file formats) with Quickoffice. If you have the editor version of Quickoffice, you can also edit files.

Not all file formats or features are supported.

#### Work with files

To open a file, scroll to it, and press the scroll key.

To sort files according to the type, select **Options** > **Sort by**.

To view the details of a file, select **Options** > **Details**. The details include the name, size and location of the file, and the time and date when the file was last modified.

To send files to a compatible device, select **Options** > **Send** and the sending method.

## Converter 🙅

Select Menu > Office > Converter.

The converter has limited accuracy, and rounding errors may occur.

#### **Convert measurements**

Select Menu > Office > Converter.

- Scroll to the type field, and select Options >
   Conversion type to open a list of measures. Select
   the measurement type to use (other than currency)
   and OK.
- Scroll to the first unit field, and select Options >
   Select unit. Select the unit from which to convert
   and OK. Scroll to the next unit field, and select the
   unit to which to convert.
- Scroll to the first amount field, and enter the value to convert. The other amount field changes automatically to show the converted value.

## Set base currency and exchange rate

Select Menu > Office > Converter.

When you change base currency, you must enter new exchange rates because all previously set exchange rates are cleared.

Before you can make currency conversions, you must choose a base currency and add exchange rates. The rate of the base currency is always 1. The base currency determines the conversion rates of the other currencies

- To set the exchange rate for the unit of currency, scroll to the type field, and select Options > Currency rates.
- Scroll to the currency type, and enter the exchange rate you would like to set per single unit of currency.
- To change the base currency, scroll to the currency, and select Options > Set as base currency.
- 4. Select **Done** > **Yes** to save the changes.

After you have set all the necessary exchange rates, you can make currency conversions.

## Zip manager 5

Select Menu > Office > Zip.

With Zip manager, you can create new archive files to store compressed ZIP formatted files; add single or multiple compressed files or directories to an archive; set, clear, or change the archive password for protected archives; and change settings, such as compression level, and file name encoding.

You can save the archive files in the device memory or on a memory card.

## PDF reader 🐔

Select Menu > Office > Adobe PDF.

With PDF reader, you can read PDF documents on the display of your device; search for text in the documents; modify settings, such as zoom level and page views; and send PDF files using e-mail.

## Printing \$\square\$

You can print documents, such as files, messages, images, or web pages, from your device. You may not be able to print all types of documents.

## File printing Print files

Select Menu > Control panel > Printers.

You can print documents, such as files, messages, or web pages, from the device, preview a print job, define page layout options, select a printer, or print to a file. You may not be able to print all types of documents.

Before printing, ensure that all the necessary configurations have been done to connect your device to the printer.

To change the printing options, select **Options** > **Printing options**. You can, for example, select a printer or change the paper size and orientation.

Select **Options** > **Printing options** and from the following:

- Print Print a document. To print to a file, select
   Print to file, and define the location for the file.
- Page setup Change the page layout before printing. You can change the paper size and orientation, define the margins, and insert a header or a footer. The maximum length of the header and footer is 128 characters.
- Preview Preview a document before you print.

#### **Printing options**

Open a document, such as a file or message, and select Options > Printing options > Print.

Define the following options:

- Printer Select an available printer from the list.
- Print Select All pages, Even pages, or Odd pages as the print range.
- Print range Select All pages in range, Current page, or Defined pages as the page range.
- Number of copies Select the number of copies to print.
- Print to file Select to print to a file and determine the location for the file.

The available options may vary.

#### **Printer settings**

**Select Menu > Control panel > Printers.** 

To add a new printer, select **Options** > **Add**.

Define the following:

- **Printer** Enter a name for the printer.
- Driver Select a driver for the printer.
- Bearer Select a bearer for the printer.
- Access point Select the access point.
- Port Select the port.
- Host Define the host.
- User Enter the user.
- Queue Enter the print queue.
- Orientation Select the orientation.
- Paper size Select the paper size.
- Media type Select the media type.
- Colour mode Select the colour mode.
- **Printer model** Select the printer model.

The available options may vary.

#### **Image print**

You can print images from your device using a printer compatible with PictBridge. You can only print images that are in the JPEG file format.

To print images in Gallery, camera, or image viewer, mark the images, and select **Options** > **Print**.

#### **Connect to printer**

Connect your device to a compatible printer with a compatible data cable, and select **Image transfer** as the USB connection mode.

To set your device to ask the purpose of the connection each time the cable is connected, select Menu > Control panel and Connectivity > USB > Ask on connection > Yes.

#### **Print preview**

After you select the printer, the selected images are displayed using predefined layouts.

If the images do not fit on a single page, scroll up or down to display the additional pages.

#### **Image print view**

After you select the images to print and the printer, define the printer settings.

Select from the following:

- Layout Select the layout for the images.
- Paper size Select the paper size.
- Print quality Select the print quality.

## Clock 🕲

Select Menu > Applications > Clock.

In the Clock application, you can view your local time and time zone information, set and edit alarms, or modify date and time settings.

#### Alarm clock

Select Menu > Applications > Clock.

To view your active and inactive alarms, open the alarms tab. To set a new alarm, select Options > New

**alarm**. Define the repetition, if needed. When an alarm is active, **?** is displayed.

To turn off the sounding alarm, select **Stop**. To stop the alarm for a certain time period, select **Snooze**. If your device is switched off when an alarm is due, your device switches itself on and starts sounding the alarm tone.

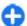

**Tip:** To define the time period after which the alarm sounds again when you set it to snooze, select **Options** > **Settings** > **Alarm snooze time**.

To cancel an alarm, select **Options** > **Remove** alarm.

To change the time, date, and clock type settings, select **Options** > **Settings**.

To automatically update the time, date, and time zone information to your device (network service), select Options > Settings > Automatic time update > On.

#### World clock

Select Menu > Applications > Clock.

To view the time in different locations, open the world clock tab. To add locations to the list, select **Options** > **Add location**. You can add a maximum of 15 locations to the list.

To set your current location, scroll to a location, and select **Options** > **Set as current location**. The location is displayed in the clock main view, and the time in your device is changed according to the

selected location. Ensure that the time is correct and matches your time zone.

## **Clock settings**

Select Options > Settings.

To change the time or date, select **Time** or **Date**.

To change the clock shown on the home screen, select Clock type > Analogue or Digital.

To allow the mobile phone network to update the time, date, and time zone information to your device (network service), select Automatic time update > On.

To change the alarm tone, select **Clock alarm tone**.

## **Dictionary**

Select Menu > Office > Dictionary.

To translate words from one language to another, enter text in the search field. As you enter text, suggestions of words to translate are displayed. To translate a word, select the word from the list.

Select **Options** and from the following:

- Listen Listen to the selected word.
- History Find previously translated words from the current session.
- Languages Change the source or target language.
- Languages Download languages from the internet or remove a language from the dictionary.

- You cannot remove the English language from the dictionary. You can have two additional languages installed, besides English.
- Speech Edit the voice feature settings. You can adjust the speed and volume of the voice.

## Notes 🖫

Select Menu > Applications > Notes.

You can create and send notes to other compatible devices, and save received plain text files (TXT file format) to Notes.

To write a note, start entering the text. The note editor opens automatically.

To open a note, select **Open**.

To send a note to other compatible devices, select **Options** > **Send**.

To synchronise or to define synchronisation settings for a note, select **Options** > **Synchronisation**. Select **Start** to initialise synchronisation or **Settings** to define the synchronisation settings for the note.

## Nokia Wireless Keyboard

Wireless keyboards are available as separate accessories. To set up the Nokia Wireless Keyboard or other compatible wireless keyboard supporting the Bluetooth Human Interface Devices (HID) profile for use

with your device, use the Wireless keyboard application.

- Activate Bluetooth connectivity on your device: select Menu > Connectivity > Bluetooth > Bluetooth > On. Make sure that you have set My phone's visibility > Shown to all.
- 2. Switch on the keyboard.
- 3. Select Menu > Office > Wlss. keybd..
- To start searching for devices with Bluetooth connectivity, select Options > Find keyboard.
- Select the keyboard from the list, and press the scroll key to start the connection.
- To pair the keyboard with your device, enter a passcode of your choice (1 to 9 digits) on the device and the same passcode on your keyboard.
- 7. If you are asked for a keyboard layout, select it from a list on your device.

When the name of the keyboard appears, its status changes to **Keyboard connected**, and the indicator of your keyboard blinks slowly; the keyboard is ready for use.

For details on the operation and maintenance of your keyboard, see its user guide.

## Media

Your device contains a variety of media applications for both business and leisure time use.

### **Camera**

Select Menu > Applications > Media > Camera.

### Capture an image

Your device supports an image capture resolution of up to 2048 x 1536 pixels. The image resolution in this guide may appear different.

To capture an image, use the display as a viewfinder, and press the capture key. The device saves the image in Gallerv.

To zoom in or out before capturing an image, scroll up or down. This function is available only when the toolbar is not shown.

The toolbar provides you with shortcuts to different items and settings before and after capturing an image or recording a video. Scroll to a toolbar item and press the scroll key.

Switch between video mode and image mode.

Switch the video light on or off (video mode only)

Select the flash mode (images only).

Activate the self-timer (images only).

Activate sequence mode (images only).

Select a colour effect.

Show or hide the viewfinder grid (images only).

Adjust the white balance.

Adjust the exposure compensation (images only).

The available options vary depending on the capture mode and view you are in. The settings return to the default values when you close the camera.

To customise the camera toolbar, select **Options** > **Customise toolbar**.

To view the toolbar before and after capturing an image or recording a video, select **Options** > **Show toolbar**.

To view the toolbar only when you need it, select **Options** > **Hide toolbar**.

To activate the toolbar when it is hidden, scroll left. The toolbar is visible for 5 seconds.

#### Scenes

A scene helps you to find the right colour and lighting settings for the current environment. The settings of each scene have been set according to a certain style or environment.

To change the scene, select **Scene modes** in the toolbar.

To make your own scene, scroll to User defined, and select **Options** > **Change**.

To copy the settings of another scene, select **Based on scene mode** and the desired scene.

To activate your own scene, select **User defined** > **Select**.

## Capture images in a sequence

To capture several images in a sequence, if enough memory is available, select **Sequence mode** in the toolbar and press the capture key.

The captured images are shown in a grid on the display. To view an image, scroll to it and press the scroll key. If you used a time interval, only the last image is shown on the display, and the other images are available in Gallery.

To send the image, select **Options** > **Send**.

To send the image to a caller during an active call, select **Options** > **Send to caller**.

To switch off the sequence mode, select Sequence mode > Single shot in the toolbar.

#### View captured image

The image you captured is automatically saved in Gallery. If you do not want to keep the image, select **Delete** from the toolbar.

Select from the following toolbar items:

- Send Send the image to compatible devices.
- Send to caller Send the image to the caller during an active call.
- Post to Send the image to your compatible online album (network service).

To use the image as the background image, select **Options** > **Set as wallpaper**.

To add the image to a contact, select **Options** > **Set** as **contact call img.** > **Assign to contact.** 

#### **Record videos**

- If the camera is in the image mode, select the video mode from the toolbar.
- 2. To start recording, press the capture key.
- To pause recording at any time, select Pause. Select Continue to resume recording.
- To stop recording, select Stop. The video clip is automatically saved in Gallery. The maximum length of the video clip depends on the available memory.

#### Play a video clip

To play a recorded video clip, select Play from the toolbar.

Select from the following toolbar items:

- Send Send the video clip to other compatible devices.
- Send to caller Send the video clip to the caller during an active call.
- Post to Send the video to an online album (network service).
- Delete Delete the clip.

To enter a new name for the clip, select **Options** > **Rename video**.

#### **Image settings**

To change the still image settings, select **Options** > **Settings** and from the following:

- Image quality Set the image quality. The better the image quality, the more memory the image consumes.
- Record location To add the location information to the captured image, if the information is available, select On.
- Show captured image To see the image after the capture, select On. To continue capturing images immediately, select Off.
- Default image name Define the default name for the captured images.
- Extended digital zoom The On (continuous)
   option allows the zoom increments to be smooth
   and continuous between the digital and extended

- digital zoom. The Off option allows a limited amount of zoom while retaining the image resolution.
- Capture tone Set the tone that sounds when you capture an image.
- Memory in use Choose where to store your images.
- Rotate image Rotate the images.
- Restore camera settings Restore the camera settings to the default values.

#### Video settings

To change the video mode settings, select **Options** > **Settings** and from the following:

- Video quality Set the quality of the video clip. Select Sharing, if you want to send the video clip using a multimedia message. The clip is recorded with OCIF resolution, in the 3GPP file format, and the size is limited to 300 kB (approximately 20 seconds). You may not be able to send video clips saved in the MPEG-4 file format in a multimedia message.
- Record location To add the location information to the recorded video clip, if the information is available, select On.
- Video stabilisation To help compensate for the effects of camera shake, select On.
- Audio recording Select Mute if you do not want to record sound.
- Show captured video View the first frame of the recorded video clip after the recording stops. To view the entire video clip, select Play from the toolbar.

- Default video name Define the default name for recorded video clips.
- Memory in use Choose where to store your video clips.
- Restore camera settings Restore the camera settings to the default values.

## Gallery 🗦

Select Menu > Gallery.

Use Gallery to access different types of media, including images, music, and video and sound clips. All viewed images and videos, and received music and sound clips are automatically saved to Gallery. Sound clips and music are played in the Music player, and video clips and streaming links in the RealPlayer application. Images are opened with the image viewer.

## Work with media files and folders

Select Menu > Gallery.

To open a file or a folder, select the item.

To create a new folder, scroll to a file, and select **Options** > **Organise** > **New folder**. You cannot create folders within folders.

To copy or move files, scroll to a file, and select **Options** > **Organise** and the desired option.

To download files into Gallery using the web browser, select Downl. graphics, Download, videos, Download

songs, or Downld. sounds. The web browser opens. Select a bookmark, or enter the web address of the download site.

To search for a file, select **Options** > **Find**. Write the item you are searching for. Matching files are displayed.

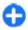

**Shortcut:** To select files, press #.

#### View images

Select Menu > Gallery.

To open an image for viewing, select **Options** > **Open**.

To open the next or previous image for viewing, scroll right or left.

To enlarge the image on the display, select **Options** > **Zoom in**. To reduce the image on the display, select **Zoom out**.

To view the image in full screen size, select **Options** > **Full screen**. To return to normal view, select **Options** > **Normal screen**.

To rotate the image, select **Options** > **Rotate**. Select **Right** to rotate the image clockwise by 90 degrees, or select **Left** to rotate the image anticlockwise by 90 degrees.

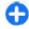

**Shortcut:** To rotate the image, press **1**.

#### Manage image files

To view detailed information about the image, select **Options** > **View details**.

To send the image, select **Options** > **Send**, and the method for sending.

To rename the image, select **Options** > **Rename**.

To set the image as the display background, select **Options** > **Use image** > **Set as wallpaper**.

To add the image to a contact, select **Options** > **Use image** > **Assign to contact**. The Contacts application opens, and you can select the contact for the image.

# **Share online**Share online

Select Menu > Applications > Media > Share online.

With Share online, you can post images, video clips, and sound clips from your device to compatible online sharing services, such as albums and blogs. You can also view and send comments to the posts in these services, and download content to your compatible Nokia device.

The supported content types may vary depending on the service provider.

The availability of the Share online service may vary depending on your country or sales area.

#### Subscribe to services

Select Menu > Applications > Media > Share online.

To subscribe to an online sharing service, go to the service provider's website, and check that your Nokia device is compatible with the service. Create an account as instructed on the website. You receive a user name and password needed to set up your device with the account.

- To activate a service, open the Share online application in your device, select a service and Options > Activate.
- Allow the device to create a network connection. If you are prompted for an internet access point, select one from the list.
- Sign in to your account as instructed on the service provider's website.

The online sharing service is free of charge, but any data transferred over the network may incur charges from your service provider. For the availability and cost of the service, contact your service provider.

#### Manage your accounts

To view your accounts, select **Options** > **Settings** > **My accounts**.

To create a new account, select **Options** > **Add new** account.

To change your user name or password for an account, select the account and Options > Open.

To set the account as the default when sending posts from your device, select Options > Set as default.

To remove an account, select the account and **Options** > **Delete**.

### Create a post

Select Menu > Applications > Media > Share online.

To post multimedia files to a service, select a service and **Options** > **New post**. If the online sharing service provides channels for posting files, select the desired channel.

To add an image, video clip, or sound clip to the post, select **Options** > **Insert**.

To add a title or description to the post, enter text directly to the fields, if available.

To add tags to the post, select **Tags:**.

To select whether to enable the posting of location information contained in the file, select Location:

To set the level of privacy for a file, select **Privacy:**. To allow everyone to view your file, select **Public**. To restrict others from seeing your files, select **Private**. You can define the **Default** setting on the service provider's website.

To send the post to the service, select **Options** > **Post to web**.

## **Post files from Gallery**

You can post files from Gallery to an online sharing service.

- 1. Open Gallery, and select the files you want to post.
- Select Options > Send > Post to web and the desired account.
- 3. Edit your post as required.
- 4. Select Options > Post to web.

### One-click upload

One-click upload lets you post images to an online sharing service immediately after capturing them.

To use one-click upload, capture an image with your device camera, and select the online sharing icon from the toolbar.

### Tag list

Select Menu > Applications > Media > Share online.

Tags describe the content of the post, and help viewers find content in the online sharing services.

To view the list of available tags when creating a post, select Tags:.

To add tags to your post, select a tag from the list and **Done**. To add several tags to the post, select each tag and **Options** > Mark/Unmark > Mark.

To search for tags, enter the search text in the search field.

To add a tag to the tag list, select **Options** > **New tag**.

## Manage posts in Outbox

Select Menu > Applications > Media > Share online.

Outbox shows the posts you are currently uploading, posts that have failed to upload, and the posts you have sent.

To open Outbox, select Outbox > Options > Open.

To start uploading a post, select the post and **Options** > **Upload now**.

To cancel uploading a post, select the post and **Options** > **Cancel**.

To delete a post, select the post and **Options** > **Delete**.

#### View service content

Select Menu > Applications > Media > Share online.

To view the content of a service, select the service and **Options** > **Open**.

To open a feed, select the feed. To open the feed in the browser, select **Options** and the service provider's website.

To view comments related to a file, select the file and **Options** > **View comments**.

To view a file in full screen, select the file.

To update a feed, select the feed and **Options** > **Update now**.

If you see an interesting file and want to download the entire feed to your device, select the file and **Options** > **Subscribe to contact.** 

## Service provider settings

Select Menu > Applications > Media > Share online.

To view the list of service providers, select **Options** > **Settings** > **Service providers**.

To check the details of a service, select the service from the list.

To delete the selected service, select **Options** > **Delete**.

#### **Edit account settings**

Select Menu > Applications > Media > Share online.

To edit your accounts, select **Options** > **Settings** > **My accounts**. Select an account and **Edit**.

To change the user name for the account, select **User** name.

To change the password for an account, select **Password**.

To change the account name, select **Account name**.

To determine the size for images that you post, select **Select image size** > **Original, Medium** (1024 x 768 pixels), or **Small** (640 x 480 pixels).

## **Edit advanced settings**

Select Menu > Applications > Media > Share online.

To edit the advanced settings, select **Options** > **Settings** > **Advanced**.

To only use WLAN for sending posts, select **Use cellular** > **Disabled**. To also use the internet through the mobile network, select **Enabled**.

To allow sending and downloading posts while outside your home network, select Allow roaming > Enabled.

To download new items from the service automatically, select **Download interval** and the interval for the downloads. To download items manually, select **Manual**.

To select whether to receive notifications in the home screen when new files or comments are posted to your online sharing accounts, select **Show in Home screen**.

#### **Data counters**

Select Menu > Applications > Media > Share online.

To check the amount of data you have uploaded and downloaded, select Options > Settings > Data transferred.

To reset the counters, select **Options** > **Clear sent**, **Clear received**, or **Clear all**.

## Nokia Video Centre 📝

With Nokia Video Centre (network service), you can download and stream video clips over the air from compatible internet video services using a packet data or wireless LAN (WLAN) connection. You can also transfer video clips from a compatible PC to your device and view them in Video centre.

Using packet data access points to download videos may involve the transmission of large amounts of data through your service provider's network. Contact your service provider for information about data transmission charges.

Your device may have predefined services.

Service providers may provide free content or charge a fee. Check the pricing in the service or from the service provider.

# View and download video clips

#### Connect to video services

- Select Menu > Applications > Media > Video centre.
- To connect to a service to install video services, select Video directory and the desired video service from the service catalogue.

#### View a video clip

To browse the content of installed video services, select **Video feeds**.

The content of some video services is divided into categories. To browse video clips, select a category.

To search for a video clip in the service, select Video search. Search may not be available in all services.

Some video clips can be streamed over the air, but others must be first downloaded to your device. To download a video clip, select Options > Download. Downloads continue in the background if you exit the application. The downloaded video clips are saved in My videos.

To stream a video clip or view a downloaded one, select **Options** > **Play**. When the video clip is playing, use the selection keys and the scroll key to control the player. To adjust the volume, use the volume key.

Warning: Listen to music at a moderate level.
Continuous exposure to high volume may damage your hearing.

Select **Options** and from the following:

- Resume download Resume a paused or failed download.
- Cancel download Cancel a download.
- Preview Preview a video clip.
- Feed details View information about a video clip.
- Refresh list Refresh the list of video clips.
- Open link in browser Open a link in the web browser.

#### Schedule downloads

Setting the application to download video clips automatically may involve the transmission of large amounts of data through your service provider's network. For information about data transmission charges, contact your service provider. To schedule an automatic download for video clips in a service, select Options > Schedule downloads. Video centre automatically downloads new video clips daily at the time you define.

To cancel scheduled downloads, select Manual download as the download method.

#### Video feeds

Select Menu > Applications > Media > Video centre.

The content of the installed video services is distributed using RSS feeds. To view and manage your feeds, select Video feeds.

Select **Options** and from the following:

- Feed subscriptions Check your current feed subscriptions.
- Feed details View information about a video.
- Add feed Subscribe to new feeds. Select Via Video directory to select a feed from the services in the video directory.
- Refresh feeds Refresh the content of all feeds.
- Manage account Manage your account options for a particular feed, if available.
- Move Move video clips to a desired location.

To view the videos available in a feed, select a feed from the list.

### My videos

My videos is a storage place for all videos in the Video centre application. You can list downloaded videos and video clips recorded with the device camera in separate views.

- To open a folder and view video clips, use the scroll key. To control the video player when the video clip is playing, use the scroll key and the selection keys.
- 2. To adjust the volume, press the volume key.

Select **Options** and from the following:

- Resume download Resume a paused or failed download.
- Cancel download Cancel a download.
- Video details View information about a video clip.
- Find Find a video clip. Enter a search text that matches the file name.

- **Memory status** View the amount of free and used memory.
- Sort by Sort video clips. Select the desired category.
- Move and copy Move or copy video clips. Select Copy or Move and the desired location.

## Transfer videos from your PC

Transfer your own video clips to Video centre from compatible devices using a compatible USB data cable. Video centre will display only the video clips which are in a format supported by your device.

- To view your device on a PC as a mass memory device where you can transfer any data files, make the connection with a USB data cable.
- Select Mass storage as the connection mode. A compatible memory card needs to be inserted in the device.
- Select the video clips you want to copy from your PC.
- Transfer the video clips to E:\My Videos in the memory card.

The transferred video clips appear in the My videos folder in Video centre. Video files in other folders of your device are not displayed.

## **Video centre settings**

In the Video centre main view, select **Options** > **Settings** and from the following:

- Video service selection Select the video services that you want to appear in Video centre. You can also add, remove, edit, and view the details of a video service. You cannot edit preinstalled video services.
- Connection settings To define the network destination used for the network connection, select Network connection. To select the connection manually each time Video centre opens a network connection, select Always ask.

To set GPRS connection on or off, select Allow GPRS usage.

To set roaming on or off, select **Allow roaming**.

- Parental control Set an age limit to videos. The required password is the same as the device lock code. The factory setting for the lock code is 12345. In video-on-demand services, videos which have the same or a higher age limit than you have set, are hidden.
- Preferred memory Select whether downloaded videos are saved in the device memory or on a compatible memory card.
- Thumbnails Select whether to download and view thumbnail images in video feeds.

## **Nokia Podcasting**

Select Menu > Applications > Media > Podcasting.

Download podcasts to your device, and play them.

#### Play and manage podcasts

Podcasting delivers audio or video content over the internet for playback on mobile devices and PCs.

With the Nokia Podcasting application, you can search, discover, subscribe, and download podcasts over the air; and play, manage, and share podcasts with your device.

Define the connection and downloading settings before using the application. Select Options > Settings > Connection and Download.

To search for new podcast episodes to subscribe to, select **Directories**.

To search for podcasts using keywords and podcast show titles, select **Search**.

To display the available episodes from the selected podcast, open the **Podcasts** folder and select **Open**.

To download the selected episode, select **Download**.

To play the downloaded episode, select Play.

To update the selected podcast or marked podcasts, for a new episode, select Options > Update.

To open the web site of the podcast (network service), select **Options** > **Open web page**.

Some podcasts provide the opportunity to interact with the creators by commenting and voting. To connect to the internet to do this, select **Options** > **View comments**.

#### **Directories**

Select Directories.

Directories help you find new podcast episodes to which to subscribe.

Contents of the directories change. Select the desired directory folder to update it (network service). The colour of the folder changes, when the update is complete.

To subscribe to a podcast, scroll to the podcast title and select **Update**. After you have subscribed to episodes of a podcast, you can download, manage, and play them in the podcasts menu.

To add a new directory or folder, select **Options** > **New** > **Web directory** or **Folder**. Select a title, URL of the .opml (outline processor markup language) file, and **Done**.

To import an .opml file stored on your device, select **Options** > **Import OPML file**.

To save a received .opml file, open the file to save the file into the **Received** folder in Directories. Open the folder to subscribe to any of the links to add to your podcasts.

## **Search podcasts**

Search helps you find podcasts by keyword or title.

The search engine uses the podcast search service you set up in Podcasting > Options > Settings > Connection > Search service URL.

To search for podcasts, select **Search**, and enter the desired keywords.

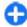

**Tip:** Search looks for podcast titles and keywords in descriptions, not specific episodes. General topics, such as football or hip-hop, usually give better results than a specific team or artist.

To subscribe to selected channels and add them to your podcasts, select **Subscribe**.

To start a new search, select **Options** > **New search**.

To see the details of a podcast, select **Options** > **Description**.

### **Podcasting settings**

To edit the connection settings, select **Options** > **Settings** > **Connection**.

To edit the download settings, select **Options** > **Settings** > **Download**.

To restore the default settings, open the corresponding settings and select **Options** > **Restore default**.

# Music player 🎝

Warning: Listen to music at a moderate level. Continuous exposure to high volume may damage your hearing. Do not hold the device near your ear when the loudspeaker is in use, because the volume may be extremely loud.

Select Menu > Applications > Media > Music player.

Music player supports files formats such as AAC, AAC+, eAAC+, MP3, and WMA. Music player does not necessarily support all features of a file format or all the variations of file formats.

You can also use Music player to listen to podcast episodes. Podcasting is a method for delivering audio or video content over the internet using either RSS or Atom technologies for playback on mobile devices and PCs.

You can transfer music from other compatible devices to your device. See "Transfer music from PC", p. 117.

# Play a song or a podcast episode

To add all available songs and podcasts to the music library, select **Options** > **Refresh library**.

To play a song or a podcast episode, select the desired category, and the song or podcast episode.

To pause playback, press the scroll key; to resume, press the scroll key again. To stop playback, scroll down.

To fast-forward or rewind, press and hold the scroll key to the right or left.

To skip to the next item, scroll right. To return to the beginning of the item, scroll left. To skip to the previous item, scroll left again within 2 seconds after a song or podcast has started.

To modify the tone of the music playback, select **Options** > **Equaliser**.

To modify the balance and stereo image, or to enhance bass, select **Options** > **Audio settings**.

To view a visualisation during playback, select **Options** > **Show visualisation**.

To return to the home screen and leave the player playing in the background, press the end key.

### **Playlists**

To view and manage playlists, select Music > Playlists.

To create a new playlist, select **Options** > **Create playlist**.

To add songs to the playlist, select the song and Options > Add to playlist > Saved playlist or New playlist.

To reorder songs in a playlist, scroll to the song you want to move, and select **Options** > **Reorder list**.

#### **Nokia Music Store**

Select Menu > Applications > Media > Music store.

In the Nokia Music Store (network service) you can search, browse, and purchase music to download to your device. To purchase music, you first need to register for the service.

To access the Nokia Music Store, you must have a valid internet access point defined in the device.

Nokia Music Store is not available for all countries or regions.

To find more music in the different categories, select **Options** > **Find in Nokia Music store**.

To select the access point to use with the Nokia Music Store, select **Default access point**.

### **Transfer music from PC**

To transfer music from your PC, connect your device to the PC with a compatible USB data cable or Bluetooth connectivity. If you are using the USB cable, select Mass storage as the connection mode. Make sure that a compatible memory card is inserted in the device.

If you selectMedia transfer as the connection mode, you can use Windows Media Player to synchronise music between your device and PC.

# Transfer with Windows Media Player

Music synchronisation functions may vary between different versions of the Windows Media Player application. For more information, see the corresponding Windows Media Player guides and help. The following instructions are for Windows Media Player 11.

#### **Manual synchronisation**

With manual synchronisation, you can select the songs and playlists that you want to move, copy, or remove.

- After your device is connected with Windows Media Player, select your device in the navigation pane on the right. if more than one device is connected.
- 2. In the left navigation pane, browse the music files on your PC which you want to synchronise.
- Drag and drop songs to the Sync List on the right.You can see the amount of available memory in your device above the Sync List.
- To remove songs or albums, select an item in the Sync List, right-click, and select Remove from list.
- 5. To start the synchronisation, click **Start Sync**.

#### **Automatic synchronisation**

- To activate the automatic synchronisation function in Windows Media Player, click the Sync tab, select Nokia Handset > Set Up Sync..., and check the Sync this device automatically check box.
- Select the playlists you want to synchronise automatically in the **Available playlists** pane, and click **Add**.

The selected items are transferred to the **Playlists to sync** pane.

3. To finalise the setup for automatic synchronisation, click **Finish**.

When the **Sync this device automatically** check box is checked and you connect your device to the PC, the music library in your device is automatically updated based on the playlists you select for synchronisation in Windows Media Player. If no playlists have been selected, the whole PC music library is selected for synchronisation. If there is not enough free memory in

your device, Windows Media Player selects manual synchronisation automatically.

To stop automatic synchronisation, click the **Sync** tab, and select **Stop Sync to 'Nokia Handset'**.

## **Preset frequency settings**

Select Menu > Applications > Media > Music player and Options > Go to Now playing > Options > Equaliser.

To use a preset frequency setting when playing music, select the frequency setting you want to use and **Options** > **Activate**.

To modify the frequency of a preset setting, select **Options** > **Edit** and a frequency band, and scroll up or down to adjust its value. You hear your frequency adjustment immediately in the playback.

To reset the frequency bands to their original values, select Options > Reset to defaults.

To create your own frequency setting, select **Options** > **New preset**. Enter a name for the frequency setting. Scroll up or down to move between the frequency bands, and set the frequency for each band.

# RealPlayer 🗭

Select Menu > Applications > Media > RealPlayer.

RealPlayer plays video and sound clips that are stored on your device, transferred from an e-mail message, or a compatible computer, or streamed to your device

over the web. Supported file formats include MPEG-4, MP4 (not streaming), 3GP, RV, RA, AMR, and Midi. RealPlayer does not necessarily support all variations of a media file format.

# Play video clips and stream links

Warning: Do not hold the device near your ear when the loudspeaker is in use, because the volume may be extremely loud.

To play a video clip, select Video clips, and a clip.

To list recently played files, in the application main view, select **Recently played**.

To stream content over the air (network service), select **Streaming links** and a link. RealPlayer recognises two kinds of links: an rtsp:// URL and an http:// URL that points to a RAM file. Before the content begins streaming, your device must connect to a website and buffer the content. If a network connection problem causes a playback error, RealPlayer attempts automatically to reconnect to the internet access point.

To download video clips from the web, select **Download videos**.

To adjust the volume during playback, use the volume keys.

To fast-forward during playback, scroll up and hold. To rewind during play, scroll down and hold.

To stop the playback or streaming, select **Stop**. Buffering or the connection to the streaming site stops, the playback of the clip stops, and the clip rewinds to the beginning.

To view the video clip in full-screen mode, select **Options** > **Play in full screen**. Full screen mode increases the size of the video to cover the maximum video area possible while maintaining the aspect ratio.

# View information about a media clip

To view the properties of a video or sound clip, or web link, select **Options** > **Clip details**. Information may include for example the bit rate or the internet link of a streaming file.

## **RealPlayer settings**

Select Menu > Applications > Media > RealPlayer.

You may receive RealPlayer settings in a message from your service provider.

To define the settings manually, select **Options** > **Settings** > **Video** or **Streaming**.

# Recorder 🎤

Select Menu > Applications > Media > Recorder.

With the Recorder application, you can record voice memos and telephone conversations.

The recorder cannot be used when a data call or GPRS connection is active.

To record a sound clip, select .

To stop recording a sound clip, select .

To listen to the sound clip, select .

To select the recording quality or where you want to save your sound clips, select **Options** > **Settings**.

Recorded sound clips are saved in the Sound clips folder in Gallery.

To record a telephone conversation, open recorder during a voice call, and select •. Both parties hear a tone every 5 seconds during recording.

## Flash player

With Flash player, you can view, play, and interact with flash files made for mobile devices.

To open Flash player and play a flash file, select the file.

To send a flash file to compatible devices, select **Options** > **Send**. Copyright protection may prevent the sending of some flash files.

To switch between flash files saved in the device memory or on the memory card, scroll to the corresponding tabs.

To change the flash file quality, select **Options** > **Quality** when you are playing the flash file. If you select **High**, the playback of some flash files may appear uneven and slow due to their original settings. Change

the quality setting of such files to **Normal** or **Low** for improved playback.

To organise your flash files, select **Options** > **Organise**.

## FM radio

The FM radio depends on an antenna other than the wireless device antenna. A compatible headset or accessory needs to be attached to the device for the FM radio to function properly.

Select Menu > Applications > Media > Radio > FM radio.

The quality of the radio broadcast depends on the coverage of the radio station in that particular area.

#### Listen to the radio

Select Menu > Applications > Media > Radio > FM radio.

The FM radio depends on an antenna other than the wireless device antenna. A compatible headset or accessory needs to be attached to the device for the FM radio to function properly.

Warning: Listen to music at a moderate level. Continuous exposure to high volume may damage your hearing. Do not hold the device near your ear when the loudspeaker is in use, because the volume may be extremely loud.

The quality of the radio broadcast depends on the coverage of the radio station in that particular area.

You can make a call or answer an incoming call while listening to the radio. The radio is muted when there is an active call.

To start a station search, select  $\triangle$  or  $\nabla$ .

If you have saved radio stations in your device, to go to the next or previous saved station, select or previous saved station, select or previous saved station, select or previous saved station, select or previous saved station, select or previous saved stations in your device, to go

Select **Options** and from the following:

- Activate loudspeaker Listen to the radio using the loudspeaker.
- Manual tuning Change the frequency manually.
- Station directory View available stations based on location (network service).
- Save station Save the station to which you are currently tuned to your station list.
- Stations Open the list of your saved stations.
- Play in background Return to the home screen while listening to the FM radio in the background.

#### **Saved stations**

Select Menu > Applications > Media > Radio > FM radio.

To open the list of your saved stations, select **Options** > **Stations**.

To listen to a saved station, select **Options** > **Station** > **Listen**.

To change station details, select **Options** > **Station** > **Edit**.

#### **FM radio settings**

Select Menu > Applications > Media > Radio > FM radio.

To automatically search for alternative frequencies if the reception is weak, select Options > Settings > Alternative frequencies > Auto scan on.

To select the region where you currently are, select **Options** > **Settings** > **Current region**. This setting is displayed only if there is no network coverage when you start the application.

## **Nokia Internet Radio**

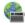

Select Menu > Applications > Media > Radio > Internet radio.

With the Nokia Internet Radio application (network service), you can listen to available radio stations on the internet. To listen to radio stations, you must have a wireless LAN (WLAN) or packet data access point defined in your device. Listening to the stations may involve the transmission of large amounts of data through your service provider's network. The recommended connection method is WLAN. Check with your service provider for terms and data service fees before using other connections. For example, a flat rate data plan can allow large data transfers for a set monthly fee.

# Listen to internet radio stations

Select Menu > Applications > Media > Radio > Internet radio.

Warning: Listen to music at a moderate level. Continuous exposure to high volume may damage your hearing. Do not hold the device near your ear when the loudspeaker is in use, because the volume may be extremely loud.

To listen to a radio station on the internet, do the following:

 Select a station from your favourites or the station directory, or search for stations by name from the Nokia Internet Radio service.

To add a station manually, select Options > Add station manually. You can also browse for station links with the Web browserapplication. Compatible links are automatically opened in the Internet Radio application.

2. Select Listen.

The Now playing view opens, displaying information about the currently playing station and song.

To pause the playback, press the scroll key; to resume, press the scroll key again.

To view station information, select **Options** > **Station information** (not available if you have saved the station manually).

If you are listening to a station saved in your favourites, scroll left or right to listen to the previous or next saved station.

#### **Favourite stations**

Select Menu > Applications > Media > Radio > Internet radio.

To view and listen to your favourite stations, select **Favourites**.

To add a station manually to favourites, select **Options** > **Add station manually**. Enter the web address of the station and a name that you want to appear in the favourites list.

To add the currently playing station to favourites, select **Options** > **Add to Favourites**.

To view station information, to move a station up or down in the list, or to delete a station from favourites, select **Options** > **Station** and the desired option.

To view only stations beginning with particular letters or numbers, start entering the characters. Matching stations are displayed.

#### **Search for stations**

Select Menu > Applications > Media > Radio > Internet radio.

To search for radio stations in the Nokia Internet Radio service by name, do the following:

1. Select Search.

2. Enter a station name or the first letters of the name in the search field, and select **Search**.

Matching stations are displayed.

To listen to a station, select the station and Listen.

To save a station to your favourites, select the station and Options > Add to Favourites.

To make another search, select **Options** > **Search again**.

## **Station directory**

Select Menu > Applications > Media > Radio > Internet radio and Station directory.

The station directory is maintained by Nokia. If you want to listen to internet radio stations outside the directory, add station information manually or browse for station links on the internet with the Web browser application.

Select from the following:

- Browse by genre View the available radio station genres.
- Browse by language View the languages in which there are stations broadcasting.
- Browse by country/region View the countries in which there are stations broadcasting.
- Top stations View the most popular stations in the directory.

### **Internet radio settings**

Select Menu > Applications > Media > Radio > Internet radio and Options > Settings.

To select the default access point to connect to the network, select **Default access point** and from the available options. If you want the device to ask you to select the access point every time you open the application, select **Always ask**.

To change the connection speeds for different connection types, select from the following:

- GPRS connection bitrate GPRS packet data connections
- 3G connection bitrate 3G packet data connections
- Wi-Fi connection bitrate WLAN connections

The quality of the radio broadcast depends on the selected connection speed. The higher the speed, the better the quality. To avoid buffering, use the highest quality only with high speed connections.

# N-Gage About N-Gage

N-Gage is a mobile gaming platform available for a range of compatible Nokia mobile devices. You can access N-Gage games, players, and content through the N-Gage application on your device. You can also download games and access some features on your computer at www.n-gage.com.

With N-Gage, you can download and buy games, and play them by yourself or with friends. You can download game trials to try out new games, and buy the ones you like. N-Gage also provides a way to keep in touch with other players, and to track and share your scores and other gaming achievements.

To use N-Gage, you need a GPRS or 3G connection. You can also use WLAN if available. You also need the connection to access online features such as downloading games, game licenses, multiplayer gaming, or chat. You also need the connection to participate in online or multiplayer games, or to send messages to other players.

All N-Gage services, where connection to N-Gage servers is required, such as game file downloading, game purchase, online games, multiplayer gaming, creating a player name, chat, and messaging, involve transmission of large amounts of data.

Your service provider will charge for data transfer. For more information about data transfer plans, contact your mobile service provider.

### **N-Gage views**

The N-Gage application consists of five different parts.

Home opens when you start the N-Gage application. You can start playing or resume the game you played last, check your current N-Gage points, find more games, read your messages, or connect with an N-Gage friend who is available to play.

In My games, you can play and manage games you have downloaded to your device. You can install and

delete games, rate and review games you have played, and recommend them to your N-Gage friends.

In My profile, you can manage your profile information and details, and keep a record of your N-Gage gaming history.

In My friends, you can invite other N-Gage players to your friends list, and see if they are online and available to play. You can also send messages to your N-Gage friends.

In Showroom, you can find information about N-Gage games, including screenshots and player reviews. You can also try out new games by downloading game trials, or enhance your gaming experience with game extras for games already on your device.

# **Get started**Create a player name

You can download, purchase, and play games without a player name, but creating one is recommended. A player name enables you to participate in the N-Gage community, connect with other players, and share your gaming achievements, recommendations, and reviews. You also need a player name to transfer your profile details and N-Gage points to another device.

When you start the N-Gage application and connect to the N-Gage service for the first time, you are prompted to create an N-Gage player name. You can connect to the network, for example, by setting your availability by selecting Options > Set Availability > Available to Play.

If you already have an N-Gage player name, select I have an account, and enter your user name and password to log in.

To create a new player name:

- 1. Select Register New Account.
- Enter your date of birth, desired player name, and password. If the player name is already in use, N-Gage suggests a list of available similar names.
- To register your player name, enter your details, read and accept the terms and conditions, and select Register.

You can also create your player name on the N-Gage website at www.n-gage.com.

When you have created a player name, edit your settings and personal information in the private tab in My profile.

Data transfer charges may apply for player name creation on your device.

#### Start a game

To start playing the game you last played, go to Home, and select **Start Game**.

To resume a paused game, select **Options** > **Resume Game**.

#### **Track your progress**

To view your current N-Gage points, go to Home, and select Track My Progress.

#### Play with friends

To connect with N-Gage players on your friends list and to invite them to a game, select **Play With Friends**. N-Gage suggests a friend to play with based on your previous gaming history and the availability of your N-Gage friends.

To find a different friend to play with, select **Options** > **View My Friends**.

This item is not displayed if your friends list is empty. See "Connect with other players", p. 126.

### Play and manage games

To play and manage the games downloaded and installed on your device, select My Games. The games are sorted by the last-played date with the most recent first.

There are five possible types of games in My games:

- Full games These are games you have purchased with a full licence. There may be several licence types available, depending on the game and your region.
- Trial games These are full game files to which you have access only for a limited time or which have limited content. When the trial expires, you must purchase a licence to unlock the full game and continue. These games are marked with a trail banner.
- Demo games These are smaller sections of the game with only a very limited set of features and levels. These games are marked with a demo banner.

- Full expired These are games that you have purchased with a limited licence, which is now expired. These games are marked with a clock and an arrow.
- Not available These are full games which you have removed, or which you have downloaded but the installation was not completed. These games are shown as unavailable in the games list. Also, games installed on the memory card are shown as unavailable when the memory card has been removed.

If a game extra has been downloaded but not fully installed, the respective game graphic is also unavailable and the game cannot be played until the game extra has been installed.

#### **Edit profile details**

To edit your public profile details, select **Options** > **Edit Profile**, open the public tab, and select from the following:

- Icon Add an image to represent you. When you change the icon, N-Gage shows a list of all the images in your device Gallery that can be used as the icon. Select the image you want from the list, or use the search to find it.
- Motto Add a short personal message. To edit the text, select Change.
- Favorite Game(s) Enter the names of your favourite games.
- Device Model The model number of your device.
   This is defined automatically and cannot be edited.

 Show Location — Select whether to display your city and country in your public profile. You can change your location in the private tab.

After you update your profile, log in to the service with your player name to ensure that the changes you made to your profile are synchronised with the N-Gage server.

#### **Connect with other players**

To connect with other N-Gage players and to manage your Friends list, go to My friends. You can search for a particular N-Gage player, invite them to your Friends list, and then see which of your friends are online and available to play. You can also send and receive private messages and game recommendations.

#### Find and add friends

To invite an N-Gage player to your friends list, enter the player's player name to the Add a Friend field in the friends list. Add a message to the invitation, if needed. To send the invitation, select Send. If the player accepts the invitation, the player appears on your friends list.

If you do not have any N-Gage friends and want to meet other players, go to N-Gage Arena at www.n-gage.com, and visit the chatrooms and forums.

#### View friend information

To view information about a friend, such as the friend's current N-Gage points or the most recently played games, scroll to the player on your friends list. You must be online and connected to the N-Gage service to see the current online status of your friends.

The indicator next to the player name shows the friend's availability.

You can send private messages to your N-Gage friends even if you are unavailable or offline.

#### Sort the friends list

To sort your friends by availability, player name, or N-Gage points, select Options > Sort Friends By.

#### Rate a player

To rate a player, scroll to the player on your friends list, and select Options > Rate Player. You can give a player a rating from one to five stars. The rating you give affects the player's reputation in the community.

#### **Send messages**

In My friends, you can send private messages to players in your friends list. If your friend is currently logged in to the N-Gage service, the friend can respond to your message, and you can chat one-on-one.

To view new messages received from an N-Gage friend, scroll to the friend on your friends list, and select **Options** > **View Message**. Read messages are deleted automatically when you exit N-Gage.

To view game recommendations, select **Options** > **View Recommendation**. Game recommendations are deleted automatically a week after you receive them.

To send a message to an N-Gage friend, scroll to the friend on your friends list, and select **Options** > **Send Message**. The maximum size of a private message is 115 characters. To send the message, select **Submit**.

You need a GPRS, 3G, or wireless LAN connection to be able to use the messaging feature. Data transfer charges may apply. For more information, contact your mobile service provider.

## **N-Gage settings**

To change your N-Gage settings, select **Options** > **Edit Profile**, open the private tab, and select **Options** > **N-Gage Settings**.

Select from the following:

- Player Name Edit you player name. You can only
  edit the name if you have not logged in to the NGage service yet.
- Personal Settings Define your personal details, which are not shown in your public profile, and subscribe to the N-Gage newsletter. Define also whether you want to receive notifications from your N-Gage friends while you are playing games.
- Connection Settings Select whether to allow the N-Gage application to connect to the network automatically when needed, and define your preferred access point and the data transfer limit that triggers an alert.
- Account Details Select your purchase preferences. When you purchase a game, you are asked if you want to save your billing details, including your credit card number, for faster purchasing in the future.

# **Connectivity**

Your device offers several options to connect to the internet, a corporate intranet, or to another device or computer.

## **Fast downloading**

High-speed downlink packet access (HSDPA, also called 3.5G, indicated by **3.5**G) is a network service in UMTS networks and provides high-speed data downloads. When HSDPA support in the device is activated and the device is connected to a UMTS network that supports HSDPA, downloading data such as messages, e-mail, and browser pages through the cellular network may be faster. An active HSDPA connection is indicated by 35E. The icon may vary between regions.

To turn HSDPA on or off, select Menu > Control panel > Settings and Connection > Packet data > High speed packet access. Some cellular networks do not allow incoming voice calls when HSDPA is active, in which case you need to deactivate HSDPA to receive calls. For more information, contact your service provider.

For availability and subscription to data connection services, contact your service provider.

HSDPA only affects the download speed; sending data to the network, such as messages and e-mail, is not affected.

## Data cable

To avoid damaging the data, do not remove the data cable in the middle of a data transfer.

#### Transfer data between your device and a PC

- Insert a memory card to your device, and connect the device to a compatible PC with the USB data cable.
- When the device asks which mode is used, select Mass storage. In this mode, you can see your device as a removable hard drive in your computer.
- End the connection from the computer (for example, from an Unplug or Eject Hardware wizard in Windows) to avoid damaging the memory card.

To use Nokia PC Suite with your device, install Nokia PC Suite on your PC, connect the data cable, and select PC Suite.

To use your device to connect your PC to the web, connect the data cable, and select Connect PC to web.

To synchronise the music in your device with Nokia Music Player, install the Nokia Music Player software on your PC, connect the data cable, and select Media transfer.

To change the USB mode you normally use with the data cable, select Menu > Control panel > Connectivity > USB and USB connection mode, and the desired option.

To set the device to ask for the mode each time you connect the USB data cable to the device, select

Menu > Control panel > Connectivity > USB and Ask on connection > Yes.

## **Bluetooth**

Select Menu > Control panel > Connectivity > Bluetooth.

#### **About Bluetooth**

Bluetooth technology enables wireless connections between electronic devices within a range of 10 metres (33 feet). A Bluetooth connection can be used to send images, videos, text, business cards, calendar notes, or to connect wirelessly to devices that use Bluetooth technology.

Since devices using Bluetooth technology communicate using radio waves, your device and the other devices do not need to be in direct line-of-sight. The two devices only need to be within a maximum of 10 metres of each other, although the connection can

be subject to interference from obstructions such as walls or other electronic devices.

Several Bluetooth connections can be active at a time. For example, if your device is connected to a headset, you can also transfer files to another compatible device at the same time.

This device is compliant with Bluetooth Specification 2.0 + EDR supporting the following profiles: Advanced Audio Distribution, Audio/Video Remote Control, Basic Imaging, Basic Printing, Device ID, Dial-up Networking, File Transfer, Generic Audio/Video Distribution, Generic Access, Generic Object Exchange, Handsfree, Human Interface Device, Headset, Object Push, Phone Book Access, Serial Port, and SIM Access. To ensure interoperability between other devices supporting Bluetooth technology, use Nokia approved accessories for this model. Check with the manufacturers of other devices to determine their compatibility with this device.

Features using Bluetooth technology increase the demand on battery power and reduce the battery life.

# Send and receive data with Bluetooth

Select Menu > Control panel > Connectivity > Bluetooth.

 When you activate Bluetooth connectivity for the first time, you are asked to give a name to your device. Give your device a unique name to make it easy to recognise if there are several Bluetooth devices nearby.

- 2. Select Bluetooth > On.
- Select My phone's visibility > Shown to all or Define period. If you select Define period, you need to define the time during which your device is visible to others. Your device and the name you entered can now be seen by other users with devices using Bluetooth technology.
- 4. Open the application where the item you want to send is stored.
- Select the item and Options > Send > Via Bluetooth. The device searches for other devices using Bluetooth technology within range and lists them.
  - 0

**Tip:** If you have sent data using Bluetooth connectivity before, a list of the previous search results is displayed. To search for more Bluetooth devices, select **More devices**.

Select the device with which you want to connect. If the other device requires pairing before data can be transmitted, you are asked to enter a passcode.

When the connection has been established, **Sending** data is displayed.

The Sent folder in the Messaging application does not store messages sent using Bluetooth connectivity.

To receive data using Bluetooth connectivity, select **Bluetooth** > **On** and **My phone's visibility** > **Shown to all** to receive data from a non-paired device or **Hidden** to receive data from a paired device only. When you receive data through Bluetooth connectivity, depending on the settings of an active profile, a tone sounds, and you are asked if you want to accept the

message in which the data is included. If you accept, the message is placed in the Inbox folder in the Messaging application.

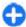

**Tip:** You can access the files in the device or on the memory card using a compatible accessory that supports the File Transfer Profile Client service (for example, a laptop computer).

A Bluetooth connection is disconnected automatically after sending or receiving data. Only Nokia PC Suite and some accessories such as headsets may maintain a connection even if not actively used.

#### **Pair devices**

Select Menu > Control panel > Connectivity > Bluetooth.

Open the paired devices tab.

Before pairing, decide on your own passcode (1-16 digits), and agree with the user of the other device to use the same code. Devices that do not have a user interface have a fixed passcode. You need the passcode only when you connect the devices for the first time. After pairing, it is possible to authorise the connection. Pairing and authorising the connection makes connecting quicker and easier, as you do not have to accept the connection between paired devices every time you establish a connection.

The passcode for remote SIM access must have 16 digits.

 Select Options > New paired device. The device starts to search for Bluetooth devices within range. If you have sent data using Bluetooth connectivity before, a list of the previous search results is displayed. To search for more Bluetooth devices, select More devices.

- Select the device with which you want to pair, and enter the passcode. The same passcode must be entered to the other device as well.
- Select Yes to make the connection between your device and the other device automatic, or No to confirm the connection manually every time a connection attempt is made. After pairing, the device is saved to the paired devices page.

To give a nickname to the paired device, select **Options** > **Assign short name**. The nickname is only displayed in your device.

To delete a pairing, select the device whose pairing you want to delete and **Options** > **Delete**. To delete all pairings, select **Options** > **Delete** all. If you are currently connected to a device and cancel the pairing with that device, pairing is removed immediately, and the connection is ended.

To allow a paired device to connect automatically to your device, select **Set as authorised**. Connections between your device and the other device can be made without your knowledge. No separate acceptance or authorisation is needed. Use this status for your own devices, such as your compatible headset or computer, or devices that belong to someone you trust. If you want to accept connection requests from the other device separately every time, select **Set as unauthorised**.

To use a Bluetooth audio accessory such as a Bluetooth handsfree or headset, you need to pair your device with

the accessory. For the passcode and further instructions, see the accessory user guide. To connect to the audio accessory, switch on the accessory. Some audio accessories connect automatically to your device. Otherwise, open the paired devices tab, select the accessory and Options > Connect to audio device.

#### **Block devices**

Select Menu > Control panel > Connectivity > Bluetooth.

To block a device from establishing a Bluetooth connection to your device, open the paired devices tab. Select a device you want to block and Options > Block.

To unblock a device, open the blocked devices tab, and select Options > Delete. To unblock all blocked devices, select Options > Delete all.

If you reject a pairing request from another device, you are asked if you want to block all future connection requests from this device. If you accept the query, the remote device is added to the list of blocked devices.

## **Security tips**

When you are not using Bluetooth connectivity, select Bluetooth > Off or My phone's visibility > Hidden.

Do not pair with an unknown device.

## SIM access profile

With the SIM access profile, you can access the SIM card of your device from a compatible car kit device. This way, you do not need a separate SIM card to access SIM card data and connect to the GSM network.

To use the SIM access profile, you need the following:

- Compatible car kit device that supports Bluetooth wireless technology
- · Valid SIM card in your device

When the wireless device is in the remote SIM mode, you can only use a compatible connected accessory, such as a car kit, to make or receive calls.

Your wireless device will not make any calls, except to the emergency numbers programmed into your device, while in this mode.

To make calls from your device, you must first leave the remote SIM mode. If the device has been locked, enter the lock code to unlock it first.

For more information about car kit devices and compatibility with your device, see the Nokia web site and your car kit user guide.

#### Use the SIM access profile

- Select Menu > Control panel > Connectivity > Bluetooth and Remote SIM mode > On.
- 2. Activate Bluetooth connectivity in the car kit.
- Use your car kit to start a search for compatible devices. For instructions, see the user guide of your car kit.

- Select your device from the list of compatible devices.
- 5. To pair the devices, enter the Bluetooth passcode shown on the display of the car kit to your device.

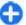

**Tip:** If you have already accessed the SIM card from the car kit with the active user profile, the car kit searches automatically for a device with the SIM card. If it finds your device, and automatic authorisation is activated, the car kit automatically connects to the GSM network when you switch on the car ignition.

When you activate the remote SIM access profile, you can use applications on your device that do not need network or SIM services.

To make connections between your device and the car kit without separate acceptance or authorisation, select Menu > Control panel > Connectivity > Bluetooth, and open the paired devices tab. Select the car kit and Set as authorised, and answer Yes to the confirmation query. If the car kit is set as unauthorised, connection requests from it must be accepted separately every time.

To end the remote SIM access connection from your device, select Menu > Control panel > Connectivity > Bluetooth and Remote SIM mode > Off.

## **Wireless LAN**

Some places, like France, have restrictions on the use of wireless LAN. Check with your local authorities for more information.

Your device can detect and connect to a wireless local area network (WLAN). To use WLAN, a network must be available in the location and your device must be connected to it.

#### WLAN connections

Important: Always enable one of the available encryption methods to increase the security of your wireless LAN connection. Using encryption reduces the risk of unauthorised access to your data.

To use a WLAN, you must create an internet access point in a WLAN. Use the access point for applications that need to connect to the internet. A WLAN connection is established when you create a data connection using a WLAN access point. The active WLAN connection is ended when you end the data connection. You can also end the connection manually.

You can use a WLAN during a voice call or when packet data connection is active. You can only be connected to one WLAN access point device at a time, but several applications can use the same internet access point.

When the device is in the Offline profile, you can still use a WLAN, if available. Remember to comply with any applicable safety requirements when establishing and using a WLAN connection.

If you move the device to another location within the WLAN and out of range of a WLAN access point, the roaming functionality can automatically connect your device to another access point that belongs to the same WLAN. As long as you remain within range of access

points that belong to the same network, your device can stay connected to the network.

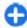

**Tip:** To check the unique media access control (MAC) address that identifies your device, for example to configure the MAC address of your device to a WLAN router, enter \*#62209526# in the home screen. The MAC address is displayed.

## See WLAN availability

To set your device to show wireless LAN (WLAN) availability, select Menu > Control panel > Settings and Connection > Wireless LAN > Show WLAN availability.

#### WLAN wizard

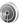

Select Menu > Control panel > Connectivity > WLAN wiz.

The WLAN wizard helps you find and connect to a wireless LAN. When you open the application, your device starts to scan for available WLANs and lists them.

Some places, like France, have restrictions on the use of wireless LAN. Check with your local authorities for more information.

Select **Options** and from the following:

- Refresh Update the list of available WLANs.
- Filter WLAN networks Filter out WLANs in the list of found networks. The selected networks are filtered out the next time the application searches for WLANs.

- Start web browsing Start browsing the web using the access point of the WLAN.
- Cont.web browsing Continue web browsing using the currently active WLAN connection.
- Disconnect WLAN Disconnect the active connection to the WLAN.
- Details View the details of the WLAN.

Important: Always enable one of the available encryption methods to increase the security of your wireless LAN connection. Using encryption reduces the risk of unauthorised access to your data.

#### Use the WLAN wizard in the home screen

In the home screen, the WLAN wizard shows the status of your WLAN connections and network searches. To view the available options, select the row showing the status. Depending on the status, you can start the web browser using a WLAN connection, connect to your net call service, disconnect from a WLAN, search for WLANs, or set the network scanning on or off.

If WLAN scanning is turned off, and you are not connected to any WLAN, WLAN scanning off is displayed in the home screen. To turn WLAN scanning on and search for available WLANs, select the row showing the status.

To start a search for available WLANs, select the row showing the status and **Search for WLAN**.

To turn WLAN scanning off, select the row showing the status and Switch WLAN scan off.

When Start web browsing or Use for is selected, the WLAN wizard automatically creates an access point for

the selected WLAN. The access point can also be used with other applications requiring WLAN connection.

If you select a secured WLAN, you are asked to enter the relevant passcodes. To connect to a hidden network, you must enter the correct service set identifier (SSID).

To use the found WLAN for a net call connection, select the row showing the status, **Use for**, the desired net call service, and the WLAN to be used.

## **Connection manager**

Select Menu > Control panel > Connectivity > Conn. mgr..

# View and end active connections

To see the open data connections, select **Active data** connections.

To view detailed information about network connections, select a connection from the list and **Options** > **Details**. The type of information shown depends on the connection type.

To end the selected network connection, select **Options** > **Disconnect**.

To end all active network connections simultaneously, select Options > Disconnect all.

#### Search for WLAN

To search for WLANs available within range, select Available WLAN networks. The available WLANs are listed with their network mode (infrastructure or adhoc), signal strength, and network encryption indicators, and whether your device has an active connection with the network.

To view the details of a network, scroll to it, and press the scroll key.

To create an internet access point for a network, select **Options** > **Define access point**.

# **Security and data management**

Manage the data and software on your device, and take care of the security of the device and its contents.

Important: Your device can only support one antivirus application. Having more than one application with antivirus functionality could affect performance and operation or cause the device to stop functioning.

## Lock the device

Important: If the device has been locked, enter the lock code to activate the phone function.

When the device is locked, calls may be possible to the official emergency number. Making an emergency call in the offline profile or when the device is locked requires that the device recognise the number to be an official emergency number. It is advisable to change the profile or unlock the device by entering the lock code before you make the emergency call.

To prevent access to the contents of your device, lock the device when in the home screen. Press the power key, select **Lock phone**, and enter your lock code. The default lock code is 12345. To unlock, press the left selection key, enter your lock code, and press the scroll key.

Select Menu > Control panel > Settings and General > Security > Phone and SIM card.

To change the lock code, select Lock code. Enter the old code and then the new code twice. The new code can be 4-255 characters long. Both alphabets and digits can be used, and both uppercase and lowercase alphabets are possible.

You can also lock the device remotely by sending a text message to the device. To enable remote locking and to define the text for the message, select Allow remote lock > Yes. Enter the remote lock message and confirm the message. The message must be at least 5 characters long.

## **Memory card security**

Select Menu > Office > File mgr..

You can protect a memory card with a password to prevent unauthorised access. To set a password, select **Options** > **Memory card password** > **Set**. The password can be up to 8 characters long and is casesensitive. The password is stored in your device. You do not need to enter it again while you use the memory

card on the same device. If you use the memory card on another device, you are asked for the password. Not all memory cards support password protection.

To remove the memory card password, select **Options** > **Memory card password** > **Remove**. When you remove the password, the data on the memory card is not protected against unauthorised use.

To open a locked memory card, select **Options** > **Unlock memory card**. Enter the password.

If you cannot recall the password to unlock a locked memory card, you may reformat the card, in which case the card is unlocked and password removed. Formatting a memory card deletes all data stored on the card.

# **Encryption**

Select Menu > Control panel > Phone > Encryption.

Encrypt your device or memory card to prevent outsiders from accessing your important information.

# Encrypt device memory or memory card

To encrypt the device memory, select **Phone** memory.

To encrypt the memory card, select **Memory card** and from the following:

- Encrypt without saving key Encrypt the memory card without saving the encryption key. If you select this option, you cannot use the memory card in other devices, and if you restore factory settings, you cannot decrypt the memory card.
- Encrypt and save key Encrypt the memory card and save the key manually in the default folder. For security, store the key to a safe place outside the device. For example, you can send the key to your computer. Enter a pass phrase for the key and a name for the key file. The pass phrase should be long and complex.
- Encrypt with restored key Encrypt the memory card with a key you have received. Select the key file, and enter the pass phrase.

# Decrypt device memory or memory card

Always remember to decrypt the device memory and/ or the memory card before updating the device software.

To decrypt the device memory, select **Phone** memory.

To decrypt the memory card without destroying the encryption key, select **Memory card** > **Decrypt**.

To decrypt the memory card and destroy the encryption key, select Memory card > Decrypt and turn off encryption.

## **Fixed dialling**

Select Menu > Contacts and Options > SIM contacts > Fixed dial contacts.

With the fixed dialling service, you can restrict calls from your device to certain phone numbers. Not all SIM cards support the fixed dialling service. For more information, contact your service provider.

When fixed dialling is activated, calls may be possible to the official emergency number programmed into your device.

- To restrict calls from your device, select Options > New SIM contact, and enter the contact name and phone number to the list of numbers to which calls are allowed, or select Add from Contacts to copy the contact from the contacts list. To restrict calls by a country prefix, enter the country prefix in the list of numbers. All phone numbers to which calls are allowed must start with this country prefix.
- Select Options > Activate fixed dialling. You need your PIN2 code to activate and deactivate fixed dialling or edit your fixed dialling contacts. If you do not have the code, contact your service provider. To cancel the service, select Options > Deactivate fixed dialling.
- Tip: To send text messages to the SIM contacts while the fixed dialling service is active, you need to add the text message centre number to the fixed dialling list.

## **Certificate manager**

Select Menu > Control panel > Settings and General > Security > Certificate management.

Digital certificates are used to verify the origins of software but do not guarantee safety. There are four different types of certificates: authority certificates, personal certificates, trusted site certificates, and device certificates. During a secure connection, a server may send a server certificate to your device. Upon receipt, it is checked through an authority certificate stored in your device. You receive notification if the identity of the server is not authentic or if you do not have the correct certificate in your device.

You can download a certificate from a web site, or receive a certificate as a message. Certificates should be used when you connect to an online bank or a remote server to transfer confidential information. They should also be used if you want to reduce the risk of viruses or other malicious software, and to check the authenticity of software when you download and install software to your device.

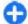

**Tip:** When you add a new certificate, check its authenticity.

#### View certificate details

You can only be sure of the correct identity of a server when the signature and the validity period of a server certificate have been checked.

To view certificate details, open a certificate folder, and select a certificate and **Options** > **Certificate details**.

One of the following notes may appear:

- Certificate not trusted You have not set any application to use the certificate. You may want to change the trust settings.
- Expired certificate The period of validity has ended for the selected certificate.
- Certificate not valid yet The period of validity has not yet begun for the selected certificate.
- Certificate corrupted The certificate cannot be used. Contact the certificate issuer.

## **Certificate trust settings**

Select Menu > Control panel > Settings and General > Security > Certificate management.

Trusting a certificate means that you authorise it to verify web pages, e-mail servers, software packages, and other data. Only trusted certificates can be used to verify services and software.

Important: Even if the use of certificates makes the risks involved in remote connections and software installation considerably smaller, they must be used correctly in order to benefit from increased security. The existence of a certificate does not offer any protection by itself; the certificate manager must contain correct, authentic, or trusted certificates for increased security to be available. Certificates have a restricted lifetime. If "Expired certificate" or "Certificate not valid yet" is shown, even if the certificate should

be valid, check that the current date and time in your device are correct.

Before changing any certificate settings, you must make sure that you really trust the owner of the certificate and that the certificate really belongs to the listed owner.

To change the trust settings, select a certificate and **Options** > **Trust settings**. Scroll to an application field, and press the scroll key to select **Yes** or **No**. You cannot change the trust settings of a personal certificate.

Depending on the certificate, a list of applications that can use the certificate is displayed:

- Symbian installation New Symbian operating system application.
- Internet E-mail and graphics.
- App. installation New Java application.
- Online certif. check Online certificate status protocol.

# View and edit security modules

Select Menu > Control panel > Settings and General > Security > Security module.

To view or edit a security module, select the module from the list.

To view detailed information about a security module, select **Options** > **Security details**.

To edit the PIN codes for the security module, open the module, and select Module PIN to edit the PIN code for the security module or Signing PIN to edit the PIN code for digital signatures. You may not be able to change these codes for all security modules.

The key store contains the contents of the security module. To delete the key store, select **Options** > **Delete**. You may not be able to delete the key store of all security modules.

## **Remote configuration**

Select Menu > Control panel > Phone > Device mgr..

With Device manager, you can manage settings, data, and software on your device remotely.

You can connect to a server, and receive configuration settings for your device. You may receive server profiles and different configuration settings from your service providers or company information management department. Configuration settings may include connection and other settings used by different applications in your device. The available options may vary.

The remote configuration connection is usually started by the server when the device settings need to be updated.

To create a new server profile, select **Options** > **Server profiles** > **Options** > **New server profile**.

You may receive these settings from your service provider in a configuration message. If not, define the following:

- Server name Enter a name for the configuration server.
- Server ID Enter the unique ID to identify the configuration server.
- Server password Enter a password to identify your device to the server.
- Session mode Select the preferred connection type.
- Access point Select the access point to use for the connection, or create a new access point. You can also choose to be asked for the access point every time you start a connection. This setting is available only if you have selected Internet as the bearer type.
- Host address Enter the web address of the configuration server.
- Port Enter the port number of the server.
- User name and Password Enter your user ID and password for the configuration server.
- Allow configuration Select Yes to allow the server to initiate a configuration session.
- Auto-accept all requests Select Yes if you do not want the server to ask for your confirmation when it initiates a configuration session.
- Network authentication Select whether to use http authentication.
- Network user name and Network
   password Enter your user ID and password for
   the http authentication. This setting is available
   only if you have selected Network
   authentication to be used.

To connect to the server and receive configuration settings for your device, select **Options** > **Start configuration**.

To view the configuration log of the selected profile, select **Options** > **View log**.

To update the device software over the air, select **Options** > **Settings**. The update does not erase your settings. When you receive the update package on your device, follow the instructions on the display. Your device is restarted once the installation is complete. Downloading software updates may involve the transmission of large amounts of data through your service provider's network. Contact your service provider for information about data transmission charges. Make sure that the device battery has enough power, or connect the charger before starting the update.

# **Application manager**

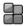

With Application manager, you can see the software packages installed in your device. You can view details of installed applications, remove applications, and define installation settings.

You can install two types of applications and software to your device:

- J2ME applications based on Java technology with the extension .jad or .jar
- Other applications and software suitable for the Symbian operating system with the extension .sis or .sisx

Only install software that is compatible with your device.

#### **Install applications**

You can transfer installation files to your device from a compatible computer, download them during browsing, or receive them in a multimedia message, as an e-mail attachment, or using other connectivity methods, such as Bluetooth connectivity. You can use Nokia Application Installer in Nokia PC Suite to install an application to your device.

Select Menu > Control panel > App. mgr..

Icons in Application manager indicate the following:

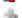

Iava application

SIS or SISX application

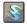

widgets

Important: Only install and use applications and other software from trusted sources, such as applications that are Symbian Signed or have passed the Java Verified testing.

Before installation, note the following:

- To view the application type, version number, and the supplier or manufacturer of the application, select Options > View details.
  - To display the security certificate details of the application, in Details:, scroll to Certificates:, and select View details.
- If you install a file that contains an update or repair to an existing application, you can only restore the original application if you have the original

installation file or a full backup copy of the removed software package. To restore the original application, remove the application, and install the application again from the original installation file or the backup copy.

The JAR file is required for installing Java applications. If it is missing, the device may ask you to download it. If there is no access point defined for the application, you are asked to select one. When you are downloading the JAR file, you may need to enter a user name and password to access the server. You obtain these from the supplier or manufacturer of the application.

To install an application or software:

- To locate an installation file, select Menu >
   Control panel > App. mgr.. Alternatively, search
   installation files using File manager, or open a
   message in Messaging > Inbox that contains an
   installation file.
- In Application manager, select Options > Install.
   In other applications, to start the installation, select the installation file

During installation, the device shows information about the progress of the installation. If you install an application without a digital signature or certification, the device displays a warning. Continue installation only if you are sure of the origin and contents of the application.

To start an installed application, locate the application in the menu, and select the application.

To see which software packages are installed or removed and when, select **Options** > **View log**.

Important: Your device can only support one antivirus application. Having more than one application with antivirus functionality could affect performance and operation or cause the device to stop functioning.

After you install applications to a compatible memory card, installation files (.sis, .sisx) remain in the device memory. The files may use large amounts of memory and prevent you from storing other files. To maintain sufficient memory, use Nokia PC Suite to back up installation files to a compatible PC, then use the file manager to remove the installation files from the device memory. If the .sis file is a message attachment, delete the message from the Messaging inbox.

# Remove applications and software

Select Menu > Control panel > App. mgr..

Scroll to a software package, and select **Options** > **Remove**. Select **Yes** to confirm.

If you remove software, you can only reinstall it if you have the original software package or a full backup of the removed software package. If you remove a software package, you may no longer be able to open documents created with that software.

If another software package depends on the software package that you removed, the other software package may stop working. For more information, see the documentation of the installed software package.

# **Application manager settings**

Select Menu > Control panel > App. mgr..

Select Options > Applications > Settings and from the following:

- Software installation Select whether Symbian software that has no verified digital signature can be installed.
- Online certificate check Check the online certificates before installing an application.
- Default web address Set the default address used when checking online certificates.

Some Java applications may require that a message be sent or a network connection be made to a specific access point to download extra data or components.

## Software updates

Nokia may produce software updates that offer new features, enhanced functions, and improved performance. You may be able to request these updates through the Nokia Software Updater PC application. Software updates may not be available for all products or their variants. Not all operators may endorse the latest software versions available.

To update the device software, you need the Nokia Software Updater application and a compatible PC with Microsoft Windows 2000, XP, or Vista operating system, broadband internet access, and a compatible data cable to connect your device to the PC.

Warning: If you install a software update, you cannot use the device, even to make emergency calls, until the installation is completed and the device is restarted. Be sure to back up data before accepting installation of an update.

The size of a software update is approximately 5-10 MB using your device and 100 MB using a PC.

The download and installation may take up to 20 minutes with Device manager and up to 30 minutes with Nokia Software Updater.

To get more information and to download the Nokia Software Updater application, visit www.nokia.com/softwareupdate or your local Nokia website.

If software updates over the air are supported by your network, you may also be able to request updates through the device.

Your device may be able to periodically check for new software updates with Nokia Software Checker. Select Menu > Control panel > Phone > SW checker.

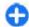

**Tip:** To check the software version in your device, enter **\*#0000**# in the standby mode.

## **Application Update**

Select Menu > Control panel > Phone > App. update.

With Application Update, you can check the available updates for applications and download them to your device.

144

After updating your device software using Application Update, the instructions in the user guide or the helps may not be up to date.

To download the available updates, select **Options** > **Start update**.

To unmark updates, select the updates.

To view information on an update, select **Options** > **View details**.

To change the settings, select **Options** > **Settings**.

# **Licenses**About Licenses

Select Menu > Control panel > Phone > Licences.

Some media files, such as images, music, or video clips, are protected by digital usage rights. The licenses for such files may allow or restrict their usage. For example, with some licenses you may listen to a song only a limited number of times. During one playback session you may rewind, fast-forward, or pause the song, but once you stop it, you have used one of the instances allowed.

#### **Use licenses**

Digital rights management (DRM) protected content comes with an associated activation key that defines your rights to use the content.

If your device has OMA DRM-protected content, to back up both the activation keys and the content, use the

backup feature of Nokia PC Suite. Other transfer methods may not transfer the activation keys which need to be restored with the content for you to be able to continue the use of OMA DRM-protected content after the device memory is formatted. You may also need to restore the activation keys in case the files on your device get corrupted.

If your device has WMDRM-protected content, both the activation keys and the content will be lost if the device memory is formatted. You may also lose the activation keys and the content if the files on your device get corrupted. Losing the activation keys or the content may limit your ability to use the same content on your device again. For more information, contact your service provider.

Some activation keys may be connected to a specific SIM card, and the protected content can be accessed only if the SIM card is inserted in the device.

To view your licenses by type, select **Valid licences**, **Invalid licences**, or **Not in use**.

To view the key details, select **Options** > **Licence details**.

The following details are displayed for each media file:

- Status The status is Licence is valid, Licence expired, or Licence not yet valid.
- Content sending Allowed means that you can send the file to another device. Not allowed means that you cannot send the file to another device.
- Content in phone Yes means that the file is in the device and the path of the file is displayed. No means that the related file is not currently in the device.

To activate a key, in the licenses main view, select **Invalid licences** > **Options** > **Get licence**. Establish a network connection at the prompt, and you are directed to a website where you can purchase rights to the media.

To remove file rights, open the valid keys tab or the keys not in use tab, scroll to the desired file, and select **Options** > **Delete**. If there are several rights related to the same media file, all the rights are deleted.

The group key view displays all of the files related to a group right. If you have downloaded multiple media files with the same rights, they are all displayed in this view. You can open the group view from either the valid keys or invalid keys tabs. To access these files, open the group rights folder.

# Sync 🕡

Select Menu > Control panel > Sync.

Sync enables you to synchronise your notes, calendar entries, text and multimedia messages, browser bookmarks, or contacts with various compatible applications on a compatible computer or on the internet.

You may receive synchronisation settings in a special message from your service provider.

A synchronisation profile contains the necessary settings for synchronisation.

When you open the Sync application, the default or previously used sync profile is displayed. To modify the profile, scroll to a sync item, and select Mark to include it in the profile or Unmark to leave it out.

To manage sync profiles, select **Options** and the desired option.

To synchronise data, select **Options** > **Synchronise**. To cancel synchronisation before it finishes, select **Cancel**.

# **Mobile VPN**

Select Menu > Control panel > Settings and Connection > VPN.

The Nokia mobile virtual private network (VPN) client creates a secure connection to compatible corporate intranet and services, such as e-mail. Your device connects from a mobile network, through the internet, to a corporate VPN gateway that acts as a front door to the compatible corporate network. The VPN client uses IP Security (IPSec) technology. IPSec is a framework of open standards for supporting the secure exchange of data over IP networks.

VPN policies define the method used by the VPN client and a VPN gateway to authenticate each other, and the encryption algorithms that they use to help protect the confidentiality of data. For a VPN policy, contact your company's IT department.

To install and configure the VPN client, certificates, and policies, contact the IT administrator of your organisation.

## **Manage VPN**

Select **VPN management**, and from the following:

- VPN policies Install, view, and update VPN policies.
- VPN policy servers Edit the connection settings of VPN policy servers from which you can install and undate VPN policies. A policy server refers to a Nokia Security Service Manager (NSSM), which is not necessarily required.
- VPN log View the log for your VPN policy installations, updates and synchronisations, and other VPN connections.

## **Edit VPN access points**

Select Menu > Control panel > Settings and Connection > Network destinations

An access point is where your phone connects to the network. To use e-mail and multimedia services or to browse web pages you must first define internet access points for these services. VPN access points pair VPN policies with regular internet access points to create secure connections.

Your service provider may preset some or all access points for your device, and you may not be able to create, edit, or remove them.

Select a destination and Options > Edit, and define the following:

- Connection name Enter a name for the VPN access point.
- VPN policy Select the VPN policy to combine with the internet access point.
- **Internet access point** Select the internet access point with which to combine the VPN policy to create secure connections for data transfer.

- **Proxy server address** Enter the proxy server address of the private network.
- Proxy port number Enter the proxy port number
- Use access point Select whether connections using this access point are established automatically.

The settings available for editing may vary. For the correct settings, contact your company's IT department.

## Use a VPN connection in an application

You may have to prove your identity when you log on to the enterprise network. Contact your company's IT department for the credentials.

To use a VPN connection in an application, the application must be associated with a VPN access point.

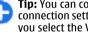

Tip: You can configure the application's connection setting to Always ask, in which case you select the VPN access point from a list of connections when a connection is established.

- 1. In the application in which you want to create a VPN connection, select a VPN access point as the access point.
- 2. If you are using legacy authentication, enter your VPN user name and passcode or password. If the SecurID token has become out of synchronisation with the clock of the ACE/Server, enter the next passcode. If you are using certificate-based

authentication, you may have to enter the key store password.

# **Settings**

Select Menu > Control panel > Settings.

You can define and modify various settings of your device. Modifying these settings affects the operation of your device across several applications.

Some settings may be preset for the device or sent to you in a special message by your service provider. You may not be able to change such settings.

Select the setting you want to edit to do the following:

- · Switch between two values, such as on or off.
- · Select a value from a list.
- · Open a text editor to enter a value.
- Open a slider, and scroll left or right to adjust a value.

# **General settings**

Select Menu > Control panel > Settings and General.

Select from the following:

- Personalisation Change the display settings, and personalise the device.
- Date and time Change the date and time.
- Enhancement Define the settings for your accessories.
- Sensor settings Change the sensor settings.

- **Security** Define the security settings.
- Factory settings Restore the original settings of the device.
- Positioning Define the positioning method and server for GPS-based applications.
- Slide handling Change the slide settings.

## **Personalisation settings**

Select Menu > Control panel > Settings and General > Personalisation.

#### **Display settings**

To define the level of light that the device needs before switching on the backlight, select <code>Display > Light sensor</code>.

To change the text size, select **Display** > **Font size**.

To adjust the length of time the display can be left idle before the screen saver is activated, select **Display** > **Power saver time-out**.

To select a welcome note or logo for the display, select **Display** > **Welcome note** / **logo**. You can either choose the default welcome note, enter your own text, or select an image.

To set how quickly the display dims after the last keypress, select Display > Light time-out.

#### **Tone settings**

Select Menu > Control panel > Settings and General > Personalisation > Tones.

Select from the following:

- Ringing tone Select a ringing tone from the list, or select Download sounds to open a bookmark folder containing a list of bookmarks for downloading tones using the browser. If you have two alternate phone lines in use, you can specify a ringing tone for each line.
- Video call tone Select a ringing tone for video calls.
- Say caller's name If you select this setting, and someone from your contacts list calls you, the device sounds a ringing tone that is a combination of the spoken name of the contact and the selected ringing tone.
- Ringing type Select how you want the ringing tone to alert you.
- Ringing volume Set the volume level of the ringing tone.
- Message alert tone Select a tone for received text messages.
- E-mail alert tone Select a tone for received e-mail messages.
- Calendar alarm tone Select a tone for calendar alerts.
- Clock alarm tone Select a tone for clock alarms.
- Vibrating alert Set the device to vibrate when you receive a call.
- Keypad tones Set the volume level of the keypad tones.

- **Warning tones** Turn the warning tones on or off.
- Opening sound or Closing sound Select a tone that sounds when you open or close the slide.

#### Language settings

To set the language used on the device display, select **Language** > **Phone language**.

To select the language in which you write notes and messages, select Language > Writing language.

To select whether to use the predictive text input, select Language > Predictive text.

To define the settings for the predictive text input, select **Predictive text settings**.

### Scroll key lights

Select Menu > Control panel > Settings and General > Personalisation > Notification lights.

When you miss a call or receive a message, the scroll key starts blinking to indicate the event. To select of which events you want to be notified or to set the blinking time, select Notification light.

When you do not use the device for a certain period of time, the scroll key starts blinking slowly as if it was breathing. To turn the breathing effect on or off, select **Breathing light**.

#### **Settings for One-touch keys**

Select Menu > Control panel > Settings and General > Personalisation > One-touch keys.

To select which application and task is opened when you press a One-touch key, select the key and Options > Open.

To restore the preset applications and tasks, select **Restore defaults**.

## Date and time settings

Select Menu > Control panel > Settings and General > Date and time.

Select from the following:

- Date and Time Set the current date and time.
- Time zone Define your time zone.
- Automatic time update Update the time, date, and time zone information automatically (network service).
- Time format and Time separator Select whether to use the 12-hour or 24-hour clock system and with which symbol to separate hours and minutes.
- Date format and Date separator Define the date format and separator.
- Clock type Define the clock type.
- Clock alarm tone Select the tone for the alarm clock.
- Workdays Define the days of the week that are work days for you.

## **Common accessory settings**

Select Menu > Control panel > Settings and General > Enhancement.

With most accessories, you can do the following:

To define which profile is activated when you attach an accessory to your device, select the accessory and **Default profile**.

To set the device to answer phone calls automatically after 5 seconds when an accessory is attached, select **Automatic answer** > **On.** If the ringing type is set to **Beep once** or **Silent** in the selected profile, automatic answering is disabled.

To illuminate the device while it is attached to an accessory, select Lights > 0n.

## **Sensor settings**

Select Menu > Control panel > Settings and General > Sensor settings.

To set the display to rotate automatically according to the device's orientation, select **Display rotation**.

To set the device to silence an incoming call or snooze an alarm when you tap the device twice, select **Tap to silence**.

To set the device to silence an incoming call or snooze an alarm when you turn the device face down, select **Turn to silence**.

# **Security settings**About security settings

Select Menu > Control panel > Settings and General > Security.

Define the following security settings:

- Phone and SIM card Adjust the security settings for your device and SIM card.
- Certificate management Manage your security certificates.
- Security module Manage your security module.

Avoid using codes that are similar to emergency numbers to prevent accidental dialling of the emergency number. Codes are shown as asterisks. When you change a code, enter the current code, then the new code twice.

#### **Device and SIM card security**

To change the PIN code, select Phone and SIM card > PIN code. The new code must be 4 to 8 digits long. The PIN code protects your SIM card against unauthorised use and is provided with the SIM card. After three consecutive incorrect PIN code entries, the code is blocked, and you need to use the PUK code to unblock it before you can use the SIM card again.

To set the keypad to lock automatically after a defined period, select Phone and SIM card > Keypad autolock period.

To set a time-out after which the device is automatically locked and can be used only if the correct lock code is entered, select **Phone and SIM card** > **Phone autolock period**. Enter a number for the time-out in minutes, or select **None** to set off the autolock period. When the device is locked, you can still answer incoming calls, and calls may still be possible to the official emergency number programmed into your device.

To set a new lock code, select Phone and SIM card > Lock code. The preset lock code is 12345. Enter the current code and then the new code twice. The new code can be 4-255 characters long. Both alphabets and digits can be used, and both uppercase and lowercase alphabets are possible. The device notifies you if the lock code is not properly formatted.

## **Restore original settings**

To restore the original device settings, select Menu > Control panel > Settings and General > Factory settings. To do this, you need your device lock code. After resetting, the device may take a longer time to switch on. Documents, contact information, calendar entries, and files are unaffected.

## Positioning settings

Select Menu > Control panel > Settings and General > Positioning.

To use a specific positioning method to detect the location of your device, select Positioning methods.

To select a positioning server, select **Positioning server**.

To define the measurement system and coordinate format for location notations, select **Notation preferences**.

## Slide handling

Select Menu > Control panel > Settings and General > Slide handling.

To select which application you want to open when you open the slide, select **Opening the slide**.

To set the device to keep the active application open when you close the slide, select Closing the slide.

To set the device to lock the keypad when you close the slide, select **Slide handling**.

To select a tone that sounds when you open or close the slide, select **Tones** > **Opening sound** or **Closing sound**.

## E-mail key settings

Select Menu > Control panel > Settings and General.

To select which mailbox to open with the e-mail key, select E-mail key settings > E-mail key, and press the scroll key.

# **Telephone settings**

Select Menu > Control panel > Settings and Phone.

Select from the following:

- Call Define general call settings.
- Call divert Define your call divert settings. See "Call divert", p. 67.

- Call barring Define your call barring settings.
   See "Call barring", p. 68.
- Network Adjust the network settings.

## **Call settings**

Select Menu > Control panel > Settings and Phone > Call.

Select from the following:

- Send my caller ID Display your phone number to the person you are calling.
- Send my internet call ID Display your net call address to the person you are calling using a net call.
- Call waiting Set the device to notify you of incoming calls while you are in a call (network service).
- Internet call waiting Set the device to notify you of a new incoming internet call while you are in a call.
- Internet call alert Select On to set your device to alert for incoming internet calls. If you select Off, you receive only a notification if you missed a call.
- Reject call with message Reject a call, and send a text message to the caller.
- Message text Write the standard text message that is sent when you reject a call.
- Own video in recvd. call Allow or deny video sending during a video call from your device.
- Image in video call Display a still image if video is not sent during a video call.
- Automatic redial Set your device to make a maximum of 10 attempts to connect the call after

an unsuccessful call attempt. To stop automatic redialling, press the end key.

- Show call duration Display the length of a call during the call.
- Summary after call Display the length of a call after the call.
- Speed dialling Activate speed dialling.
- Anykey answer Activate anykey answer.
- Line in use This setting (network service) is shown only if the SIM card supports two subscriber numbers, that is, two phone lines. Select which phone line you want to use for making calls and sending text messages. Calls on both lines can be answered irrespective of the selected line. If you select Line 2 and have not subscribed to this network service, you are not able to make calls. When line 2 is selected, 2 is displayed in the home screen.
- Line change Prevent line selection (network service), if supported by your SIM card. To change this setting, you need the PIN2 code.

## **Network settings**

Select Menu > Control panel > Settings and Phone > Network.

To select the network mode, select **Network mode** and **Dual mode**, **UMTS**, or **GSM**. In dual mode, the device switches automatically between networks.

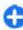

**Tip:** Selecting **UMTS** enables faster data transfer, but may increase the demand on battery power and reduce the battery life. In regions close to both GSM and UMTS networks, selecting **Dual** 

**mode** may cause constant jumping between the two networks, which also increases the demand on battery power.

To select the operator, select **Operator selection** and **Manual** to select from available networks, or **Automatic** to set the device to select the network automatically.

To set the device to indicate when it is used in a microcellular network (MCN), select Cell info display > On.

# **Connection settings**

Select Menu > Control panel > Settings and Connection.

Select from the following:

- Bluetooth Edit the Bluetooth settings.
- USB Edit the data cable settings.
- Destinations Set up new or edit existing access points. Some or all access points may be preset for your device by your service provider, and you may not be able to create, edit, or remove them.
- VPN Manage the settings for virtual private networking.
- Packet data Define when packet data network is attached, and enter the default packet switched access point name if you use your device as a modem for a computer.
- Wireless LAN Set the device to display an indicator when a wireless LAN (WLAN) is available, and define how often the device searches for networks.

- Video sharing Enable video sharing, select the SIP profile for video sharing, and define the video saving settings.
- SIP settings View or create session initiation protocol (SIP) profiles.
- XDM settings Create an XDM profile. The XDM profile is required for many communications applications, for example, presence.
- Presence Edit the settings for presence (network service). To register for the service, contact your service provider.
- Remote drives Connect the device to a remote drive.
- Configurations View and delete trusted servers from which your device may receive configuration settings.
- APN control Restrict packet data connections.

## **Access points**

#### Create a new access point

Select Menu > Control panel > Settings and Connection > Destinations.

You may receive access point settings in a message from a service provider. Some or all access points may be preset for your device by your service provider, and you may not be able to change, create, edit, or remove them.

When you select one of the access point groups (
),

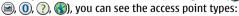

indicates a protected access point

indicates a packet data access point

indicates a wireless LAN (WLAN) access point

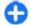

**Tip:** You can create internet access points in a WLAN with the WLAN wizard.

To create a new access point, select Access point. The device asks to check for available connections. After the search, connections that are already available are displayed and can be shared by a new access point. If you skip this step, you are asked to select a connection method and to define the settings needed.

To edit the settings of an access point, select one of the access point groups, scroll to an access point, and select **Edit**. Use the instructions provided by your service provider to edit the following:

- Connection name Enter a name for the connection.
- Data bearer Select the data connection type.

Depending on the data connection you select, only certain setting fields are available. Fill in all fields marked with Must be defined or with a red \*. Other fields can be left empty, unless your service provider has instructed otherwise.

To use a data connection, your service provider must support this feature, and if necessary, activate it for your SIM card.

#### **Create access point groups**

Select Menu > Control panel > Settings and Connection > Destinations.

Some applications allow you to use access point groups to connect to a network.

To avoid selecting which access point to use every time the device attempts to connect to a network, you can create a group that contains various access points, and define the order in which the access points are used to connect to a network.

For example, you can add wireless LAN (WLAN) and packet data access points to an internet access point group and use the group for browsing the web. If you give the WLAN access point the higher priority, the device connects to the internet through a WLAN if available and through a packet data connection if not.

To create a new access point group, select **Options** > **Manage** > **New destination**.

To add access points to an access point group, select the group and Options > New access point. To copy an existing access point from another group, select the group, scroll to an existing access point, and select Options > Organise > Copy to other dest..

To change the priority order of access points within a group, scroll to an access point and Options > Organise > Change priority.

#### Packet data access points

Select Menu > Control panel > Settings and Connection > Destinations > Access point, and follow the instructions on the display. Or, open one of the access point groups, select an access point marked with , and select Edit.

Use the instructions provided by your service provider to edit the following:

 Access point name — The access point name is provided by your service provider.

- User name The user name may be needed to make a data connection, and is usually provided by your service provider.
- Prompt password If you want to set the device to ask for a password every time you log in to a server, or if you do not want to save your password in the device, select Yes.
- Password A password may be needed to make a data connection and is usually provided by your service provider.
- Authentication Select Secure to always send your password encrypted or Normal to send your password encrypted when possible.
- Homepage Depending on the access point type you are setting up, enter the web address or the address of the multimedia message centre.
- Use access point Select After confirmation to set the device to ask for confirmation before the connection using this access point is created, or Automatically to set the device to connect to the destination using this access point automatically.

Select **Options** > **Advanced settings** and from the following:

- Network type Select the internet protocol type to transfer data to and from your device. The other settings depend on the selected network type.
- Phone IP address (for IPv4 only) Enter the IP address of your device.
- DNS addresses Enter the IP addresses of the primary and secondary DNS servers, if required by your service provider. To obtain these addresses, contact your internet service provider.
- Proxy server address Enter the address of the proxy server.

 Proxy port number — Enter the port number of the proxy server.

#### WLAN internet access points

Select Menu > Control panel > Settings and Connection > Destinations > Access point, and follow the instructions on the display. Or, open one of the access point groups, select an access point marked with , and select Edit.

Use the instructions provided by your service provider to edit the following:

- WLAN network name Select Enter manually or Search for networks. If you select an existing network, WLAN network mode and WLAN security mode are determined by the settings of its access point device.
- Network status Define whether the network name is displayed.
- WLAN network mode Select Ad-hoc to create an ad hoc network, and to allow devices to send and receive data directly; a WLAN access point device is not needed. In an ad hoc network, all devices must use the same WLAN network name.
- WLAN security mode Select the encryption used: WEP, 802.1x (not for ad hoc networks), or WPA/WPA2. If you select Open network, no encryption is used. The WEP, 802.1x, and WPA functions can be used only if the network supports them.
- Use access point Select After confirmation to set the device to ask for confirmation before the connection using this access point is created or

**Automatically** to set the device to connect to the destination using this access point automatically.

To enter the settings for the selected security mode, select WLAN security settings.

#### **Advanced WLAN settings**

Select **Options** > **Advanced settings** and from the following:

- IPv4 settings Enter the IP address of your device, the subnet IP address, the default gateway, and the IP addresses of the primary and secondary DNS servers. Contact your internet service provider for these addresses.
- IPv6 settings Define the type of DNS address.
- Ad-hoc channel (only for ad hoc networks) To enter a channel number (1-11) manually, select User defined.
- Proxy server address Enter the address for the proxy server.
- Proxy port number Enter the proxy port number.

### Packet data (GPRS) settings

Select Menu > Control panel > Settings and Connection > Packet data.

Your device supports packet data connections, such as GPRS in the GSM network. When you are using your device in GSM and UMTS networks, it is possible to have multiple data connections active at the same time; access points can share a data connection, and data connections remain active, for example, during voice calls.

To define the packet data settings, select Packet data connection and When available to register the device to the packet data network when you switch the device on in a supported network, or When needed to register the device to a packet data network only when an application or action attempts to establish a packet data connection. This setting affects all access points for packet data connections. To use the device as a packet data modem for your computer, select Access point, and enter the access point name provided by your service provider. To use a high-speed data connection, select High speed packet access > Enabled.

### **WLAN settings**

SelectMenu > Control panel > Settings and Connection > Wireless LAN.

To have an indicator displayed when there is a wireless LAN (WLAN) available in your current location, select **Show WLAN availability** > **Yes**.

To select the interval for your device to scan for available WLANs, and to update the indicator, select **Scan for networks**. This setting is not available unless you select **Show WLAN availability** > **Yes**.

To set the device to test the internet capability of the selected WLAN automatically, to ask for permission every time, or to never perform the connectivity test, select Internet connectivity test > Run automatically, Ask every time, or Never run. If you select Run automatically or allow the test to be performed when the device asks for it, and the

connectivity test is performed successfully, the access point is saved to internet destinations.

To check the unique media access control (MAC) address that identifies your device, enter \*#62209526# in the home screen. The MAC address is displayed.

## **Advanced WLAN settings**

Select **Options** > **Advanced settings**. The advanced WLAN settings are normally defined automatically, and changing them is not recommended.

To edit the settings manually, select **Automatic configuration** > **Disabled**, and define the following:

- Long retry limit Enter the maximum number of transmission attempts if the device does not receive a receiving acknowledgement signal from the network.
- Short retry limit Enter the maximum number of transmission attempts if the device does not receive a clear-to-send signal from the network.
- RTS threshold Select the data packet size at which the WLAN access point device issues a request to send before sending the packet.
- TX power level Select the power level of your device when sending data.
- Radio measurements Enable or disable the radio measurements.
- Power saving Select whether to use the WLAN power saving mechanism to save the power in the device battery. Using the power saving mechanism enhances the battery performance but may weaken WLAN interoperability.

To restore all settings to their original values, select **Options** > **Restore defaults**.

## WLAN security settings

Select Menu > Control panel > Settings and Connection > Destinations > Access point, and follow the instructions on the display.

To edit a wireless LAN (WLAN) access point, open one of the access point groups, and select an access point marked with (a).

To enter the settings for the selected security mode, select WLAN security settings.

## WEP security settings

Select WEP as the WLAN security mode.

The wired equivalent privacy (WEP) encryption method encrypts data before it is transmitted. Access to the network is denied to users who do not have the required WEP keys. When the WEP security mode is in use, and your device receives a data packet not encrypted with the WEP keys, the data is discarded.

In an ad-hoc network, all devices must use the same WEP key.

Select WLAN security settings and from the following:

- WEP key in use Select the desired WEP key.
- Authentication type Select Open or Shared.
- WEP key settings Edit the settings for the WEP key.

### WEP key settings

In an ad-hoc network, all devices must use the same WEP key.

Select WLAN security settings > WEP key settings and from the following:

- WEP encryption Select the desired WEP encryption key length.
- WEP key format Select whether you want to enter the WEP key data in ASCII or Hexadecimal format.
- WEP key Enter the WEP key data.

## **802.1**x security settings

Select 802.1x as the WLAN security mode.

**802.1x** authenticates and authorises devices to access a wireless network, and prevents access if the authorisation process fails.

Select WLAN security settings and from the following:

- WPA/WPA2 Select EAP (Extensible Authentication Protocol) or Pre-shared key (a secret key used for device identification).
- EAP plug-in settings If you selected WPA/WPA2 > EAP, select which EAP plug-ins defined in your device to use with the access point.
- Pre-shared key If you selected WPA/WPA2 >
   Pre-shared key, enter the shared private key that
   identifies your device to the WLAN to which you
   connect.

### **WPA security settings**

Select WPA/WPA2 as the WLAN security mode.
Select WLAN security settings and from the following:

- WPA/WPA2 Select EAP (Extensible Authentication Protocol) or Pre-shared key (a secret key used for device identification).
- EAP plug-in settings If you select WPA/WPA2 > EAP, select which EAP plug-ins defined in your device to use with the access point.
- Pre-shared key If you select WPA/WPA2 > Pre-shared key, enter the shared private key that identifies your device to the WLAN to which you connect.
- WPA2 only mode To allow both TKIP and AES (Advanced Encryption Standard) encryption, select Off. To allow AES only, select On

## **Wireless LAN plugins**

Select Menu > Control panel > Settings and Connection > Destinations, and an access point group.

The extensible authentication protocol (EAP) plug-ins are used in wireless networks to authenticate wireless devices and authentication servers, and the different EAP plug-ins make possible the use of various EAP methods (network service).

You can view the EAP plug-ins currently installed in your device (network service).

#### **EAP plug-ins**

- To define the EAP plug-in settings, select Options > New access point and define an access point that uses WLAN as a data bearer.
- 2. Select 802.1x or WPA/WPA2 as the security mode.
- Select WLAN security settings > WPA/WPA2 > EAP > EAP plug-in settings.

#### **Use EAP plug-ins**

To use an EAP plug-in when you connect to a WLAN using the access point, select the desired plug-in and **Options** > **Enable**. The EAP plug-ins enabled for use with this access point have a check mark next to them. To not use a plug-in, select **Options** > **Disable**.

To edit the EAP plug-in settings, select **Options** > **Edit**.

To change the priority of the EAP plug-in settings, select **Options** > **Raise priority** to attempt to use the plug-in before other plug-ins when connecting to the network with the access point, or **Options** > **Lower priority** to use this plug-in for network authentication after attempting to use other plug-ins.

See the device help for more information on EAP plugins.

# Session initiation protocol (SIP) settings

Select Menu > Control panel > Settings and Connection > SIP settings.

The session initiation protocol (SIP) is used for creating. modifying, and terminating certain types of communication sessions with one or more participants (network service). Typical communication sessions are video sharing and net calls. SIP profiles include settings for these sessions. The SIP profile used by default for a communication session is underlined

To create a SIP profile, select Options > New SIP profile > Use default profile or Use existing profile.

To select the SIP profile you want to use by default for communication sessions, select Options > Default profile.

### **Edit SIP profiles**

Select Menu > Control panel > Settings and **Connection** > **SIP** settings.

Select Options > Edit and from the following:

- Profile name Enter a name for the SIP profile.
- Service profile Select IETF or Nokia 3GPP.
- **Default destination** Select the destination to use for the internet connection.
- **Default access point** Select the access point to use for the internet connection.
- Public user name Enter your user name provided by your service provider.
- Use compression Select if compression is used.
- **Registration** Select the registration mode.
- Use security Select if security negotiation is used.

• Proxy server — Enter the proxy server settings for this SIP profile.

Registrar server — Enter the registration server settings for this SIP profile.

### Edit SIP proxy servers

Select Options > New SIP profile or Edit > Proxy server.

Proxy servers are intermediate servers between a browsing service and its users used by some service providers. These servers may provide additional security and speed up access to the service.

#### Select from the following:

- Proxy server address Enter the host name or IP address of the proxy server in use.
- Realm Enter the proxy server realm.
- User name and Password Enter your user name and password for the proxy server.
- Allow loose routing Select if loose routing is allowed.
- Transport type Select UDP, Automatic, or TCP.
- Port Enter the port number of the proxy server.

## Edit registration servers

Select Options > New SIP profile or Edit > Registrar server.

#### Select from the following:

- Registrar server address Enter the host name or IP address of the registrar server in use.
- **Realm** Enter the registrar server realm.
- **User name** and **Password** Enter your user name and password for the registrar server.

- Transport type Select UDP, Automatic, or TCP.
- Port Enter the port number of the registrar server.

## **Configuration settings**

Select Menu > Control panel > Settings and Connection > Configurations.

You can receive messages from your service provider or company information management containing configuration settings for trusted servers. These settings are automatically saved in Configurations. You may receive configuration settings for access points, multimedia, or e-mail services, and instant messaging (IM) or synchronisation settings from trusted servers.

To delete configurations for a trusted server, select **Options** > **Delete**. The configuration settings for other applications provided by this server are also deleted.

### Restrict packet data

Select Menu > Control panel > Settings and Connection > APN control.

With the access point control service, you can restrict packet data connections from your device to certain access points only. Your SIM card may not support the access point control service. For more information, contact your service provider.

To restrict packet data connections from your device, select Options > Activate restrictions. You need your PIN2 code to activate and deactivate access point

control or to edit the packet data access points on the control list.

To add access points that can be used for packet data connections to the control list, select **Options** > **Add name manually**. To enable connections to an operator-provided access point, create an empty access point.

To remove access points from the list, select **Options** > **Remove**.

# **Application settings**

Select Menu > Control panel > Settings and Applications.

Select an application from the list to adjust its settings.

# **Shortcuts**

Here are some of the available keyboard shortcuts in your device. Shortcuts can make the use of the applications more efficient.

# **General shortcuts**

#### **General shortcuts**

| Power key | Press and hold to switch your device on and off.       |
|-----------|--------------------------------------------------------|
|           | Press once to switch between profiles.                 |
| *         | Press * to turn Bluetooth connectivity on or off.      |
| #         | Press and hold # to turn the Silent profile on or off. |
| Ctrl + C  | Press Crtl + C to copy text.                           |
| Ctrl + V  | Press <b>Ctrl + V</b> to paste text.                   |
| Ctrl + X  | Press Ctrl + X to cut text.                            |
| Ctrl + A  | Press <b>Ctrl + A</b> to select all.                   |

#### Home screen

| Left selection key + * | Lock and unlock the keypad and keyboard.                                                                                                    |
|------------------------|----------------------------------------------------------------------------------------------------|
| Call key               | Open the call log.                                                                                                    |
| 0                      | Press and hold to open your homepage in the Web browser.                                                                                              |
| 1                      | Press and hold to call your voice mailbox.                                                                                                    |
| Number key (2–9)       | Call a phone number using speed dialling. You must first activate speed dialling in Menu > Control panel andSettings > Phone > Call > Speed dialling. |

#### Web shortcuts for keypad

| * | Zoom in the page.            |
|---|------------------------------|
| # | Zoom out the page.           |
| 0 | Go to the homepage.          |
| 1 | Open the bookmarks folder.   |
| 2 | Open the search dialog.      |
| 3 | Return to the previous page. |

| 5 | View the active pages.                          |
|---|-------------------------------------------------|
| 8 | View the page overview.                         |
| 9 | Open the dialog for entering a new web address. |

#### Web shortcuts for keyboard

| + | Zoom in the page.                               |
|---|-------------------------------------------------|
| - | Zoom out the page.                              |
| h | Go to the homepage.                             |
| b | Open the bookmarks folder.                      |
| f | Open the search dialog.                         |
| р | Return to the previous page.                    |
| w | View the active pages.                          |
| 0 | View the page overview.                         |
| g | Open the dialog for entering a new web address. |

#### Gallery

| Call key | Send the image.                                |
|----------|------------------------------------------------|
| 0        | Zoom out.                                      |
| 5        | Zoom in.                                       |
| 7        | Zoom in. Press twice for the full screen size. |
| 4        | Scroll left in the zoomed image.               |

| 6 | Scroll right in the zoomed image.                    |
|---|------------------------------------------------------|
| 2 | Scroll up in the zoomed image.                       |
| 8 | Scroll down in the zoomed image.                     |
| 3 | Rotate clockwise.                                    |
| 1 | Rotate anticlockwise.                                |
| * | Switch between the full screen size and normal view. |

#### E-mail

| C | Create a new e-mail message.                                   |
|---|----------------------------------------------------------------|
| D | Remove the selected e-mail messages.                           |
| R | Create a reply message to the sender of the e-mail message.    |
| A | Create a reply message to the sender and all other recipients. |
| F | Forward the e-mail message.                                    |
| N | Open the next e-mail message.                                  |
| P | Open the previous e-mail message.                              |
| 0 | Open the selected e-mail message.                              |
| L | Change the follow-up status of the message.                    |
| J | Move up one page in the e-mail message.                        |

| K         | Move down one page in the e-mail message.                                                  |
|-----------|--------------------------------------------------------------------------------------------|
| Т         | Move to the first e-mail message in the mailbox or move up one line in an e-mail message.  |
| В         | Move to the last e-mail message in the mailbox or move down one line in an e-mail message. |
| М         | Open the list of e-mail folders for moving messages.                                       |
| Υ         | Open the list of e-mail folders for copying messages.                                      |
| U         | Change the read or unread status of an e-mail message.                                     |
| Shift key | Mark or unmark an e-mail message.                                                          |
| E         | Accept a meeting request.                                                                  |
| G         | Tentatively accept a meeting request.                                                      |
| v         | Decline a meeting request.                                                                 |
| w         | Sort e-mail messages.                                                                      |
| I         | Expand and collapse the messages.                                                          |
| Z         | Start the synchronisation.                                                                 |
| S         | Start the search.                                                                          |

| D | Open the day view.   |
|---|----------------------|
| w | Open the week view.  |
| М | Open the month view. |
| T | Open the to-do view. |
| N | Add a new meeting.   |
|   |                      |

#### Calendar shortcuts for keyboard

| A | Open the agenda view. |
|---|-----------------------|

# **Glossary**

#### Glossary

| •                           |                                                                                                    |
|-----------------------------|----------------------------------------------------------------------------------------------------|
| 3G                          | 3rd generation mobile communications. A digital system for mobile communications which aims at global use and provides increased bandwidth. 3G lets a mobile device user access a wide variety of services, such as multimedia.                                             |
| Ad-hoc<br>operating<br>mode | A WLAN network mode where two or<br>more devices connect to each other<br>using WLAN directly without a WLAN<br>access point.                                                                                                    |
| Cookies                     | Cookies are little pieces of information, given by the server to you, to store information about your visits to a web site. When you accept cookies, the server is able to evaluate your use of the web site, what you are interested in, what you want to read, and so on. |
| DNS                         | Domain name service. An internet service that translates domain names such as www.nokia.com into IP addresses such as 192.100.124.195. Domain names are easier to remember                                                                                                  |

|            | but this translation is needed because the internet is based on IP addresses.                                                                                                    |
|------------|----------------------------------------------------------------------------------------------------|
| DTMF tones | Dual-tone multifrequency tones. The DTMF system is used by touch-tone telephones. DTMF assigns a specific frequency, or tone, to each key so that it can easily be identified by a microprocessor. DTMF tones allow you to communicate with voice mailboxes, computerised telephony systems, and so on. |
| EAP        | Extensible authentication protocol. EAP plug-ins are used in wireless networks to authenticate wireless devices and authentication servers.                                                                                                    |
| EGPRS      | Enhanced GPRS. EGPRS is similar to GPRS, but it enables faster connection. For availability and data transfer speed, contact your service provider.                                                                                                    |

| GPRS  | General packet radio service. GPRS enables wireless access for mobile phones to data networks (network service). GPRS uses packet data technology where information is sent in short bursts of data over the mobile network. The benefit of sending data in packets is that the network is occupied only when sending or receiving data. As GPRS uses the network efficiently, it allows for quick data connection setup and fast data transmission speeds. |
|-------|----------------------------------------------------------------------------------------------------|
|       | You must subscribe to the GPRS service. For availability and subscription to GPRS, contact your service provider.                                                                                                    |
|       | During a voice call, you cannot establish a GPRS connection, and any existing GPRS connection is put on hold unless the network supports dual transfer mode.                                                                                                    |
| GPS   | Global positioning system. GPS is a worldwide radio navigation system.                                                                                                    |
| HSDPA | High-speed downlink packet access.<br>HSDPA brings high-speed data delivery<br>to 3G terminals, ensuring that users<br>requiring effective multimedia<br>capabilities benefit from data rates<br>previously unavailable because of<br>limitations in the radio access network.                                                                                                    |

| HTTP                                 | Hypertext transfer protocol. A document transfer protocol used in the web.                                                                                                    |
|--------------------------------------|----------------------------------------------------------------------------------------------------|
| HTTPS                                | HTTP over a secure connection.                                                                                                    |
| IMAP4                                | Internet mail access protocol, version 4. A protocol used for accessing your remote mailbox.                                                                                                    |
| Internet<br>access point             | An access point is where your device connects to a network. To use e-mail and multimedia services or to connect to the internet and browse web pages, you must first define internet access points for these services.                                                 |
| Infrastructur<br>e operating<br>mode | A WLAN network mode where devices are connected to WLAN using a WLAN access point.                                                                                                    |
| PIN                                  | Personal identity number. The PIN code protects your device from unauthorised use. The PIN code is supplied with the SIM card. If the PIN code request is selected, the code is required each time the device is switched on. The PIN code must be 4 to 8 digits long. |
| PIN2                                 | The PIN2 code is supplied with some SIM cards. The PIN2 code is required to access certain functions supported by the SIM card. The length of the PIN2 code is 4 to 8 digits.                                                                                          |

| POP3            | Post office protocol, version 3. A common mail protocol that can be used for accessing your remote mailbox.                                                                                                    |
|-----------------|----------------------------------------------------------------------------------------------------|
| PUK and<br>PUK2 | Personal Unblocking Key. PUK and PUK2 codes are required to change a blocked PIN code or PIN2 code, respectively. The length of the code is 8 digits.                                                                                                    |
| SIP             | Session Initiation Protocol. SIP is used for creating, modifying, and terminating certain types of communication sessions with one or more participants.                                                                                                  |
| SSID            | Service set identifier. SSID is the name that identifies the specific WLAN.                                                                                                    |
| Streaming       | Streaming audio and video files means playing them directly from the web without downloading them first to your device.                                                                                                    |
| UMTS            | Universal Mobile Telecommunications<br>System. UMTS is a 3G mobile<br>communication system. Besides voice<br>and data, UMTS enables audio and<br>video delivery to wireless devices.                                                                      |
|                 | When you use your device in GSM and UMTS networks, multiple data connections can be active at the same time, and access points can share a data connection. In the UMTS network, data connections remain active during voice calls. You can, for example, |

|                 | browse the web faster than previously possible while simultaneously speaking on the phone.                                                                                     |
|-----------------|----------------------------------------------------------------------------------------------------|
| UPIN            | PIN code used in UMTS network.                                                                                                    |
| UPUK            | UPIN Unblocking Key. UPUK code is required to change a blocked UPIN code or PIN2 code. The length of the code is 8 digits.                                                     |
| USIM            | SIM card used in UMTS network.                                                                                                    |
| USSD<br>command | A service request, such as request to activate an application or configure various settings remotely, that you can send to your operator or service provider with your device. |
| VoIP            | Voice over IP technology. VoIP is a set of protocols that facilitate phone calls over an IP network, such as the internet.                                                     |
| VPN             | Virtual private network. VPN creates a secure connection to compatible corporate intranet and services, such as e-mail.                                                        |
| WAP             | Wireless application protocol. WAP is an international standard for wireless communication.                                                                                    |
| WEP             | Wired equivalent privacy. WEP is an encryption method that encrypts data before it is transmitted in WLAN.                                                                     |
| WLAN            | Wireless local area network.                                                                                                    |

|      | Wi-Fi Protected Access. Security method for WLAN.   |
|------|-----------------------------------------------------|
| WPA2 | Wi-Fi Protected Access 2. Security method for WLAN. |

# **Troubleshooting**

To see frequently asked questions about your device, visit the product support pages at the Nokia web site.

#### Q: What is my lock, PIN, or PUK code?

A: The default lock code is **12345**. If you forget or lose the lock code, contact your device dealer. If you forget or lose a PIN or PUK code, or if you have not received such a code, contact your network service provider.

# Q: How do I close an application that is not responding?

A: Press and hold the home key. Scroll to the application, and press the backspace key to close the application.

#### Q: Why do images look smudgy?

A: Ensure that the camera lens protection windows are clean.

# Q: Why do missing, discoloured, or bright dots appear on the screen every time I switch on my device?

A: This is a characteristic of this type of display. Some displays may contain pixels or dots that remain on or off. This is normal, not a fault.

# Q: Why can't I find my friend's device while using Bluetooth connectivity?

A: Check that both devices are compatible, have activated Bluetooth connectivity, and are not in the hidden mode. Check also that the distance between the two devices is not over 10 metres (33 feet) and that there are no walls or other obstructions between the devices.

#### Q: Why can't I end a Bluetooth connection?

A: If another device is connected to your device, you can end the connection using the other device or by deactivating Bluetooth connectivity. Select Menu > Control panel > Connectivity > Bluetooth and Bluetooth > Off.

# Q: Why can't I see a WLAN access point even though I know I'm within its range?

A: Check that the Offline profile is not in use in your device.

The WLAN access point may use a hidden service set identifier (SSID). You can only access networks that use a hidden SSID if you know the correct SSID, and have created a WLAN access point for the network on your Nokia device

Check that the WLAN access point is not on channels 12-13, as they cannot be associated with.

# Q: How do I switch WLAN off on my Nokia device?

A: The WLAN on your Nokia device switches off when you are not trying to connect, not connected to another access point, or not scanning for available networks. To further reduce battery consumption, you can specify that your Nokia device does not scan, or scans less often, for available networks in the background. WLAN switches off in between background scans.

To stop the background scans, select Menu > Control panel > Settings and Connection > Wireless LAN > Show WLAN availability > Never. You can still manually scan for available WLAN networks and connect to WLAN networks as usual.

To increase the background scan interval, select Show WLAN availability > Yes, and define the interval in Scan for networks.

#### Q: Why can't I browse the web even though the WLAN connection is working and the IP settings are correct?

A: Check that you have defined the HTTP/ HTTPS proxy settings correctly in the advanced settings of your WLAN access point.

Q: How do I check the signal quality of my WLAN connection? Select Menu > Control panel > Connectivity > Conn. mgr. and Active data connections > Options > Details. If the signal quality is weak or moderate, you may encounter connection problems. Try again closer to the access point.

# Q: Why do I have problems with the security mode?

A: Check that you have configured the security mode correctly, and that it is the same that the network uses. To check the security mode the network uses, select Menu > Control panel > Connectivity > Conn. mgr. and Active data connections > Options > Details.

Check also the following: you have the correct WPA mode (preshared key or EAP), you have disabled all EAP types that are not needed, and all the EAP type settings are correct (passwords, user names, certificates).

# Q: Why can't I select a contact for my message?

A: The contact card does not have a phone number, an address, or an e-mail address. Select Menu > Contacts, and edit the contact card.

# Q: The note Retrieving message is shown briefly. What is happening?

A: The device is trying to retrieve a multimedia message from the multimedia messaging centre. This note is shown if you have selected Menu > Messaging and Options > Settings > Multimedia message > Multimedia retrieval > Always automatic. Check that the settings for multimedia messaging are defined correctly and that there are no mistakes in phone numbers or addresses. See "Multimedia message settings", p. 54.

# Q: How can I end the data connection when the device starts a data connection again and again?

A: The device may be trying to retrieve a multimedia message from the multimedia message centre. To stop the device from making a data connection, select Menu > Messaging and Options > Settings > Multimedia message > Multimedia retrieval > Manual to have the multimedia messaging centre save messages to be retrieved later, or Off to ignore all incoming multimedia messages. If you select Manual, you receive a notification when there is a new multimedia message that you can retrieve in the multimedia message centre. If you select Off, the device does not make any network connections related to multimedia messaging.

To set the device to use a packet data connection only if you start an application or action that needs it, select Menu > Control panel > Settings and Connection > Packet data > Packet data connection > When needed.

If this does not help, switch the device off, and switch it on again.

#### Q: How do I save battery power?

A: Many features in your device increase the demand on battery power and reduce the battery life time. To save battery power, do the following:

- Switch off Bluetooth when you do not need it.
- Stop the background scans for WLAN. Select Menu > Control panel > Settings and Connection > Wireless LAN > Show WLAN availability > Never. You can still manually scan for available

- WLAN networks and connect to WLAN networks as usual.
- Set the device to use a packet data connection only
  if you start an application or action that needs it.
   Select Menu > Control panel > Settings and
  Connection > Packet data > Packet data
  connection > When needed.
- Prevent the device from automatically downloading new maps in the Maps application. Select Menu > Applications > GPS > Maps and Options > Settings > Internet > Use network > Off.
- Change the time-out after which the backlight is switched off. Select Menu > Control panel > Settings and General > Personalisation > Display > Light time-out.
- Close the applications you do not use. Press and hold the home key. Scroll to the application, and press the backspace key to close the application.

# **Accessories**

Warning: Use only batteries, chargers, and accessories approved by Nokia for use with this particular model. The use of any other types may invalidate any approval or warranty, and may be dangerous.

For availability of approved accessories, please check with your dealer. When you disconnect the power cord of any accessory, grasp and pull the plug, not the cord.

# **Battery**

# Battery and charger information

Your device is powered by a rechargeable battery. The battery intended for use with this device is BL-4U. Nokia may make additional battery models available for this device. This device is intended for use when supplied with power from the following chargers: AC-8. The exact charger model number may vary depending on the type of plug. The plug variant is identified by one of the following: E, EB, X, AR, U, A, C, or UB.

The battery can be charged and discharged hundreds of times, but it will eventually wear out. When the talk and standby times are noticeably shorter than normal, replace the battery. Use only Nokia approved batteries, and recharge your battery only with Nokia approved chargers designated for this device. Use of an unapproved battery or charger may present a risk of fire, explosion, leakage, or other hazard.

If a battery is being used for the first time or if the battery has not been used for a prolonged period, it may be necessary to connect the charger, then disconnect and reconnect it to begin charging the battery. If the battery is completely discharged, it may

take several minutes before the charging indicator appears on the display or before any calls can be made.

Always switch the device off and disconnect the charger before removing the battery.

Unplug the charger from the electrical plug and the device when not in use. Do not leave a fully charged battery connected to a charger, since overcharging may shorten its lifetime. If left unused, a fully charged battery will lose its charge over time.

Always try to keep the battery between 15°C and 25°C (59°F and 77°F). Extreme temperatures reduce the capacity and lifetime of the battery. A device with a hot or cold battery may not work temporarily. Battery performance is particularly limited in temperatures well below freezing.

Do not short-circuit the battery. Accidental short-circuiting can occur when a metallic object such as a coin, clip, or pen causes direct connection of the positive (+) and negative (-) terminals of the battery. (These look like metal strips on the battery.) This might happen, for example, when you carry a spare battery in your pocket or purse. Short-circuiting the terminals may damage the battery or the connecting object.

Do not dispose of batteries in a fire as they may explode. Batteries may also explode if damaged. Dispose of batteries according to local regulations.

Please recycle when possible. Do not dispose as household waste.

Do not dismantle, cut, open, crush, bend, deform, puncture, or shred cells or batteries. In the event of a battery leak, do not allow the liquid to come in contact with the skin or eyes. In the event of such a leak, flush your skin or eyes immediately with water, or seek medical help.

Do not modify, remanufacture, attempt to insert foreign objects into the battery, or immerse or expose it to water or other liquids.

Improper battery use may result in a fire, explosion, or other hazard. If the device or battery is dropped, especially on a hard surface, and you believe the battery has been damaged, take it to a service centre for inspection before continuing to use it.

Use the battery only for its intended purpose. Never use any charger or battery that is damaged. Keep your battery out of the reach of small children.

# Nokia battery authentication guidelines

Always use original Nokia batteries for your safety. To check that you are getting an original Nokia battery, purchase it from a Nokia authorised service centre or dealer, and inspect the hologram label using the following steps:

Successful completion of the steps is not a total assurance of the authenticity of the battery. If you have any reason to believe that your battery is not an authentic, original Nokia battery, you should refrain from using it, and take it to the nearest Nokia authorised service centre or dealer for assistance. If authenticity cannot be verified, return the battery to the place of purchase.

## Authenticate hologram

 When you look at the hologram on the label, you should see the Nokia connecting hands symbol from one angle and the Nokia Original Enhancements logo when looking from another angle.

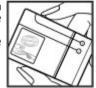

2. When you angle the hologram left, right, down and up, you should see 1, 2, 3 and 4 dots on each side respectively.

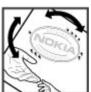

# What if your battery is not authentic?

If you cannot confirm that your Nokia battery with the hologram on the label is an authentic Nokia battery, please do not use the battery. Take it to the nearest

Nokia authorised service centre or dealer for assistance. The use of a battery that is not approved by Nokia may be dangerous and may result in poor performance and damage to your device and its accessories. It may also invalidate any approval or warranty applying to the device.

To find out more about original Nokia batteries, see www.nokia.com/battery.

# Care and maintenance

Your device is a product of superior design and craftsmanship and should be treated with care. The following suggestions will help you protect your warranty coverage.

- Keep the device dry. Precipitation, humidity, and all types of liquids or moisture can contain minerals that will corrode electronic circuits. If your device does get wet, remove the battery, and allow the device to dry completely before replacing it.
- Do not use or store the device in dusty, dirty areas.
   Its moving parts and electronic components can be damaged.
- Do not store the device in hot areas. High temperatures can shorten the life of electronic devices, damage batteries, and warp or melt certain plastics.
- Do not store the device in cold areas. When the device returns to its normal temperature, moisture can form inside the device and damage electronic circuit boards.
- Do not attempt to open the device other than as instructed in this guide.
- Do not drop, knock, or shake the device. Rough handling can break internal circuit boards and fine mechanics.

- Do not use harsh chemicals, cleaning solvents, or strong detergents to clean the device.
- Do not paint the device. Paint can clog the moving parts and prevent proper operation.
- Use only the supplied or an approved replacement antenna. Unauthorised antennas, modifications, or attachments could damage the device and may violate regulations governing radio devices.
- · Use chargers indoors.
- Always create a backup of data you want to keep, such as contacts and calendar notes.
- To reset the device from time to time for optimum performance, power off the device and remove the battery.

These suggestions apply equally to your device, battery, charger, or any accessory. If any device is not working properly, take it to the nearest authorised service facility for service.

# Recycle

Always return your used electronic products, batteries, and packaging materials to a dedicated collection point. This way you help prevent uncontrolled waste disposal and promote the recycling of materials. More

detailed information is available from the product retailer, local waste authorities, national producer responsibility organisations, or your local Nokia representative. Check how to recycle your Nokia products at www.nokia.com/werecycle, or if browsing on a mobile device, www.nokia.mobi/werecycle.

# **Additional safety information**

# Small children

Your device and its accessories may contain small parts. Keep them out of the reach of small children.

# **Operating environment**

This device meets RF exposure guidelines when used either in the normal use position against the ear or when positioned at least 2.2 centimetres (7/8 inch) away from the body. When a carry case, belt clip, or holder is used for body-worn operation, it should not contain metal and should position the device the above-stated distance from your body.

To transmit data files or messages, this device requires a quality connection to the network. In some cases, transmission of data files or messages may be delayed until such a connection is available. Ensure the above separation distance instructions are followed until the transmission is completed.

Parts of the device are magnetic. Metallic materials may be attracted to the device. Do not place credit cards or other magnetic storage media near the device, because information stored on them may be erased.

## **Medical devices**

Operation of any radio transmitting equipment, including wireless phones, may interfere with the functionality of inadequately protected medical devices. Consult a physician or the manufacturer of the medical device to determine if they are adequately shielded from external RF energy or if you have any questions. Switch off your device in health care facilities when any regulations posted in these areas instruct you to do so. Hospitals or health care facilities may be using equipment that could be sensitive to external RF energy.

## **Implanted medical devices**

Manufacturers of medical devices recommend that a minimum separation of 15.3 centimetres (6 inches) should be maintained between a wireless device and an implanted medical device, such as a pacemaker or implanted cardioverter defibrillator, to avoid potential interference with the medical device. Persons who have such devices should:

 Always keep the wireless device more than 15.3 centimetres (6 inches) from the medical device when the wireless device is turned on.

- Not carry the wireless device in a breast pocket.
- Hold the wireless device to the ear opposite the medical device to minimise the potential for interference.
- Turn the wireless device off immediately if there is any reason to suspect that interference is taking place.
- Read and follow the directions from the manufacturer of their implanted medical device.

If you have any questions about using your wireless device with an implanted medical device, consult your health care provider.

### **Hearing aids**

Some digital wireless devices may interfere with some hearing aids. If interference occurs, consult your service provider.

# **Hearing aids**

Warning: For hearing aid compatibility, you must turn off the Bluetooth connectivity.

Your mobile device model complies with FCC rules governing hearing aid compatibility. These rules require an M3 microphone or higher value. The M-value, shown on the device box, refers to lower radio frequency (RF) emissions. A higher M-value generally indicates that a device model has a lower RF emissions level, which may improve the likelihood that the device

will operate with certain hearing aids. Some hearing aids are more immune than others to interference. Please consult your hearing health professional to determine the M-rating of your hearing aid and whether your hearing aid will work with this device. More information on accessibility can be found at www.nokiaaccessibility.com.

This device has been tested and rated for use with hearing aids for some of the wireless technologies that it uses. However, there may be some newer wireless technologies used in this device that have not been tested yet for use with hearing aids. It is important to try the different features of this device thoroughly and in different locations, using your hearing aid or cochlear implant, to determine whether you hear any interfering noise. Consult your service provider about its return and exchange policies and for information on hearing aid compatibility.

## **Vehicles**

RF signals may affect improperly installed or inadequately shielded electronic systems in motor vehicles such as electronic fuel injection systems, electronic antiskid (antilock) braking systems, electronic speed control systems, and air bag systems. For more information, check with the manufacturer, or its representative, of your vehicle or any equipment that has been added.

Only qualified personnel should service the device or install the device in a vehicle. Faulty installation or service may be dangerous and may invalidate any warranty that may apply to the device. Check regularly

that all wireless device equipment in your vehicle is mounted and operating properly. Do not store or carry flammable liquids, gases, or explosive materials in the same compartment as the device, its parts, or accessories. For vehicles equipped with an air bag, remember that air bags inflate with great force. Do not place objects, including installed or portable wireless equipment in the area over the air bag or in the air bag deployment area. If in-vehicle wireless equipment is improperly installed and the air bag inflates, serious injury could result.

Using your device while flying in aircraft is prohibited. Switch off your device before boarding an aircraft. The use of wireless teledevices in an aircraft may be dangerous to the operation of the aircraft, disrupt the wireless telephone network, and may be illegal.

# Potentially explosive environments

Switch off your device when in any area with a potentially explosive atmosphere, and obey all signs and instructions. Potentially explosive atmospheres include areas where you would normally be advised to turn off your vehicle engine. Sparks in such areas could cause an explosion or fire resulting in bodily injury or even death. Switch off the device at refuelling points such as near gas pumps at service stations. Observe restrictions on the use of radio equipment in fuel depots, storage, and distribution areas; chemical plants; or where blasting operations are in progress. Areas with a potentially explosive atmosphere are

often, but not always, clearly marked. They include below deck on boats, chemical transfer or storage facilities and areas where the air contains chemicals or particles such as grain, dust, or metal powders. You should check with the manufacturers of vehicles using liquefied petroleum gas (such as propane or butane) to determine if this device can be safely used in their vicinity.

# **Emergency calls**

Important: This device operates using radio signals, wireless networks, landline networks, and user-programmed functions. If your device supports voice calls over the internet (internet calls), activate both the internet calls and the cellular phone. The device will attempt to make emergency calls over both the cellular networks and through your internet call provider if both are activated. Connections in all conditions cannot be guaranteed. You should never rely solely on any wireless device for essential communications like medical emergencies.

To make an emergency call:

- If the device is not on, switch it on. Check for adequate signal strength. Depending on your device, you may also need to complete the following:
  - · Insert a SIM card if your device uses one.
  - Remove certain call restrictions you have activated in your device.

- Change your profile from offline or flight profile mode to an active profile.
- 2. Press the end key as many times as needed to clear the display and ready the device for calls.
- Enter the official emergency number for your present location. Emergency numbers vary by location.
- 4. Press the call key.

When making an emergency call, give all the necessary information as accurately as possible. Your wireless device may be the only means of communication at the scene of an accident. Do not end the call until given permission to do so.

# Certification information (SAR)

# This mobile device meets guidelines for exposure to radio waves.

Your mobile device is a radio transmitter and receiver. It is designed not to exceed the limits for exposure to radio waves recommended by international guidelines. These guidelines were developed by the independent scientific organisation ICNIRP and include safety margins designed to assure the protection of all persons, regardless of age and health.

The exposure guidelines for mobile devices employ a unit of measurement known as the Specific Absorption Rate or SAR. The SAR limit stated in the ICNIRP guidelines is 2.0 watts/kilogram (W/kg) averaged over 10 grams of tissue. Tests for SAR are conducted using

standard operating positions with the device transmitting at its highest certified power level in all tested frequency bands. The actual SAR level of an operating device can be below the maximum value because the device is designed to use only the power required to reach the network. That amount changes depending on a number of factors such as how close you are to a network base station. The highest SAR value under the ICNIRP guidelines for use of the device at the ear is 1.20 W/kg.

Use of device accessories may result in different SAR values. SAR values may vary depending on national reporting and testing requirements and the network band. Additional SAR information may be provided under product information at www.nokia.com.

182

# Index

| rejecting with text                   | connections                 | purchase history 83        |
|---------------------------------------|-----------------------------|----------------------------|
| message 152                           | ending 134                  | search settings 83         |
| selecting type 152                    | PC connection 84            | settings 83                |
| settings 152                          | connectors 17               | subscriptions 83           |
| speed dialling 67                     | contacts 41, 42             | downloads 80               |
| voice commands 70                     | adding ringing tones 42     | DTMF tones 69              |
| voice dialling 70                     | contact groups 42           |                            |
| voice mail 62                         | searching 42                | E                          |
| camera                                | settings 43                 | e-mail                     |
| capturing images 104                  | synchronising 145           |                            |
| image settings 106                    | content                     | accounts 48                |
| playing videos 106                    | synchronising, sending, and | adding attachments 47      |
| scenes 105                            | retrieving 22               | automatic retrieval        |
| sequence mode 105                     | converting                  | settings 56                |
| toolbar 104                           | currencies 99               | connection settings 55     |
| video clips 105                       | measurements 98             | deleting 48                |
| video crips 103<br>video settings 106 |                             | disconnecting 48           |
|                                       | currency conversions 99     | downloading attachments 47 |
| viewing images 105<br>car kit         | D                           | folders 48                 |
|                                       |                             | general settings 48        |
| remote SIM access 132                 | data connections            | out-of-office reply 48     |
| cell broadcast 53                     | synchronisation 145         | reading 47                 |
| settings 56                           | date                        | retrieval settings 56      |
| certificates                          | settings 150                | searching 48               |
| details 138                           | date and time 101           | sending 46                 |
| settings 139                          | decrypting                  | set-up 46                  |
| charging the battery 15               | device memory and memory    | user settings 55           |
| chat 57                               | card 137                    | e-mail key 39              |
| Clock                                 | device manager 140          | e-mail key settings 152    |
| settings 102                          | dictionary 102              | EAP                        |
| conference calls 62                   | display                     | plug-in settings 159       |
| configuration messages 161            | changing the look 35        | using an EAP plug-in 159   |
| connection methods                    | indicators 27               | encrypting                 |
| Bluetooth 129                         | settings 148                | device memory and memory   |
| data cable 128                        | Download!                   | card 137                   |
|                                       | managing items 83           |                            |
|                                       |                             |                            |

| managing 67 | ending network connections 134 enhancements remote SIM access 132 equaliser 118  F feeds, news 79 file manager 97 files downloading 107 flash files 119 fixed dialling 138 FM radio 120  G gallery 107 games 123 GPRS settings 156 GPS position requests 87 GPS (global positioning system) 85  H headset connecting 20 home key 39 home screen 38 settings 34 HSDPA 128 | I See instant messaging images adding to contacts 108 display background 108 rotating 107 sending 108 zooming 107 indicators 27 inserting battery 14 memory card 15 SIM card 14 installation of applications 141 installation of applications 141 installation of applications 141 server modifying your personal preferences 58 recording chats 59 retrieving IM contact lists searching for groups and users 59 server settings 60 starting a new conversation 58 using IM groups 60 viewing and starting conversations 58 views 57 internet call services | internet calls 66 activating 66 blocking contacts 66 making 66 settings 67 internet connection 77 See also browser internet radio favourites 122 listening 121 searching for stations 122 settings 123 station directory 122 intranet browsing 82  J J2ME Java application support 141 Java applications 141  K key store 139 keyguard 19 keypad lock settings 151 locking 19 tones 149 keys 17, 18 WEP keys 158  L landmarks 87 |
|-------------|----------------------------------------------------------------------------------------------------|----------------------------------------------------------------------------------------------------|----------------------------------------------------------------------------------------------------|
|-------------|----------------------------------------------------------------------------------------------------|----------------------------------------------------------------------------------------------------|----------------------------------------------------------------------------------------------------|

| language                | saving locations 91         | messaging                 |
|-------------------------|-----------------------------|---------------------------|
| settings 149            | sending locations 91        | folders 45, 46            |
| licenses 144            | settings 93                 | Mini Map 78               |
| location information 85 | traffic information 93      | MMS (multimedia message   |
| lock code 136, 151      | travel guides 93            | service) 49               |
| locking                 | updating 95                 | modem 84                  |
| device 136              | walking 92                  | multimedia messages 49    |
| device autolock 151     | maps                        | attachments 52            |
| keypad 19, 151          | browsing 89                 | creating presentations 51 |
| log 75                  | network positioning 89      | receiving 51              |
| adding numbers to       | measurements                | replying to 51            |
| Contacts 75             | converting 98               | settings 54               |
| deleting 75             | media                       | multitasking 43           |
| making a call 75        | radio 120                   | Music player              |
| sending messages 75     | meeting requests            | playlists 116             |
| settings 76             | receiving 47                | transferring music 117    |
| logos                   | memory                      | music player              |
| welcome logo 148        | clearing 31                 | playing 116               |
|                         | web cache 81                |                           |
| M                       | memory card                 | N                         |
| making a call 61        | ejecting 16                 | N-Gage 123                |
| Maps 88                 | inserting 15                | settings 127              |
| driving 92              | locking 136                 | N-Gage views 123          |
| Favourites 91           | passwords 136               | navigation tools 85       |
| finding locations 90    | menu 26                     | net calls                 |
| indicators 89           | message reader 49           | alert settings 152        |
| internet settings 94    | selecting voice 49          | barring 68                |
| keypad shortcuts 95     | messages 45                 | network                   |
| map settings 94         | call rejection messages 152 | settings 153              |
| navigating 91           | cell broadcast settings 56  | news feeds 79             |
| navigation settings 94  | configuration messages 161  | Nokia Map Loader 95       |
| Nokia Map Loader 95     | other settings 57           | notes 102                 |
| route settings 94       | service messages 53         |                           |
| routes 90               | text message settings 54    |                           |
| saved items 91          |                             |                           |

| 0                                     | predictive text input 29, 149      | Stations 120                    |
|---------------------------------------|------------------------------------|---------------------------------|
| One touch kove 140                    | presentations 51                   | RealPlayer                      |
| One-touch keys 149                    | printer settings 100               | playing media clips 118         |
| operator 153                          | printing 99, 100                   | settings 119                    |
| selecting 153                         | profiles                           | viewing clip details 119        |
| original settings 151                 | creating 33                        | remote configuration 140        |
| out-of-office reply 48                | customising 33, 34                 | remote database search 42       |
| D                                     | selecting ringing tones 33         | remote lock 136                 |
| P                                     | proxy settings 155                 | restoring original settings 151 |
| packet data                           | PTT                                | ringing tones 149               |
| restricting 161                       | See <i>push to talk</i>            | 3-D 36                          |
| settings 156                          | Push to talk                       | contacts 42                     |
| packet data connection                | creating a channel 73              | in profiles 33                  |
| access point settings 155             |                                    | · •                             |
| page overview 78                      | settings 74 <b>push to talk 71</b> | vibrating alert 149             |
| pairing                               |                                    | S                               |
| devices 130                           | answering a PTT call 72            |                                 |
| passcode 130                          | callback requests 72               | saving                          |
|                                       | channels 72                        | files 30                        |
| PDF reader 99<br>personalisation 35   | logging in and exiting 71          | settings 30                     |
| •                                     | making a group call 72             | screen saver 35, 148            |
| changing language 149                 | making a one-to-one call 72        | scroll key lights 149           |
| display 148                           | network groups 73                  | Search 29                       |
| tones 149                             | responding to a channel            | results 30                      |
| PIN code                              | invitation 74                      | searching 30                    |
| changing 151                          | talking to a channel 73            | service providers 30            |
| playing                               | viewing the log 74                 | settings 30                     |
| messages 49                           |                                    | searching                       |
| video and audio 118                   | Q                                  | available WLANs 135             |
| podcasting 114                        | Quickoffice 98                     | contacts 42                     |
| directories 115                       | Quickonice 30                      | security                        |
| searching 115                         | R                                  | Bluetooth 131                   |
| settings 115                          |                                    | device and SIM card 151         |
| positioning                           | radio 120                          | memory card 136                 |
| settings 151                          | listening 120                      | web browser 81                  |
| positioning information 85            | settings 121                       |                                 |
| · · · · · · · · · · · · · · · · · · · |                                    | security module 139             |

| senaing                  | network 153                   | posting 109                                                   |
|--------------------------|-------------------------------|---------------------------------------------------------------|
| files 30                 | packet data 156               | posting 109 service content 110 service provider settings 110 |
| using Bluetooth 129      | packet data access points 155 | service provider settings 110                                 |
| sensor settings 150      | podcasting 115                | subscribing 108                                               |
| service commands 53      | positioning 151               | tags 109                                                      |
| service messages 53      | printer 100                   | shared video 63                                               |
| settings 56              | RealPlayer 119                | shortcuts 162                                                 |
| settings                 | restoring 151                 | side keys 18                                                  |
| access points 154        | scroll key lights 149         | signal strength 27                                            |
| accessories 150          | sensor settings 150           | SIM access profile 132                                        |
| active notes 96          | service messages 56           | SIM card                                                      |
| advanced WLAN 157        | SIP 159                       | inserting 14                                                  |
| applications 161         | slide 152                     | text messages 51                                              |
| calls 152                | text messages 54              | SIP                                                           |
| camera 106               | time 150                      | creating profiles 159                                         |
| cell broadcast 56        | tones 149                     | editing profiles 160                                          |
| certificate 139          | video centre 113              | editing proxy servers 160                                     |
| clock 102                | video sharing 64              | editing registration                                          |
| contacts 43              | voice commands 70             | servers 160                                                   |
| date 150                 | web browser 81                | settings 159                                                  |
| display 148              | WEP security 158              | slide                                                         |
| Download! application 83 | WLAN 156, 157                 | settings 152                                                  |
| e-mail connection 55     | WLAN internet access          | SMS (short message                                            |
| e-mail key 152           | points 156                    | service) 49                                                   |
| e-mail retrieval 56      | WLAN security 158             | software applications 141                                     |
| e-mail user 55           | settings wizard 26            | software update 143                                           |
| EAP plug-ins 159         | Share online 108              | speech 49                                                     |
| FM radio 121             | account settings 110          | speed dialling 67                                             |
| GPRS 156                 | accounts 108                  | switching device on and off 16                                |
| internet calls 67        | activating services 108       | Symbian applications 141                                      |
| internet radio 123       | advanced settings 111         | synchronisation of data 145                                   |
| keypad lock 151          | creating posts 109            | -                                                             |
| language 149             | data counters 111             | T                                                             |
| log 76                   | one-click upload 109          | tabs 30 187                                                   |
| multimedia messages 54   | Outbox 110                    | talking theme 69                                              |
|                          |                               |                                                               |

| Index | text changing size 148 predictive input 29 writing 29 text messages messages on SIM card 51 sending 49 settings 54 themes audio 35 changing 35 downloading 35 time settings 150 time and date 101 time zone settings 101 tones 149 settings 149 toolbar camera 104 transferring content 21 troubleshooting 169  U UPIN code changing 151 USB data cable 128 V vibrating alert 149 video playing 106 | switching to voice call 63  Video Centre 111  video centre  downloading 112  my videos 113  transferring videos 113  video feeds 112  viewing 112  video clips  details 119  playing 118  shared 63  video sharing  accepting invitation 65  sharing live video 64  sharing video clips 64  virtual private network  use in applications 146  voice aid  See talking theme  voice commands  changing profiles 70  launching an application 70  settings 70  voice mail  calling 62  changing number 62  volume 31  VPN  access points 146  use in applications 146 | web browser browsing pages 77 web connection 77 web logs 79 Welcome 26 welcome note 148 WEP keys 158 security settings 158 widgets 79 wireless keyboard 102 WLAN 802.1x security settings 158 access points 133 advanced settings 157 availability 133 MAC address 133, 157 searching for networks 135 security settings 158 settings 157 WEP keys 158 WPA security settings 159 WLAN wizard 133 world clock 101 WPA security settings 159 writing 29 Z Zip manager 99 |
|-------|----------------------------------------------------------------------------------------------------|----------------------------------------------------------------------------------------------------|----------------------------------------------------------------------------------------------------|
| 188   | video calls<br>making a call 63                                                                                                    | wallpaper 108<br>warning tones 149                                                                                                    |                                                                                                    |